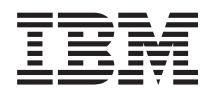

IBM Systems - iSeries Virtuális magánhálózatok *V5R4*

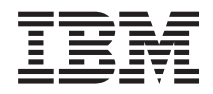

IBM Systems - iSeries Virtuális magánhálózatok *V5R4*

#### **Megjegyzés**

Jelen információk és a tárgyalt termék használatba vétele előtt olvassa el a ["Nyilatkozatok"](#page-80-0) oldalszám: 75 szakasz tájékoztatását.

#### **Hetedik kiadás (2006. február)**

Ez a kiadás a V5R4M0 szintű i5/OS (termékszám: 5722-SS1) termékre, és minden azt követő változatra és módosításra vonatkozik, amíg ez másképpen nincs jelezve. Ez a verzió nem fut minden csökkentett utasításkészletű (RISC) rendszeren illetve a CISC modelleken.

# **Tartalom**

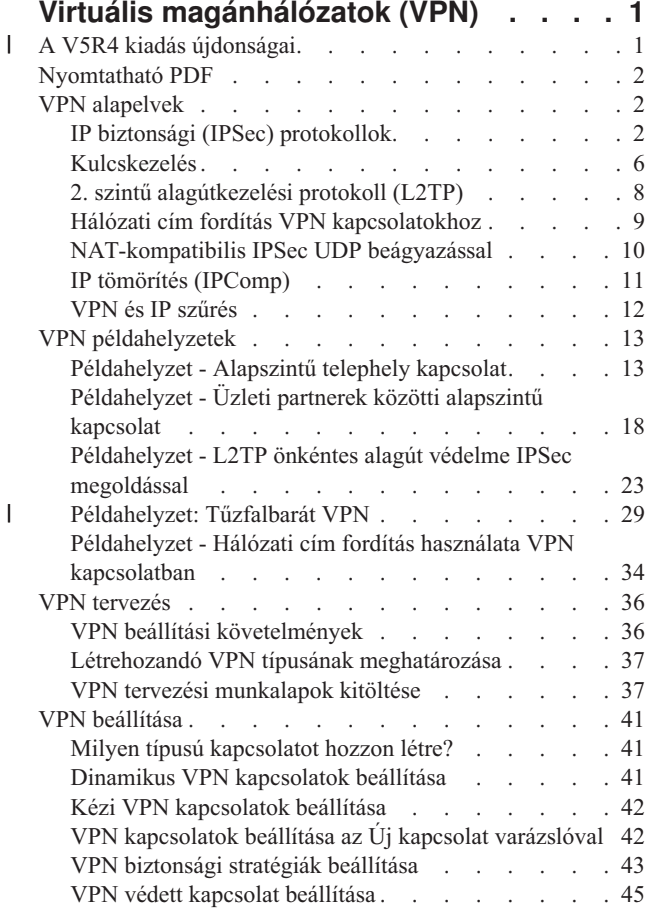

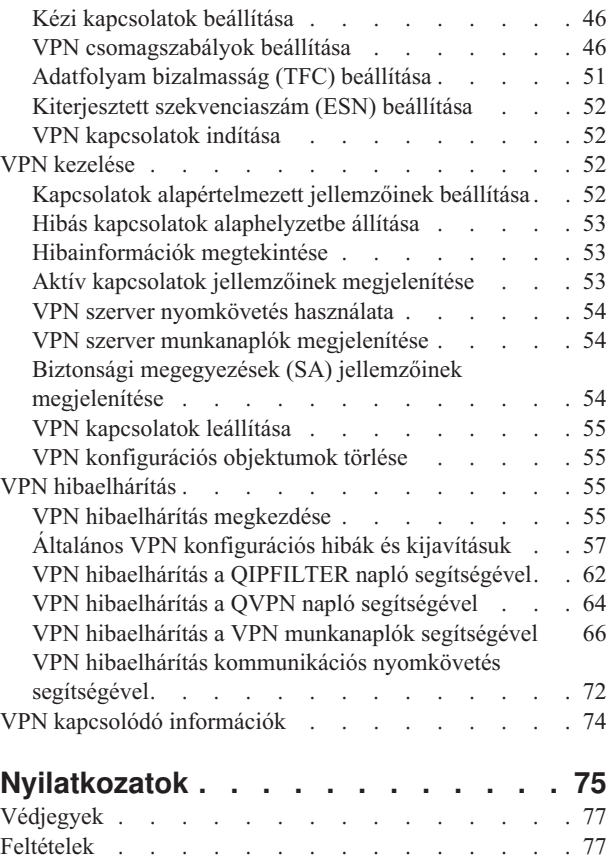

| |

# <span id="page-6-0"></span>**Virtuális magánhálózatok (VPN)**

A virtuális magánhálózatok (VPN) lehetővé teszik a vállalatok számára a belső intranet kiterjesztését a nyilvános hálózatok, például az Internet meglévő infrastruktúrájának felhasználásával. Virtuális magánhálózatokkal felügyelhető a hálózati forgalom, további biztonsági szolgáltatásokat is nyújtva, például a hitelesítést és az adatok bizalmasságát.

Az VPN az i5/OS grafikus felhasználói felületének, az iSeries navigátornak egyik választhatóan telepíthető összetevője. Lehetővé teszi biztonságos útvonalak létrehozását hosztok és átjárók tetszőleges kombinációja között. A VPN a kapcsolat két végpontja között forgalmazott adatok biztonságának érdekében hitelesítési módszereket, titkosítási algoritmusokat és további funkciókat biztosít.

A VPN a TCP/IP rétegekre osztott kommunikációs verem modelljének hálózati rétegén fut. Pontosabban a VPN az IP biztonsági architektúra (IPSec) keretrendszerét használja. Az IPSec alapvető biztonsági funkciókat nyújt az Interneten, emellett rugalmas építőelemeket biztosít hatékony és biztonságos virtuális magánhálózatok létrehozásához.

A VPN funkció támogatja a 2. szintű alagútkezelési protokollt (L2TP) alkalmazó VPN megoldásokat is. A virtuális vonalaknak is nevezett L2TP kapcsolatok költséghatékony hozzáférést biztosítanak a távoli felhasználók számára azáltal, hogy lehetővé teszik a vállalati hálózat szervereinek a távoli felhasználókhoz hozzárendelt IP címek kezelését. Ezen kívül az L2TP kapcsolatok IPSec védelem használata esetén biztonságos hozzáférést nyújtanak a rendszerhez vagy hálózathoz.

Fontos megérteni, hogy a VPN a teljes hálózatra hatással van. A gondos tervezés és megvalósítás a siker kulcsfontosságú része. A virtuális magánhálózatok működésének megértéséhez és felhasználási lehetőségeik megismeréséhez nézze meg a következő témaköröket:

#### **A V5R4 kiadás újdonságai** |

Ez a témakör írja le a jelenlegi kiadás fontosabb változásait és újdonságait. |

#### **Új funkció: Adatfolyam bizalmasság (TFC)** |

Az Adatfolyam bizalmasság (TFC) lehetővé teszi a VPN kapcsolaton keresztül küldött adatcsomagok tényleges | hosszának elrejtését. A TFC többlet biztonsági szolgáltatásként használható olyan támadók ellen, akik a VPN kapcsolaton keresztül küldött adatcsomag hosszából próbálják kitalálni a küldött adatok típusát. A TFC funkciót csak akkor használhatja, ha az adat stratégia alagút módra van állítva. | | |

v ["Adatfolyam](#page-56-0) bizalmasság (TFC) beállítása" oldalszám: 51 |

#### **Új funkció: Kiterjesztett szekvenciaszám (ESN)** |

A Kiterjesztett szekvenciaszám lehetővé teszi adatok nagy köteteinek gyors átvitelét gyakori újbóli begépelés nélkül. | Az ESN engedélyezése csak akkor lehetséges, ha az adat stratégia a Hitelesítési fejléc (AH) protokollt vagy a |

Beágyazás hasznos tartalom védelem (ESP) protokollt és AES-t használ titkosítási algoritmusként. |

v "Kiterjesztett [szekvenciaszám](#page-57-0) (ESN) beállítása" oldalszám: 52 |

#### **Új példahelyzet: Tűzfalbarát VPN** |

Ebből a példahelyzetből megtudhatja a VPN kapcsolat létrehozásának módját, amikor az átjáró (kliens) és a hoszt | (szerver) hálózati cím fordítást futtató tűzfal mögött van. |

| · ["Példahelyzet:](#page-34-0) Tűzfalbarát VPN" oldalszám: 29

## <span id="page-7-0"></span>**Új vagy megváltozott információk elkülönítése** |

- A technikai változásokon keresztülment helyeket az Információs központ az alábbiak szerint jelöli: |
- 1 A > kép jelöli az új vagy megváltozott információk kezdetének helyét.
- 1 · A « kép jelöli az új vagy megváltozott információk végét.
- A kiadás további újdonságairól vagy változásairól a Jegyzék a felhasználóknak című témakörben olvashat. |

## **Nyomtatható PDF**

A témakör az itt leírtak PDF változatának megtekintését vagy nyomtatását ismerteti.

A dokumentum PDF változatának megtekintéséhez vagy letöltéséhez válassza ki a Virtuális [magánhálózatok](rzaja.pdf) (VPN)

(körülbelül 509 KB) hivatkozást.

### **PDF fájlok mentése**

A PDF fájl munkaállomáson történő mentése megjelenítés vagy nyomtatás céljából:

- 1. Kattintson a jobb egérgombbal a PDF fájlra a böngészőjében (kattintás a jobb oldali egérgombbal a fenti hivatkozásra).
- 2. Internet Explorer használata esetén válassza az előugró menü **Cél mentése másként** menüpontját. Netscape Communicator használatakor válassza az előugró menü **Hivatkozás mentése másként** menüpontját.
- 3. Válassza ki azt a könyvtárat, ahová menteni kívánja a PDF fájlt.
- 4. Kattintson a **Mentés** gombra.

### **Adobe Acrobat Reader letöltése**

A PDF fájlok megjelenítéséhez és nyomtatásához az Adobe Acrobat Reader szükséges. Ezt letöltheti az [Adobe](http://www.adobe.com/products/acrobat/readstep.html)

[honlapjáról](http://www.adobe.com/products/acrobat/readstep.html) (www.adobe.com/products/acrobat/readstep.html) ...

## **VPN alapelvek**

Az információk alkalmazásához fontos, hogy legalább alapszintű ismeretekkel rendelkezzen a virtuális magánhálózatok által alkalmazott technológiákról. Ez a témakör információkat szolgáltat a VPN által a megvalósítás során használt protokollok alapelveiről.

A virtuális magánhálózatok több fontos TCP/IP protokollt is felhasználnak az adatforgalom védelméhez. A VPN kapcsolatok működésének jobb megértéséhez ismernie kell ezeket a protokollokat és alapelveket, valamint azt, hogy a VPN hogyan használja ezeket:

# **IP biztonsági (IPSec) protokollok**

Az IPSec stabil és hosszan tartó alapot nyújt a hálózati réteg biztonságához.

Az IPSec támogatja napjaink valamennyi kriptográfiai algoritmusát és lehetőséget nyújt új algoritmusok használatára is, amint ezek elérhetővé válnak. Az IPSec protokollok a következő lényeges biztonsági kérdésekre nyújtanak megoldást:

#### **Eredet hitelesítés**

Ellenőrzi, hogy az adatcsomagok valóban attól származnak-e, aki ezt állítja magáról.

#### **Integritás**

Biztosítja, hogy az adatcsomagok tartalma ne változhasson meg az átvitel közben véletlen hibák vagy szándékos cselekmények hatására.

#### <span id="page-8-0"></span>**Bizalmasság**

Elrejti az üzenetek tartalmát, általában valamilyen titkosítás használatával.

#### **Újraküldés elleni védelem**

Biztosítja, hogy az elfogott adatcsomagok ne legyenek újraküldhetők későbbi időpontban.

#### **Kriptográfiai kulcsok és biztonsági megegyezések automatikus kezelése**

Biztosítja, hogy a kibővített hálózaton alkalmazott VPN stratégiák csak minimális, vagy semmiféle kézi beállítást nem igényelnek.

A VPN a kapcsolaton áthaladó adatok védelmére két IPSec protokollt használ, az egyik a Hitelesítési fejléc (AH), a másik a Beágyazott biztonsági kiterjesztés (ESP). Az IPSec engedélyezésének másik része az Internet kulcscsere (IKE) protokoll, más szóval a kulcskezelés. Míg az IPSec az adatok titkosítását végzi, az IKE teszi lehetővé a biztonsági megegyezések (SA) automatikus egyeztetését, illetve a kriptográfiai kulcsok automatikus előállítását és frissítését.

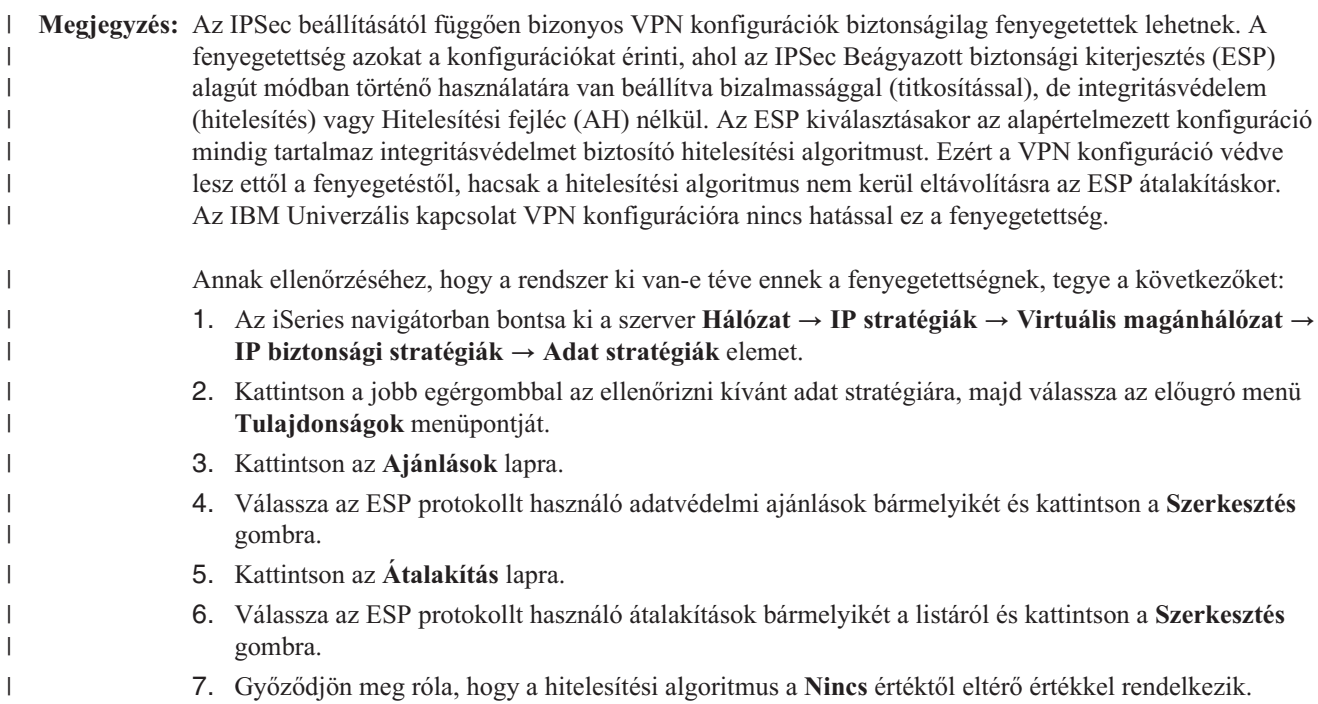

Az IETF az IPSec protokollt hivatalosan az RFC 2401 - *Az Internet protokoll biztonsági architektúrája* |dokumentumban definiálja. Az RFC szövege a következő Internet címen tekinthető meg: http://www.rfc-editor.org.

Az alapvető IPSec protokollok a következők:

#### **Kapcsolódó fogalmak**

["Kulcskezelés"](#page-11-0) oldalszám: 6

A dinamikus VPN az Internet kulcscsere (IKE) protokoll felhasználásával még biztonságosabbá teszi a kommunikációt. Az IKE lehetővé teszi a kapcsolati végpont VPN szerverek számára, hogy a megadott időközökben új kulcsokat egyeztessenek.

### **Kapcsolódó tájékoztatás**

<http://www.rfc-editor.org>

### **Hitelesítési fejléc (AH)**

A Hitelesítési fejléc (AH) protokoll biztosítja az adatok hitelesítését, integritását és újraküldés elleni védelmét. Az AH nem biztosítja viszont az adatok bizalmasságát, vagyis nem titkosítja azokat.

Az adatok integritásának biztosításához az AH egy üzenet hitelesítési kód, például az MD5 által előállított ellenőrző összeget használja. Az eredet hitelesítésének biztosításához az AH a hitelesítéshez használt algoritmusban felhasznál egy megosztott titkos kulcsot is. Az újraküldés elleni védelmet az AH fejléc sorozatszáma valósítja meg. Érdemes megjegyezni, hogy az említett három funkciót gyakran összevonják, és egyszerűen **hitelesítésnek** nevezik. A legegyszerűbb módon megfogalmazva az AH biztosítja, hogy az adatokba ne piszkálhassanak bele útközben.

Bár az AH az IP adatcsomagok lehető legnagyobb részét hitelesíti, az IP fejléc bizonyos mezőinek értékeit a fogadó nem jósolhatja meg. Az AH az ilyen, **változékonynak** is nevezett mezőket nem védi. Az IP csomag hasznos tartalmára ettől függetlenül mindig vonatkozik a védelem.

Az IETF a Hitelesítési fejléc (AH) protokollt hivatalosan az RFC 2402 - *IP Hitelesítési fejléc (AH)* dokumentumban határozza meg. Az RFC szövege a következő Internet címen tekinthető meg: http://www.rfc-editor.org.

### **Lehetőségek az AH használatára**

Az AH kétféleképpen alkalmazható: szállítás vagy alagút módban. Szállítás módban az adatcsomag IP fejléce a legkülső IP fejléc, ezt követi az AH fejléc, majd az adatcsomag hasznos tartalma. Az AH a változékony mezők kivételével a teljes adatcsomagot hitelesíti. A szállított adatcsomag tartalma viszont titkosítás nélkül kerül átvitelre, amely így lehallgatható. Bár a szállítás mód kisebb feldolgozási terhelést jelent az alagút módnál, az általa biztosított biztonság is alacsonyabb szintű.

Alagút módban új IP fejléc jön létre, ez lesz az adatcsomag legkülső IP fejléce. Az új IP fejlécet az AH fejléc követi. Utolsóként szerepel az eredeti adatcsomag az IP fejlécével és az eredeti tartalmával együtt. Az AH ebben az esetben a teljes adatcsomagot hitelesíti, ami annyit jelent, hogy a fogadó rendszer felismerheti, hogy az adatcsomag megváltozott-e a továbbítás során.

Ha a biztonsági megegyezés bármelyik végpontja átjáró, akkor alagút módot kell használni. Alagút módban a külső IP fejléc forrás- és célcímeinek nem kell megegyezniük az eredeti IP fejléc címeivel. Például két biztonsági átjáró létrehozhat egy AH alagutat az összekapcsolt hálózatok teljes forgalmának hitelesítése céljából. Valójában ez egy igen elterjedt konfiguráció.

Az alagút mód használatának előnye, hogy az alagút mód teljes mértékben védi a beágyazott IP adatcsomagot. Emellett az alagút mód lehetővé teszi saját címek használatát is.

### **Az AH használatának előnyei**

Az adatok sok esetben igényelnek csak hitelesítést. Bár a Beágyazott biztonsági kiterjesztés (ESP) protokoll is biztosít hitelesítést, az AH nincs olyan nagy hatással a rendszer teljesítményére, mint az ESP. Az AH használatának másik előnye, hogy az AH a teljes adatcsomagot hitelesíti. Az ESP viszont nem hitelesíti a bevezető IP fejlécet, illetve az ESP fejléc előtti más információkat.

Az ESP megvalósítása ezen kívül erős kriptográfiai algoritmusokat igényel. Az erős kriptográfia bizonyos helyeken korlátozott, míg az AH vonatkozásában nincsenek megkötések, tehát a világon bárhol használható.

### **ESN használata AH fejléccel** |

AH protokoll használata esetén érdemes lehet a Kiterjesztett szekvenciaszám (ESN) engedélyezése. Az ESN lehetővé |

teszi adatok nagy köteteinek gyors átvitelét újbóli begépelés nélkül. A VPN kapcsolat 64 bites szekvenciaszámokat |

használ az IPSec fölötti 32 bites számok helyett. A 64 bites szekvenciaszámok használata több időt hagy az újbóli |

begépelés előtt, amely megakadályozza a szekvenciaszám kimerülését és minimálisra csökkenti a rendszer erőforrások |

használatát. |

### **Az AH által alkalmazott információvédelmi algoritmusok**

Az AH úgynevezett **Kivonat alapú üzenethitelesítési kód (HMAC)** algoritmusokat használ. Pontosítva a VPN a HMAC-MD5 és a HMAC-SHA algoritmusokat használja. Az MD5 és SHA algoritmusok a változó hosszúságú bemeneti adatokból és egy titkos kulcsból a bemenetre jellemző rögzített hosszúságú kimenetet hoznak létre, melynek neve kivonat érték. Ha két üzenetnek megegyezik a kivonata, akkor nagyon valószínű, hogy az üzenetek is megegyeznek. Az MD5 és az SHA is belekódolja a kimenetbe az üzenet hosszát, de az SHA biztonságosabbnak tekinthető, mivel ez hosszabb kivonatokat készít.

Az IETF a HMAC-MD5 protokollt hivatalosan az RFC 2085 - *HMAC-MD5 IP hitelesítés újraküldés elleni védelemmel* dokumentumban határozza meg. Az IETF a HMAC-SHA protokollt hivatalosan az RFC 2404 - *HMAC-SHA-1-96 használata Beágyazott biztonsági kiterjesztésen és Hitelesítési fejlécen belül* dokumentumban határozza meg. Az RFC dokumentumok szövege a következő Internet címen tekinthető meg: http://www.rfc-editor.org.

#### **Kapcsolódó fogalmak**

"Beágyazott biztonsági kiterjesztés (ESP)"

A Beágyazott biztonsági kiterjesztés (ESP) protokoll bizalmasságot nyújt, emellett biztosíthat eredet hitelesítést, integritás ellenőrzést és újraküldés elleni védelmet.

#### **Kapcsolódó tájékoztatás**

<http://www.rfc-editor.org>

### **Beágyazott biztonsági kiterjesztés (ESP)**

A Beágyazott biztonsági kiterjesztés (ESP) protokoll bizalmasságot nyújt, emellett biztosíthat eredet hitelesítést, integritás ellenőrzést és újraküldés elleni védelmet.

Az ESP és a Hitelesítési fejléc (AH) protokoll is biztosít hitelesítést, integritás ellenőrzést és újraküldés elleni védelmet, de fontos különbség közöttük, hogy az ESP titkosítást is lehetővé tesz. Az ESP használatakor mindkét kommunikáló rendszer egy megosztott kulcsot használ a cserélt adatok titkosításához és visszafejtéséhez.

Ha titkosítást és hitelesítést is alkalmaz, akkor a fogadó rendszer először hitelesíti a csomagot, majd csak ennek sikere esetén folytatja a visszafejtéssel. Az ilyen konfiguráció csökkenti a feldolgozással kapcsolatos terhelést, emellett mérsékli a szolgáltatás leállítása (DoS) támadásokkal szembeni érzékenységet.

### **Az ESP használatának kétféle módja**

Az ESP kétféleképpen alkalmazható: szállítás vagy alagút módban. Szállítás módban az ESP fejléc az eredeti IP adatcsomag IP fejlécét követi. Ha az adatcsomag már rendelkezik egy IPSec fejléccel, akkor az ESP fejléc ez elé kerül. Az ESP befejező rész és az elhagyható hitelesítési adatok a hasznos tartalom mögé kerülnek.

A szállítási mód nem hitelesíti és titkosítja az IP fejlécet, amelyből így a támadók információkat szerezhetnek a címzéssel kapcsolatban. Bár a szállítás mód kisebb feldolgozási terhelést jelent az alagút módnál, az általa biztosított biztonság is alacsonyabb szintű. A legtöbb esetben a hosztok szállítás módban használják az ESP protokollt.

Alagút módban új IP fejléc jön létre, ez lesz az adatcsomag legkülső IP fejléce, ezt követi az ESP fejléc, majd az eredeti adatcsomag (vagyis az eredeti IP fejléc és az eredeti hasznos tartalom). Az ESP befejező rész és az elhagyható hitelesítési adatok a hasznos tartalom mögé kerülnek. Titkosítás és hitelesítés együttes alkalmazásakor az ESP teljes mértékben megvédi az eredeti adatcsomagot, mivel ilyenkor a teljes eredeti adatcsomag képezi az új ESP csomag hasznos tartalmát. Az ESP viszont nem védi az új IP fejlécet. Az átjáróknak a Beágyazott biztonsági kiterjesztést alagút módban kell használniuk.

## **Az ESP által alkalmazott információvédelmi algoritmusok**

Az ESP szimmetrikus kulcsot használ titkosításhoz, amelyet mindkét kommunikáló fél használ az adatok titkosításához és visszafejtéséhez is. A küldőnek és a fogadónak a biztonságos kommunikáció megvalósítása előtt meg kell egyeznie a kulcsban. A VPN a titkosításhoz DES, 3DES, RC5, RC4 vagy AES algoritmust használ.

AES titkosítási algoritmus használata esetén érdemes lehet a Kiterjesztett szekvenciaszám (ESN) engedélyezése. Az |

ESN lehetővé teszi adatok nagy köteteinek gyors átvitelét. A VPN kapcsolat 64 bites szekvenciaszámokat használ az |

IPSec fölötti 32 bites számok helyett. A 64 bites szekvenciaszámok használata több időt hagy az újbóli begépelés előtt, |

amely megakadályozza a szekvenciaszám kimerülését és minimálisra csökkenti a rendszer erőforrások használatát. |

<span id="page-11-0"></span>Az IETF a DES titkosítást az RFC 1829 - *ESP DES-CBC átalakítás* dokumentumban definiálja hivatalosan. Az IETF a 3DES titkosítást az RFC 1851 - *ESP háromszoros DES átalakítás* dokumentumban definiálja hivatalosan. Jelen és egyéb RFC dokumentumok szövege a következő Internet címen tekinthető meg: http://www.rfc-editor.org.

Az ESP a hitelesítési funkciókhoz a HMAC-MD5 vagy a HMAC-SHA algoritmusokat használja fel. Az MD5 és SHA algoritmusok a változó hosszúságú bemeneti adatokból és egy titkos kulcsból a bemenetre jellemző rögzített hosszúságú kimenetet hoznak létre, melynek neve kivonat érték. Ha két üzenetnek megegyezik a kivonata, akkor nagyon valószínű, hogy az üzenetek is megegyeznek. Az MD5 és az SHA is belekódolja a kimenetbe az üzenet hosszát, de az SHA biztonságosabbnak tekinthető, mivel ez hosszabb kivonatokat készít.

Az IETF a HMAC-MD5 protokollt hivatalosan az RFC 2085 - *HMAC-MD5 IP hitelesítés újraküldés elleni védelemmel* dokumentumban definiálja. Az IETF a HMAC-SHA protokollt hivatalosan az RFC 2404 - *HMAC-SHA-1-96 használata Beágyazott biztonsági kiterjesztésen és Hitelesítési fejlécen belül* dokumentumban definiálja. Ezen és egyéb RFC dokumentumok szövege a következő Internet címen tekinthető meg: http://www.rfc-editor.org.

#### **Kapcsolódó fogalmak**

["Hitelesítési](#page-8-0) fejléc (AH)" oldalszám: 3

A Hitelesítési fejléc (AH) protokoll biztosítja az adatok hitelesítését, integritását és újraküldés elleni védelmét. Az AH nem biztosítja viszont az adatok bizalmasságát, vagyis nem titkosítja azokat.

#### **Kapcsolódó tájékoztatás**

<http://www.rfc-editor.org>

### **Kombinált AH és ESP**

A VPN hoszt-hoszt kapcsolatokban lehetővé teszi az AH és ESP kombinálását szállítási módban.

A protokollok kombinálása a teljes IP adatcsomagot védi. Bár a két protokoll kombinációja nagyobb biztonságot nyújt, az ezzel kapcsolatos többletfeldolgozás csökkentheti az előnyét.

## **Kulcskezelés**

A dinamikus VPN az Internet kulcscsere (IKE) protokoll felhasználásával még biztonságosabbá teszi a kommunikációt. Az IKE lehetővé teszi a kapcsolati végpont VPN szerverek számára, hogy a megadott időközökben új kulcsokat egyeztessenek.

A VPN szerverek minden egyes sikeres hitelesítésnél ismételten előállítják a kapcsolatot védő kulcsokat, így megnehezítve a támadó dolgát, aki információkat próbál szerezni a kapcsolatból. Ha emellett a tökéletes továbbítási biztonságot is használja, akkor a támadók nem tudják kikövetkeztetni a jövőbeni kulcsokat a korábbi kulcscsomó információkból.

A VPN kulcskezelő az Internet kulcscsere (IKE) protokoll IBM megvalósítása. A kulcskezelő biztosítja a biztonsági megegyezések (SA) automatikus egyeztetését, valamint a kriptográfiai kulcsok automatikus előállítását és frissítését.

A **biztonsági megegyezések (SA)** tárolják az IPSec protokollok használatához szükséges információkat. A biztonsági megegyezések adják meg például az algoritmustípusokat, a kulcsok hosszát és élettartamát, a résztvevő feleket és a beágyazási módokat.

A kriptográfiai kulcsok, amint nevük is sugallja, zárják el vagy védik meg az információkat, amíg azok el nem jutnak a rendeltetési helyükre.

**Megjegyzés:** A védett és magán kapcsolatok kialakításának legfontosabb tényezője a kulcsok biztonságos előállítása. Ha a kulcsok ismertté válnak, akkor minden hitelesítési és titkosítási erőfeszítés hiába.

#### **A kulcskezelés fázisai**

A VPN kulcskezelő működése két különálló fázisra osztható.

#### **1. fázis**

Az 1. fázis alakít ki egy elsődleges titkot; ebből kerülnek származtatásra az adatforgalom védelmét nyújtó későbbi kriptográfiai kulcsok. Ez akkor is igaz, ha a két végpont között még nincs biztonsági védelem. A VPN RSA aláírást vagy előzetesen megosztott kulcsot használ az egyeztetés 1. fázisának védelmére, illetve az ezt követő 2. egyeztetési fázisban cserélt IKE üzenetek védelmére szolgáló kulcsok kialakítására.

Az *előzetesen megosztott kulcsok* legfeljebb 128 karakteres nem triviális karaktersorozatok. Az előzetesen megosztott kulcsban a kapcsolat mindkét végpontjának meg kell egyeznie. Az előzetesen megosztott kulcsok előnye az egyszerűsége, hátránya viszont, hogy ezeket még az IKE egyeztetések előtt át kell adni valamilyen csatornán kívüli módszerrel, például telefonon vagy ajánlott levélben. Az előzetesen megosztott kulcsokat úgy kell kezelni, mint a jelszavakat.

Az *RSA aláíráson* alapuló hitelesítés nagyobb biztonságot nyújt az előzetesen megosztott kulcsoknál, mivel ilyenkor a hitelesítést digitális igazolások biztosítják. Használatához be kell állítani a digitális igazolásokat a Digitális igazolás kezelő (5722-SS1, 34. opció) segítségével. Emellett bizonyos VPN megoldások RSA aláírások használatát igénylik az együttműködéshez. A Windows 2000 VPN például RSA aláírást használ alapértelmezett hitelesítési módszerként. Mindezek mellett az RSA aláírások jobb méretezhetőséget biztosítanak az előzetesen megosztott kulcsoknál. A felhasznált igazolásoknak olyan Igazolási hatóságtól kell származnia, amelyben mindkét kulcsszerver megbízik.

**2. fázis** A 2. fázisban történik az alkalmazások adatcseréjének védelmét szolgáló biztonsági megegyezések és kulcsok egyeztetése. Ne feledje, hogy eddig a pontig még semmilyen alkalmazásfüggő adat küldésére nem került sor. Az IKE 2. fázisának üzeneteit az 1. fázis védi.

A 2. egyeztetési fázis befejezésekor a VPN biztonságos és dinamikus kapcsolattal rendelkezik a hálózaton a kapcsolatban megadott végpontok között. A VPN kapcsolaton áthaladó adatok a kulcsszerverek által az egyeztetés 1. és 2. fázisában meghatározott biztonsági intézkedések védelme alatt állnak.

Az 1. egyeztetési fázisra általában naponta egyszer kerül sor, míg a 2. fázisra óránként, de beállítható akár 5 perces egyeztetési időszak is. A magasabb frissítési gyakoriság egyfelől növeli az adatbiztonságot, másrészt viszont csökkenti a rendszer teljesítményét. A legérzékenyebb adatok védelméhez használjon rövid kulcs élettartamokat.

Amikor az iSeries navigátorban létrehoz egy dinamikus virtuális magánhálózatot, akkor meg kell határozni egy IKE stratégiát az 1. egyeztetési fázishoz, illetve egy adat stratégiát a másodikhoz. Használhatja az Új kapcsolat varázslót is. A varázsló automatikusan létrehozza a VPN megfelelő működéséhez szükséges valamennyi konfigurációs objektumot, beleértve az IKE stratégiát és az adat stratégiát.

### **Ajánlott információforrások**

Ha további részletekre is kíváncsi az Internet kulcscsere (IKE) protokollról és a kulcskezelésről, akkor olvassa el az IETF alábbi RFC dokumentumait:

- v RFC 2407, *Az ISAKMP Internet IP biztonsági értelmezéstartománya*
- v RFC 2408, *Internet biztonsági megegyezés és Kulcskezelési protokoll (ISAKMP)*
- v RFC 2409, *Internet kulcscsere (IKE)*

Az RFC dokumentumok szövege a következő Internet címen tekinthető meg: http://www.rfc-editor.org.

#### **Kapcsolódó fogalmak**

["Példahelyzet:](#page-34-0) Tűzfalbarát VPN" oldalszám: 29

Ebben a példahelyzetben egy nagy biztosítótársaság virtuális magánhálózatot szeretne létrehozni egy Budapesten található átjáró és egy Szegeden található hoszt között, amikor mindkét hálózat tűzfal mögött van.

"IP biztonsági (IPSec) [protokollok"](#page-7-0) oldalszám: 2

Az IPSec stabil és hosszan tartó alapot nyújt a hálózati réteg biztonságához.

#### **Kapcsolódó feladatok**

"Internet kulcscsere (IKE) stratégia beállítása" [oldalszám:](#page-48-0) 43

Az IKE stratégia határozza meg, hogy az IKE milyen szintű hitelesítést és titkosítást alkalmaz az egyeztetés 1. fázisában.

<span id="page-13-0"></span>"Adat stratégiák beállítása" [oldalszám:](#page-49-0) 44 Az adat stratégia határozza meg, hogy a VPN kapcsolatban forgalmazott adatokat milyen szintű hitelesítés és titkosítás védi.

#### **Kapcsolódó tájékoztatás**

<http://www.rfc-editor.org>

# **2. szintű alagútkezelési protokoll (L2TP)**

Ezekből az információkból megtudhatja a VPN kapcsolatok létrehozásának módját a hálózat és a távoli kliensek közötti kommunikáció biztosítására.

A virtuális vonalaknak is nevezett L2TP kapcsolatok költséghatékony hozzáférést biztosítanak a távoli felhasználók számára azáltal, hogy lehetővé teszik a vállalati hálózat szervereinek a távoli felhasználókhoz hozzárendelt IP címek kezelését. Ezen kívül az L2TP kapcsolatok IPSec védelem használata esetén biztonságos hozzáférést nyújtanak a rendszerhez vagy hálózathoz.

Az L2TP kétféle alagút módot támogat: az önkéntes és a kötelező alagutakat. A kétféle alagút mód között a leglényegesebb különbség a végpont. Az önkéntes alagút a távoli kliensnél, míg a kötelező alagút az Internet szolgáltatónál fejeződik be.

Az L2TP **kötelező alagutak** esetén a távoli hoszt kapcsolatot kezdeményez az Internet szolgáltatójához. Az Internet szolgáltató ezután kialakít egy L2TP kapcsolatot a távoli felhasználó és a vállalati hálózat között. Bár a kapcsolatot az Internet szolgáltató alakítja ki, a VPN használatával a felhasználó határozhatja meg a forgalom védelmét. Kötelező alagutak használatához az Internet szolgáltatónak támogatnia kell az L2TP protokollt.

Az L2TP **önkéntes alagutak** esetén a kapcsolatot a távoli felhasználó hozza létre, általában egy L2TP alagútkezelési klienssel. Ennek eredményeként a távoli felhasználó az L2TP csomagokat az Internet szolgáltatójának küldi, amely továbbítja azokat a vállalati hálózat felé. Önkéntes alagutak esetén az Internet szolgáltatónak nem kell támogatnia az L2TP protokollt. Az L2TP önkéntes alagút védelme IPSec megoldással példahelyzet bemutat egy példát, hogy hogyan köthető össze VPN által védett L2TP alagúttal egy fiókiroda rendszere a vállalati hálózattal.

Az IPSec által védett L2TP [önkéntes](rzajal2tp_pres_wrapper.htm) alagutak alapelveiről lehetőség van egy bemutató megtekintésére. Ez [Flash](http://www.macromedia.com/shockwave/download/index.cgi?P1_Prod_Version=ShockwaveFlash) [bedolgozó](http://www.macromedia.com/shockwave/download/index.cgi?P1_Prod_Version=ShockwaveFlash) meglétét igényli. Ennek alternatívájaként megtekintheti a bemutató HTML változatát is.

Az L2TP valójában az IP beágyazási protokolloknak egy változata. Az L2TP alagút úgy jön létre, hogy minden L2TP keret egy Felhasználói adatcsomag protokoll (UDP) csomagba kerül, amely pedig egy IP csomagba kerül beágyazásra. A kapcsolat végpontjait ennek az IP csomagnak a forrás- és célcíme határozza meg. Mivel a külső beágyazási protokoll IP, az összetett csomagra alkalmazhatók az IPSec protokollok. Ez védi az L2TP alagútban forgalmazott adatokat. Ezután a szokásos módon alkalmazhatók a Hitelesítési fejléc (AH), Beágyazott biztonsági kiterjesztés (ESP) és Internet kulcscsere (IKE) protokollok.

### **Kapcsolódó fogalmak**

["Példahelyzet](#page-28-0) - L2TP önkéntes alagút védelme IPSec megoldással" oldalszám: 23 Ebben a példahelyzetben megtudhatja egy kapcsolat beállításának módját egy fiókiroda valamelyik hosztja és a központi iroda hálózata között IPSec védelemmel ellátott L2TP alagút felhasználásával. A fiókiroda dinamikusan hozzárendelt IP címmel rendelkezik, míg a központi irodának statikus, nyilvánosan továbbítható IP címe van.

## **VPN L2TP Flash szöveg**

A virtuális magánhálózatok (VPN) lehetővé teszik a vállalatok számára a belső intranet kiterjesztését a nyilvános hálózatok, például az Internet meglévő infrastruktúrájának felhasználásával. A VPN támogatja a 2. szintű alagútkezelési protokollt (L2TP). Az L2TP megoldások segítségével a távoli felhasználók biztonságos és költséghatékony módon csatlakozhatnak a vállalati hálózatra. Az L2TP hálózati szerverekkel (LNS) kialakított L2TP önkéntes alagutakkal a távoli kliens lényegében a vállalati hálózat kiterjesztésévé válik.

Ez az alapvető példahelyzet egy olyan távoli kliens rendszert mutat be, amelyik egy VPN által védett L2TP önkéntes alagúton keresztül csatlakozik a vállalati hálózathoz.

<span id="page-14-0"></span>Kezdésként a távoli kliens csatlakozik az Internethez az Internet szolgáltatóján (ISP) keresztül. Az ISP kioszt a kliensnek egy globálisan továbbítható IP címet.

Az ISP számára érdektelen módon a kliens VPN kapcsolatot kezdeményez a vállalat VPN átjárójával. Az átjáró hitelesíti a vállalati hálózathoz hozzáférni szándékozó kliens rendszert.

Miután a kliens megkapja az átjárótól a felhatalmazást, a kapcsolat biztonságossá tétele érdekében kialakítja az L2TP alagutat. A kliens továbbra is az ISP által hozzárendelt IP címet használja. Az L2TP alagúton keresztül megkezdődik a kliens rendszer és a vállalati átjáró közötti adatforgalom.

Az L2TP alagút (sárgával jelölve) kialakítása után az LNS hozzárendel a klienshez egy IP címet a vállalati hálózat címzési sémájának megfelelően. A kapcsolathoz nem tartozik fizikai vonal, így létrejön egy virtuális vonal, hogy a PPP forgalom áthaladhasson az L2TP alagúton keresztül.

Az IP forgalom innentől megkötés nélkül folyhat a távoli kliens rendszer és a vállalati hálózat bármelyik rendszere között.

## **Hálózati cím fordítás VPN kapcsolatokhoz**

A VPN lehetőséget ad hálózati cím fordítás végzésére, melynek elnevezése VPN NAT. A VPN által biztosított NAT abban különbözik a hagyományos hálózati cím fordítástól, hogy a címek fordítására még az IKE és IPSec protokollok alkalmazása előtt kerül sor. Ebből a témakörből szerezhet további ismereteket.

A hálózati cím fordítás (NAT) a belső IP címeket nyilvános IP címekre fordítja le. Ez egyrészről segít megőrizni az értékes nyilvános címeket, másrészről lehetővé teszi a magán hálózat belső IP címeket használó hosztjainak az Internet (vagy más nyilvános hálózat) hosztokon biztosított szolgáltatások igénybe vételét.

Belső IP címek használatakor továbbá ezek ütközhetnek hasonló bejövő címekkel. Ha például kommunikálni kíván egy másik hálózattal, de mindkét hálózat 10.\*.\*.\* címeket alkalmaz, akkor a címek ütközése miatt minden csomag eldobásra kerül. A NAT alkalmazása a kimenő címekre úgy tűnik, hogy megoldja ezt a problémát. Ha azonban az adatforgalmat VPN védi, akkor a hagyományos NAT nem működik, mivel módosítja a VPN működéséhez szükséges biztonsági megegyezések (SA) IP címeit. Ezen probléma elkerüléséhez a VPN saját hálózati cím fordítási szolgáltatást nyújt, amelynek neve VPN NAT. A VPN NAT a cím fordítást még az SA ellenőrzés előtt végzi el úgy, hogy a kapcsolathoz még a kapcsolat indítása előtt kioszt egy címet. Ez a cím a kapcsolat törléséig továbbra is a kapcsolathoz tartozik.

**Megjegyzés:** Az FTP jelenleg nem támogatja a VPN NAT funkciót.

#### **A VPN NAT használata**

A használat megkezdése előtt gondolja át, hogy a VPN hálózati cím fordításnak kétféle változata van. Ezek a következők:

#### **VPN NAT az IP cím ütközések kiküszöböléséhez**

A VPN NAT ezen típusa lehetővé teszi az esetleges IP cím ütközésekkel kapcsolatos problémák elkerülését az olyan esetekben, amikor a hálózatot hasonló címzési renddel rendelkező hálózathoz csatlakoztatja. Ennek tipikus példája az, amikor két, a saját hálózatában szabványos belső IP címeket használó vállalat VPN kapcsolatot szeretne kialakítani a hálózataik között. Ilyen IP cím például a 10.\*.\*.\* vagy a 192.168.\*.\*. Az ilyen jellegű VPN NAT beállításának módja attól függ, hogy a helyi szerver a VPN kapcsolat kezdeményezője vagy válaszadója-e. Ha a saját szerver a kapcsolat kezdeményezője, akkor a helyi címek lefordíthatók olyanokra, amelyek kompatibilisek a VPN kapcsolati partner címeivel. Ha a saját szerver a kapcsolatban válaszadó, akkor a VPN partner távoli címei lefordíthatók olyan címekre, amelyek nem ütköznek a helyi hálózaton alkalmazott címtartománnyal. Ilyen jellegű címfordítást csak dinamikus kapcsolatokban állítson be.

#### **VPN NAT a helyi címek elrejtéséhez**

A VPN NAT ezen típusát elsősorban arra használják, hogy elrejtse a helyi rendszer tényleges IP címét úgy, hogy a cím lefordításra kerül egy nyilvánosan hozzáférhető címre. A VPN NAT beállításakor megadható, hogy minden egyes nyilvánosan ismert IP cím lefordításra kerüljön egy <span id="page-15-0"></span>rejtett címeket tartalmazó címkészlet valamelyik címére. Ez lehetővé teszi egy egyedi cím terhelésének kiegyenlítését több cím között. A VPN NAT a helyi címeknél megköveteli, hogy a saját szerver a kapcsolatok válaszadója legyen.

A VPN hálózati cím fordítást akkor használja a helyi címek elrejtésére, ha az alábbi kérdésekre igennel válaszol:

- 1. Rendelkezik olyan szerverekkel, amelyekhez a felhasználóknak VPN használatával kellene hozzáférniük?
- 2. Rugalmasnak kell lenni a rendszerek tényleges IP címeivel kapcsolatban?
- 3. Rendelkezik legalább egy globálisan továbbítható IP címmel?

A Hálózati cím fordítás használata VPN kapcsolatban példahelyzet mutat be egy példát arra, hogyan állítható be a VPN NAT egy iSeries szerver helyi címeinek elrejtésére.

A VPN NAT beállítására vonatkozó részletes útmutatásokat az iSeries navigátor VPN felületének online súgójából kaphat.

#### **Kapcsolódó fogalmak**

"Példahelyzet - Hálózati cím fordítás használata VPN [kapcsolatban"](#page-39-0) oldalszám: 34 Ebben a példahelyzetben a vállalat érzékeny adatokat kíván cserélni az egyik üzleti partnerrel a VPN szolgáltatás felhasználásával. A belső hálózat felépítésének további eltitkolása érdekében a vállalat VPN NAT használatával elrejti az alkalmazásokat kiszolgáló rendszer IP címét.

"Kézi kapcsolatok tervezési [munkalapja"](#page-44-0) oldalszám: 39

Ezt a munkalapot töltse ki kézi kapcsolatok beállítása előtt.

## **NAT-kompatibilis IPSec UDP beágyazással**

Az UDP beágyazás lehetővé teszi az IPSec forgalomnak, hogy hagyományos NAT eszközökön haladjon át. Ebben a témakörben további információkat talál a funkcióról és megtudhatja, hogy miért érdemes ezt használni a VPN kapcsolatokban.

### **A probléma: A hagyományos NAT megszakítja a VPN kapcsolatot**

A hálózati cím fordítás (NAT) lehetővé teszi a bejegyzetlen saját IP címek elrejtését egy vagy több bejegyzett IP cím mögött. Ez segít megvédeni a belső hálózatot a külső hálózatoktól. A NAT emellett segít az IP címek fogyásának kezelésében is, mivel segítségével több saját cím is ábrázolható igen kevés regisztrált címmel.

Sajnálatos módon azonban a hagyományos NAT nem működik az IPSec csomagokon, mivel a NAT eszközön való áthaladáskor megváltozik a csomag forráscíme, amely érvényteleníti a VPN csomagokat. Ebben az esetben a VPN fogadó végpontja eldobja a csomagot, és a VPN kapcsolati egyeztetések meghiúsulnak.

### **A megoldás: UDP beágyazás**

Az UDB beágyazás lényege dióhéjban az, hogy az IPSec csomagot egy új UDP csomagba helyezi, amely új UDP/IP fejlécet kap. Az új IP fejlécben szereplő cím kerül lefordításra, amikor a csomag áthalad a NAT eszközön. Ezután amikor a csomag eléri a célját, a fogadó fél leválasztja a kiegészítő fejlécet, meghagyva az eredeti IPSec csomagot, amelynek meg kell felelnie minden ellenőrzéseknek.

Az UDP beágyazás csak az olyan VPN kapcsolatokban használható, amelyek az IPSec ESP protokolljának használatát adják meg alagút vagy szállítás módban. Emellett a V5R2 kiadásban az iSeries szerver az UDP beágyazásnak csak a kliense lehet. Ez annyit tesz, hogy az UDP-beágyazott forgalomnak csak a *kezdeményezésére* képes.

Az alábbi ábrák az UDP-beágyazott alagút módú ESP csomagokat szemléltetik:

<span id="page-16-0"></span>**Eredeti IPv4 adatcsomag:**

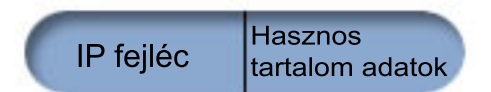

**Alagút módú IPSec ESP alkalmazása után:**

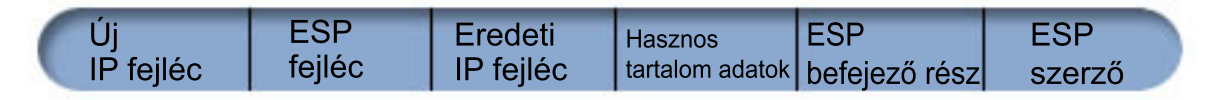

**UDP beágyazás alkalmazása után:**

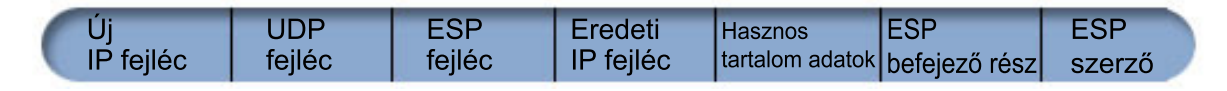

Az alábbi ábrák az UDP-beágyazott szállítás módú ESP csomagokat szemléltetik:

#### **Eredeti IPv4 adatcsomag:**

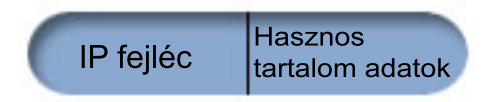

#### **Szállítás módú IPSec ESP alkalmazása után:**

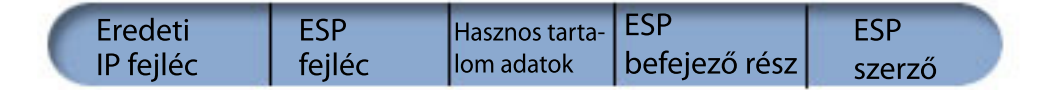

### **UDP beágyazás alkalmazása után:**

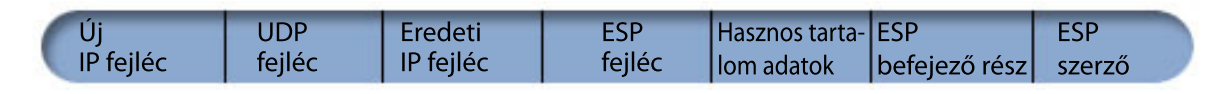

A csomagot a beágyazás után az iSeries átküldi a VPN partnernek a 4500-as UDP porton. A VPN partnerek általában az IKE egyeztetéseket is az 500-as UDP porton végzik. Ha azonban az IKE hálózati cím fordítást (NAT) észlel a kulcs egyeztetése során, akkor az ezt követőt követő IKE csomagok a 4500-as forrásportról fognak menni a 4500-as célportra. Ez azt is maga után vonja, hogy a 4500-as portot minden vonatkozó szűrőszabálynak engedélyeznie kell. A kapcsolat fogadó végpontja könnyedén megállapíthatja, hogy a csomag IKE vagy UDP-beágyazott csomag, mivel az IKE csomagokban az UDP hasznos tartalom első 4 byte-ja nullára van állítva. Ennek megfelelő működéséhez a kapcsolat mindkét végpontjának támogatnia kell az UDP beágyazást.

#### **Kapcsolódó fogalmak**

["Példahelyzet:](#page-34-0) Tűzfalbarát VPN" oldalszám: 29

Ebben a példahelyzetben egy nagy biztosítótársaság virtuális magánhálózatot szeretne létrehozni egy Budapesten található átjáró és egy Szegeden található hoszt között, amikor mindkét hálózat tűzfal mögött van.

# **IP tömörítés (IPComp)**

Az IPComp az adatcsomagok tömörítésével csökkenti ezek méretét, így jobb kommunikációs teljesítményt biztosít a VPN partnerek között.

Az IP tömörítési protokoll (IPComp) az adatcsomagok tömörítésével csökkenti ezek méretét, így jobb kommunikációs teljesítményt biztosít a partnerek között. A protokoll szándéka a teljes kommunikációs teljesítmény javítása az olyan

<span id="page-17-0"></span>esetekben, amikor a kommunikáció lassú vagy torlódott összeköttetéseken folyik. Az IPComp semmiféle biztonságot nem nyújt, ezért ha a kommunikáció VPN kapcsolatban folyik, akkor egy AH vagy ESP átalakítással együtt kell felhasználni.

Az IETF az IPComp protokollt hivatalosan az RFC 2393 - *IP hasznos tartalom tömörítési protokoll (IPComp)* dokumentumban definiálja. Az RFC szövege a következő Internet címen tekinthető meg: http://www.rfc-editor.org.

#### **Kapcsolódó tájékoztatás**

<http://www.rfc-editor.org>

## **VPN és IP szűrés**

Az IP szűrés és a VPN közeli viszonyban vannak egymással. Valójában a legtöbb VPN kapcsolat megfelelő működéséhez szükség van szűrőszabályokra. Ez a témakör mutatja be a VPN által megkövetelt szabályokat, illetve a szűrési és a VPN alapelvek egymáshoz való viszonyát.

A legtöbb VPN kapcsolat megfelelő működéséhez szükség van szűrőszabályokra. A szükséges szűrőszabályok a VPN kapcsolat típusától, illetve a felügyelni kívánt forgalom jellegétől függnek. Általában minden kapcsolat rendelkezik egy stratégia szűrővel. A stratégia szűrő határozza meg, hogy a virtuális magánhálózatot milyen címek, protokollok és portok használhatják. Ezen felül az Internet kulcscsere (IKE) protokollt támogató kapcsolatok általában rendelkeznek olyan szabályokkal, amelyek kifejezetten engedélyezik az IKE feldolgozást a kapcsolaton belül.

Az OS/400 V5R1 kiadásától kezdődően a VPN képes ezen szabályok automatikus előállítására. Amikor csak lehet, hagyja, hogy a VPN előállítsa a stratégia szűrőket. Ez nemcsak a hibák kiküszöböléséhez nyújt segítséget, hanem ilyenkor nincs szükség arra, hogy a szabályokat külön lépésben összeállítsa az iSeries navigátor csomagszabály szerkesztőjével.

Természetesen vannak kivételek is. Az alábbi témakörök leírnak néhány további, kevésbé általános alapelvet és technikát a VPN és a szűrés vonatkozásában, amelyek bizonyos helyzetekben hasznosak lehetnek:

### **Kapcsolódó fogalmak**

"VPN [csomagszabályok](#page-51-0) beállítása" oldalszám: 46

Ha első alkalommal állít be kapcsolatot, akkor ajánlott engedélyezni a VPN felület számára a VPN csomagszabályok automatikus előállítását. Ezt az Új kapcsolat varázsló és a VPN adatlapok használatakor is megteheti.

### **Stratégia szűrők nélküli VPN kapcsolatok**

Ha a VPN kapcsolati végpontjai egyedülálló adott IP címek, és a virtuális magánhálózatot csomagszabályok megírása vagy aktiválása nélkül kívánja elindítani, akkor beállíthat egy dinamikus stratégia szűrőt. Ez a témakör tárgyalja, hogy erre miért lehet szükség és körvonalazza a megvalósítás módját.

A stratégia szűrőszabályok határozzák meg, hogy milyen címek, protokollok és portok használhatják a VPN kapcsolatot, és irányítják a megfelelő forgalmat a kapcsolaton belül. Bizonyos esetekben olyan kapcsolatok is beállíthatók, amelyek nem igényelnek stratégia szűrőszabályt. Lehetnek például betöltött nem VPN szabályok a VPN kapcsolat által használt csatolón, így a csatoló aktív szabályainak leállítása helyett dönthet a VPN olyan beállítása mellett, amelyben a rendszer dinamikusan kezeli a kapcsolat minden szűrőjét. Az ilyen típusú kapcsolatok stratégia szűrőit **dinamikus stratégia szűrőknek** hívjuk. Dinamikus stratégia szűrők használatához teljesülniük kell a következő feltételeknek:

- v A kapcsolatot csak a helyi szerver kezdeményezheti.
- v A kapcsolat adatvégpontjai csak egyedülálló rendszerek lehetnek. Vagyis nem lehet alhálózat vagy címtartomány.
- v A kapcsolathoz nem tölthető be stratégia szűrőszabály.

Ha a kapcsolat megfelel a feltételeknek, akkor beállítható úgy, hogy ne igényeljen stratégia szűrőt. A kapcsolat indításakor megindul az adatvégpontok közötti forgalom, függetlenül a rendszeren betöltött többi csomagszabálytól.

A stratégia szűrőket nem igénylő VPN kapcsolatok beállítására vonatkozó részletes útmutatásokat az iSeries navigátor VPN felületének online súgójából tudhatja meg.

### <span id="page-18-0"></span>**Implicit IKE**

Ahhoz, hogy a VPN kapcsolatok képesek legyenek IKE egyeztetésekre, engedélyezni kell az UDP forgalmat az 500-as porton. Ha azonban a rendszeren nincsenek kifejezetten az IKE forgalom engedélyezését szolgáló szűrőszabályok, akkor a rendszer engedélyezi az IKE forgalmat.

A kapcsolat kialakításához a legtöbb VPN kapcsolatnak szüksége van Internet kulcscsere (IKE) egyeztetésekre az IPSec feldolgozás megkezdése előtt. Az IKE a közismert 500-as portot használja, tehát az IKE megfelelő működésének biztosításához engedélyezni kell az UDP forgalmat az 500-as porton. Ha a rendszeren nincsenek kifejezetten az IKE forgalom engedélyezését szolgáló szűrőszabályok, akkor az IKE forgalom hallgatólagosan megengedett. A kifejezetten az 500-as UDP portra írt szabályok kezelése viszont az aktív szűrőszabályok előírásai alapján történik.

# **VPN példahelyzetek**

Ezeknek a példahelyzeteknek a segítségével megismerheti az alábbi alapvető kapcsolattípusok technikai és konfigurációs részleteit.

### **Kapcsolódó fogalmak**

Szolgáltatási minőség példahelyzet: Védett és megjósolható eredmények (VPN és QoS)

#### **Kapcsolódó tájékoztatás**

OS/400 V5R1 virtuális [magánhálózatok:](http://publib-b.boulder.ibm.com/Redbooks.nsf/RedpaperAbstracts/redp0153.html) Távoli hozzáférés az IBM e(logo)server iSeries szerverhez Windows 2000 VPN [kliensekkel,](http://publib-b.boulder.ibm.com/Redbooks.nsf/RedpaperAbstracts/redp0153.html) REDP0153

AS/400 Internet biztonság: AS/400 Virtuális [magánhálózatok](http://publib-b.boulder.ibm.com/Redbooks.nsf/RedbookAbstracts/sg245404.html) megvalósítása, SG24-5404-00

AS/400 Internet biztonság [példahelyzetek:](http://publib-b.boulder.ibm.com/Redbooks.nsf/RedbookAbstracts/sg245954.html) Gyakorlati megközelítés, SG24-5954-00

# **Példahelyzet - Alapszintű telephely kapcsolat**

Ebben a példahelyzetben a vállalat VPN kialakítását tervezi két távoli részleg alhálózata között, amelyben két iSeries számítógép fog VPN átjáróként viselkedni.

### **Helyzet**

Tegyük fel, hogy a vállalat minimálisra kívánja csökkenteni a telephelyek közötti kommunikáció költségeit. Korábban a kommunikációt kerettovábbító vagy bérelt vonalak biztosították, de felmerült az igény egy kevésbé költséges, biztonságosabb és globálisan elérhető átviteli megoldás iránt. Az Internet lehetőségeinek kihasználásával az igény egyszerűen kielégíthető egy virtuális magánhálózat létrehozásával.

A vállalatnak és a telephelynek is szüksége van a VPN által nyújtott biztonságra az Internetes továbbításhoz, a megfelelő intranetekben azonban nincs ilyen biztonsági igény. Mivel az intranetek megbízhatónak feltételezhetők, a legjobb megoldás egy átjáró-átjáró VPN lenne. Ebben az esetben mindkét átjáró közvetlenül csatlakozik a köztes hálózathoz. Más szavakkal ezek *határ*- vagy *perem*rendszerek, amelyeket nem védenek tűzfalak. A példa hasznos bevezetést nyújt az alapszintű VPN konfigurációk beállításához szükséges lépések megismeréséhez. A példahelyzetben az *internet* kifejezés a két VPN átjáró közötti hálózatot jelenti, amely lehet a vállalat saját hálózata, de lehet az Internet is.

**Fontos:** A példahelyzetben az iSeries biztonsági átjárók közvetlenül az Internethez csatlakoznak. A tűzfal hiánya a példahelyzet egyszerűsítését szolgálja. Nem kívánjuk azt sugallni, hogy a tűzfal nem szükséges. Valójában minden egyes Internet csatlakozáskor végig kell gondolni az ebből származó biztonsági kockázatokat.

### **Előnyök**

A példahelyzet a következő előnyöket biztosítja:

- v Az Internet vagy egy meglévő intranet használata csökkenti a távoli alhálózatokat összekötő saját vonalakból adódó költségeket.
- v Az Internet vagy egy meglévő intranet használata csökkenti a saját vonalak és az ezekhez csatlakozó berendezések beszerelésével és karbantartásával kapcsolatos terhelést.
- v Az Internet használatával a távoli helyek a világon szinte bárhova csatlakozhatnak.
- v A VPN lehetővé teszi a felhasználóknak, hogy a kapcsolat másik oldalán található szervereket és erőforrásokat úgy használják, mintha az összeköttetést bérelt vonal vagy nagy kiterjedésű hálózat (WAN) biztosítaná.
- v A helyszínek között forgalmazott információk biztonságát ipari szabvány titkosítási és hitelesítési módszerek biztosítják.
- v A titkosítási kulcsok rendszeres és dinamikus cseréje minimálisra csökkenti annak esélyét, hogy a kulcsokat visszafejtsék és segítségükkel hozzáférjenek a bizalmas információkhoz.
- v Minden távoli alhálózat saját IP címeket használ, így nincs szükség értékes nyilvános IP cím igénylésére minden egyes kliens számára.

### **Célok**

Ebben a példahelyzetben a Roxor Kft. VPN kialakítását tervezi az Emberi erőforrások és a Pénzügy részleg között két iSeries szerveren keresztül. Mindkét szerver VPN átjáróként fog működni. A VPN konfigurációk szóhasználatában az átjárók végzik a kulcskezelést és alkalmazzák az IPSec protokollt az alagúton átküldött adatokra. Az átjárók nem a kapcsolat adatvégpontjai.

A példahelyzet céljai a következők:

- v A virtuális magánhálózatnak meg kell védenie az Emberi erőforrások részleg alhálózata és a Pénzügyi részleg alhálózata között forgalmazott adatokat.
- v Az adatforgalom nem igényli a VPN védelmét, miután eléri valamelyik részleg alhálózatát.
- v Mindkét hálózat minden kliense és hosztja teljes körű hozzáféréssel bír a másik hálózathoz és annak minden alkalmazásához.
- v Az átjáró szerverek kommunikálhatnak egymással és elérhetik a másikon futó alkalmazásokat.

### **Részletek**

A Roxor hálózatának jellemzőit az alábbi ábra szemlélteti.

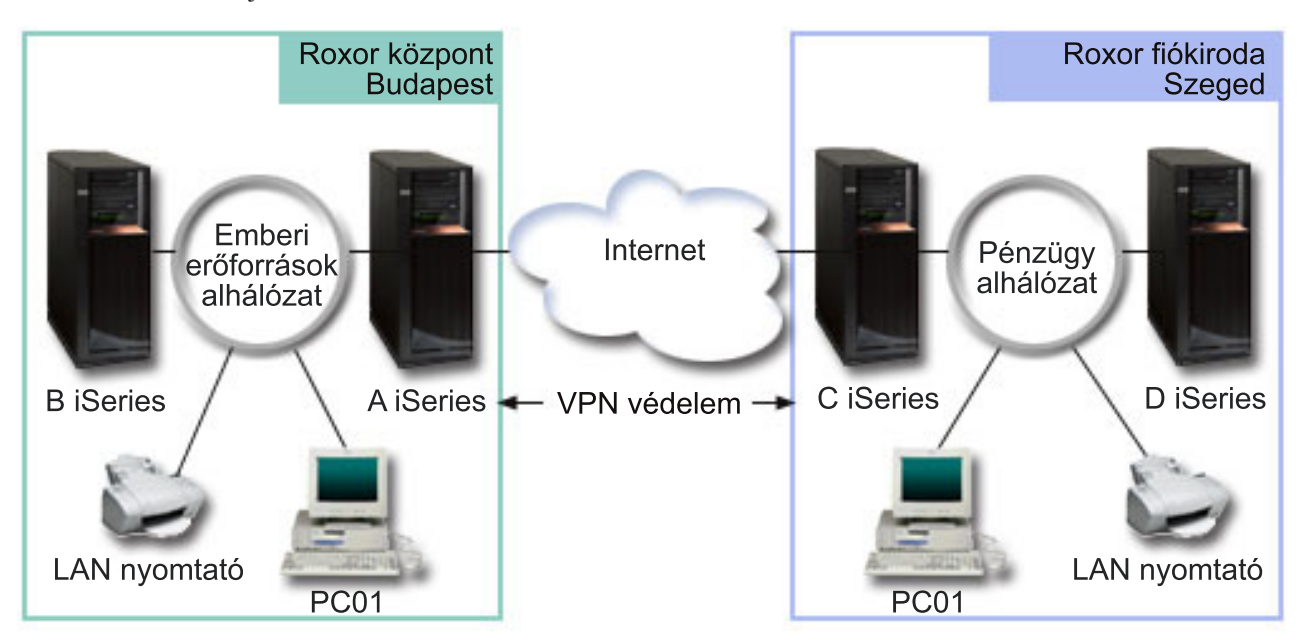

#### **Emberi erőforrások részleg**

v Az A jelű iSeries szerveren az OS/400 V5R2 vagy újabb kiadása fut, és ez az Emberi erőforrások részleg VPN átjárója.

- v Az alhálózat címe 10.6.0.0, a használt alhálózati maszk 255.255.0.0. Ez az alhálózat képviseli a Roxor budapesti irodájában található VPN alagút adatvégpontját.
- v Az A jelű iSeries szerver a 204.146.18.227 IP címmel csatlakozik az Internetre. Ez a kapcsolati végpont. Ez azt jelenti, hogy az A jelű iSeries végzi a kulcskezelést és alkalmazza az IPSec protokollt a kimenő és bejövő IP adatcsomagokra.
- v Az A jelű iSeries a saját alhálózatához a 10.6.11.1 IP címmel csatlakozik.
- v A B jelű iSeries az Emberi erőforrások részleg termelési szervere, amelyen szabványos TCP/IP alkalmazások futnak.

#### **Pénzügyi részleg**

- v A C jelű iSeries szerveren az OS/400 V5R2 vagy újabb kiadása fut, és ez a Pénzügyi részleg VPN átjárója.
- v Az alhálózat címe 10.196.8.0, a használt alhálózati maszk 255.255.255.0. Ez az alhálózat képviseli a Roxor szegedi irodájában található VPN alagút adatvégpontját.
- v A C jelű iSeries szerver a 208.222.150.250 IP címmel csatlakozik az Internetre. Ez a kapcsolati végpont. Ez azt jelenti, hogy a C jelű iSeries végzi a kulcskezelést és alkalmazza az IPSec protokollt a kimenő és bejövő IP adatcsomagokra.
- v A C jelű iSeries a saját alhálózatához a 10.196.8.5 IP címmel csatlakozik.

### **Konfigurációs feladatok**

A példahelyzetben felvázolt telephely kapcsolatának beállításához a következő feladatokat kell elvégezni:

**Megjegyzés:** A feladatok elkezdése előtt a TCP/IP útválasztás ellenőrzésével győződjön meg róla, hogy a két átjáró szerver képes kommunikálni egymással az Interneten keresztül. Ez biztosítja, hogy az egyes alhálózatok hosztjai a megfelelő átjárón keresztül csatlakozni tudnak a másik alhálózathoz.

#### **Kapcsolódó fogalmak**

TCP/IP útvonalkezelés és terheléskiegyenlítés

#### **Kapcsolódó tájékoztatás**

AS/400 Internet biztonság [példahelyzetek:](http://publib-b.boulder.ibm.com/Redbooks.nsf/RedbookAbstracts/sg245954.html) Gyakorlati megközelítés, SG24-5954-00

### **Tervezési munkalapok kitöltése**

A következő tervezési ellenőrzőlisták a VPN beállításának megkezdése előtt összegyűjtendő információkat szemléltetik. Az előfeltételek ellenőrzőlistáján valamennyi kérdés mellett Igen válasznak kell állnia ahhoz, hogy megkezdhesse a VPN beállítását.

**Megjegyzés:** A munkalapok az A jelű iSeries szerverre vonatkoznak, a folyamatot az IP címek megfelelő behelyettesítésével alkalmazza a C jelű iSeries szerverre.

| Előfeltétel ellenőrzőlista                                                                                                    | <b>Válaszok</b> |
|----------------------------------------------------------------------------------------------------|-----------------|
| Az operációs rendszer OS/400 V5R2 (5722-SS1) vagy újabb?                                                                         | Igen            |
| Telepítve van a Digital Certificate Manager (5722-SS1, 34. opció)?                                                               | Igen            |
| Telepítve van az iSeries Access for Windows (5722-XE1)?                                                                          | Igen            |
| Telepítve van az iSeries navigátor?                                                                                              | Igen            |
| Telepítve van az iSeries navigátor Hálózat részösszetevője?                                                                      | Igen            |
| Telepítve van a TCP/IP kapcsolati segédprogramok (5722-TC1)?                                                                     | Igen            |
| Beállította a Szerver biztonsági adatok megtartása (QRETSVRSEC *SEC) rendszerváltozót 1-re?                                      | Igen            |
| Be van állítva a TCP/IP a rendszeren (beleértve az IP csatolókat, útvonalakat, a helyi hosztnevet és a<br>helyi tartománynevet)? | Igen            |
| A szokásos TCP/IP kommunikáció működik a szükséges végpontok között?                                                             | Igen            |

*1. táblázat: Rendszerkövetelmények*

#### <span id="page-21-0"></span>*1. táblázat: Rendszerkövetelmények (Folytatás)*

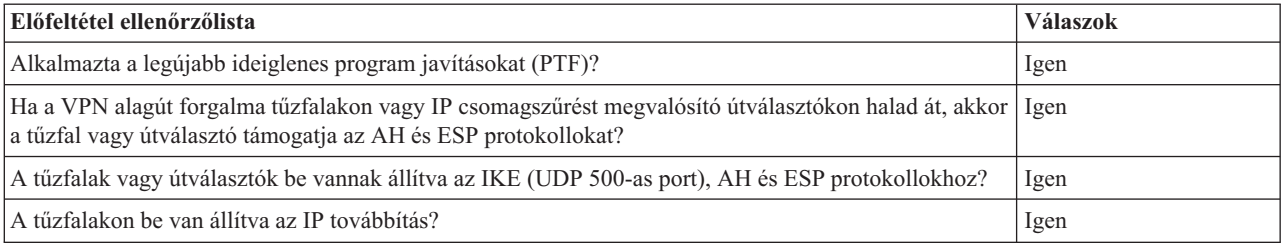

#### *2. táblázat: VPN beállítás*

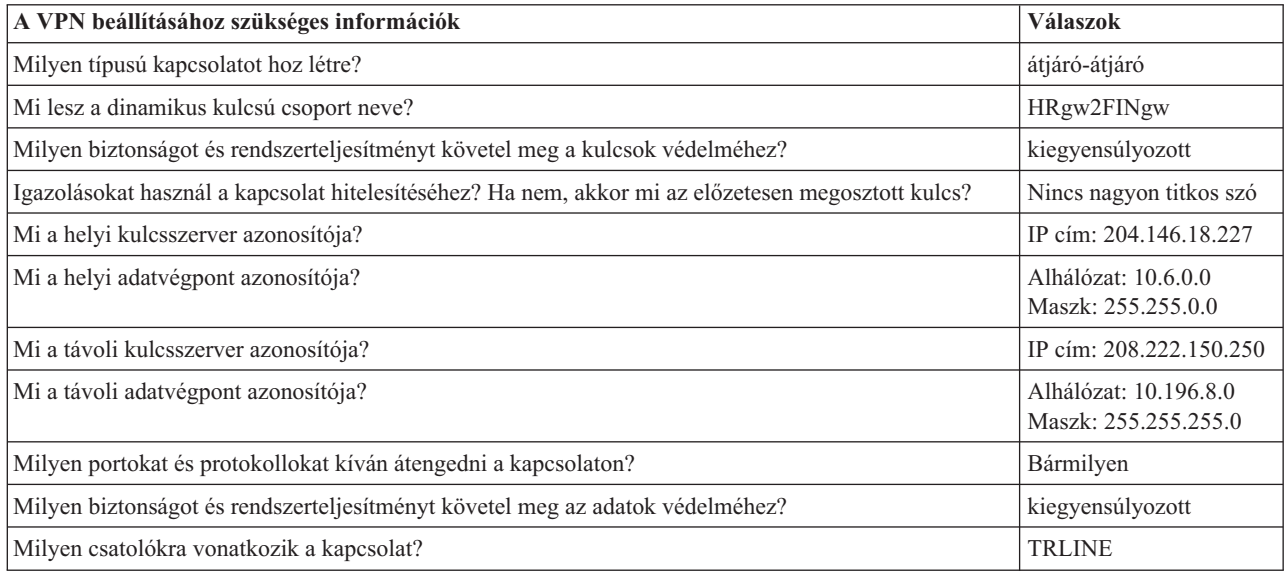

### **VPN beállítása az A jelű iSeries szerveren**

Az alábbi lépések és a munkalapokon megadott információk segítségével állítsa be a virtuális magánhálózatot az A jelű iSeries szerveren:

- 1. Az iSeries navigátorban bontsa ki az **A iSeries** → **Hálózat** → **IP stratégiák** elemet.
- 2. Kattintson a jobb egérgombbal a **Virtuális magánhálózatok** elemre, majd válassza az előugró menü **Új kapcsolat** menüpontját az Új kapcsolat varázsló indításához.
- 3. Az **Üdvözlet** lapon tekintse át a varázsló által létrehozott objektumokra vonatkozó információkat.
- 4. A **Tovább** gombbal lépjen tovább a **Kapcsolat neve** lapra.
- 5. A **Név** mezőben adja meg a HRgw2FINgw értéket.
- 6. Nem kötelező: Adja meg a kapcsolati csoport leírását.
- 7. A **Tovább** gombbal lépjen tovább a **Kapcsolati példahelyzet** lapra.
- 8. Válassza ki az **Átjáró csatlakoztatása egy másik átjáróhoz** lehetőséget.
- 9. A **Tovább** gombbal lépjen tovább az **Internet kulcscsere stratégia** lapra.
- 10. Válassza az **Új stratégia létrehozása** lehetőséget, majd válassza ki a **Kiegyensúlyozott biztonság és teljesítmény** beállítást.
- 11. A **Tovább** gombbal lépjen tovább a **Helyi kapcsolati végpont igazolása** lapra.
- 12. A **Nem** választásával adja meg, hogy a kapcsolat hitelesítéséhez nem igazolásokat fog használni.
- 13. A **Tovább** gombbal lépjen tovább a **Helyi kulcsszerver** lapra.
- 14. Az **Azonosító típusa** mezőben válassza ki az **IPv4 cím** értéket.
- 15. Az **IP cím** mezőben válassza a 204.146.18.227 értéket.
- 16. A **Tovább** gombbal lépjen tovább a **Távoli kulcsszerver** lapra.
- 17. Az **Azonosító típusa** mezőben válassza ki az **IPv4 cím** értéket.
- 18. Az **Azonosító** mezőben adja meg a 208.222.150.250 címet.
- 19. Az **Előzetesen megosztott kulcs** mezőbe írja be a nagyon titkos szót.
- 20. A **Tovább** gombbal lépjen tovább a **Helyi adatvégpont** lapra.
- 21. Az **Azonosító típusa** mezőben válassza ki az **IPv4 alhálózat** értéket.
- 22. Az **Azonosító** mezőben adja meg a 10.6.0.0 címet.
- 23. Az **Alhálózati maszk** mezőben adja meg a 255.255.0.0 címet.
- 24. A **Tovább** gombbal lépjen tovább a **Távoli adatvégpont** lapra.
- 25. Az **Azonosító típusa** mezőben válassza ki az **IPv4 alhálózat** értéket.
- 26. Az **Azonosító** mezőben adja meg a 10.196.8.0 címet.
- 27. Az **Alhálózati maszk** mezőben adja meg a 255.255.255.0 címet.
- 28. A **Tovább** gombbal lépjen tovább az **Adat szolgáltatások** lapra.
- 29. Fogadja el az alapértelmezett értékeket, majd a **Tovább** gombbal lépjen tovább az **Adat stratégia** lapra.
- 30. Válassza az **Új stratégia létrehozása** lehetőséget, majd válassza ki a **Kiegyensúlyozott biztonság és teljesítmény** beállítást.
- 31. Válassza ki az **RC4 titkosítás használata** beállítást.
- 32. A **Tovább** gombbal lépjen tovább az **Alkalmazható csatolók** lapra.
- 33. A **Vonal** táblázatból válassza ki a **TRLINE** vonalat.
- 34. A **Tovább** gombbal lépjen tovább az **Összegzés** lapra. Tekintse át a varázsló által létrehozott objektumokat, és győződjön meg róla, hogy helyesek.
- 35. A konfiguráció befejezéséhez kattintson a **Befejezés** gombra.
- 36. A **Stratégia szűrők aktiválása** párbeszédablak megjelenésekor válassza az **Igen, az előállított stratégia szűrők aktiválása** lehetőséget, majd válassza ki a **Minden más forgalom engedélyezése** beállítást.
- 37. A konfiguráció befejezéséhez kattintson az **OK** gombra. Ha erre felszólítást kap, akkor adja meg a szabályok aktiválását minden csatolón.

### **VPN beállítása a C jelű iSeries szerveren**

Kövesse a VPN beállítása az A jelű iSeries [szerveren](#page-21-0) lépéseit az IP címek és azonosítók értelemszerű cseréjével. Segítségként használja a tervezési munkalapokat. A Pénzügyi részlegen található VPN átjáró konfigurálásának befejezése után a kapcsolatok állapota *kérésre* lesz, ami annyit tesz, hogy a kapcsolat akkor indul el, ha a VPN által védendő IP adatcsomagok küldésére kerül sor. A következő lépés a VPN szerverek indítása, ha erre még nem került volna sor.

### **VPN szerverek indítása**

A VPN szerverek indításához tegye a következőket:

- 1. Az iSeries navigátorban bontsa ki **a szerver** → **Hálózat** → **IP stratégiák** elemet.
- 2. Kattintson a jobb egérgombbal a **Virtuális magánhálózatok** elemre, majd válassza az előugró menü **Indítás** menüpontját.

### **Kapcsolat tesztelése**

A beállítások elvégzése és a VPN szerverek sikeres elindítása után a kapcsolat tesztelésével győződjön meg róla, hogy az alhálózatok képesek egymással kommunikálni. Ehhez tegye a következőket:

- 1. Az iSeries navigátorban bontsa ki az **A iSeries** → **Hálózat** elemet.
- 2. Kattintson a jobb egérgombbal a **TCP/IP konfiguráció** elemre, válassza az előugró menü **Segédprogramok**, majd **Ping** menüpontját.
- 3. A **Pingelés az A iSeries szerverről** párbeszédablak **Ping** mezőjében adja meg a C iSeries hosztnevét.
- <span id="page-23-0"></span>4. Kattintson a **Pingelés** gombra az A és a C jelű iSeries szerverek közötti kapcsolat ellenőrzéséhez.
- 5. Ha befejezte, akkor kattintson az **OK** gombra.

# **Példahelyzet - Üzleti partnerek közötti alapszintű kapcsolat**

Ebben a példahelyzetben a vállalat a gyártási részleg egyik kliens munkaállomása és egy üzleti partner szállítási részlegének egyik munkaállomása között alakít ki egy virtuális magánhálózatot.

### **Helyzet**

Az üzleti partnerekkel, leányvállalatokkal és szállítókkal folytatott biztonságos kommunikációhoz sok vállalat használ kerettovábbító vagy bérelt vonalakat. Ezek a megoldások sajnos gyakran költségesek, és földrajzi korlátai is vannak. A VPN alternatívát nyújt a biztonságos, költséghatékony kommunikációt igénylő vállalatok számára.

Vegyünk példaként egy gyártócéget és egy alkatrész beszállítót. Mivel az alkatrész beszállító számára rendkívül fontos, hogy a gyártó cég által igényelt alkatrészek rendelkezésre álljanak a kért mennyiségben és időpontra, folyamatosan információkkal kell rendelkeznie a gyártó raktárkészletéről és a termelés ütemezéséről. Elképzelhető, hogy ez jelenleg kézi feldolgozással történik, ez azonban időigényes, költséges, és bizonyos esetekben pontatlan is. A beszállító könnyebb, gyorsabb és hatékonyabb utat keres a gyártócéggel folytatott kommunikációhoz. A cserélt információk bizalmas és idő szempontjából kritikus természete miatt a gyártó nem szeretné ezeket sem a webhelyén publikálni, sem havi jelentésben szétküldeni. Az Internet lehetőségeinek kihasználásával mindkét igény egyszerűen kielégíthető egy virtuális magánhálózat létrehozásával.

### **Célok**

Ebben a példahelyzetben a Roxor Kft. a saját alkatrész részlegének egyik hosztja, illetve az üzleti partner gyártási részlegének egyik hosztja között szeretne virtuális magánhálózatot kialakítani.

Mivel a két vállalat által cserélt információk bizalmasak, ezeket meg kell védeni az Interneten való áthaladás során. Emellett az adatok a vállalati hálózatokon sem küldhetők titkosítatlanul, mivel mindkét hálózat megbízhatatlannak feltételezi a másik hálózatot. Más szavakkal mindkét vállalat végpont-végpont hitelesítést, integritást és titkosítást igényel.

**Fontos:** A példahelyzet célja egy egyszerű, hosztok közötti VPN konfiguráció bemutatása. Egy jellemző hálózati környezetekben ezek mellett meg kell fontolni a tűzfalak beállításait, az IP címekre vonatkozó követelményeket és az útválasztást is, hogy csak néhányat említsünk.

### **Részletek**

A Roxor és az üzleti partner hálózatának jellemzőit az alábbi ábra szemlélteti:

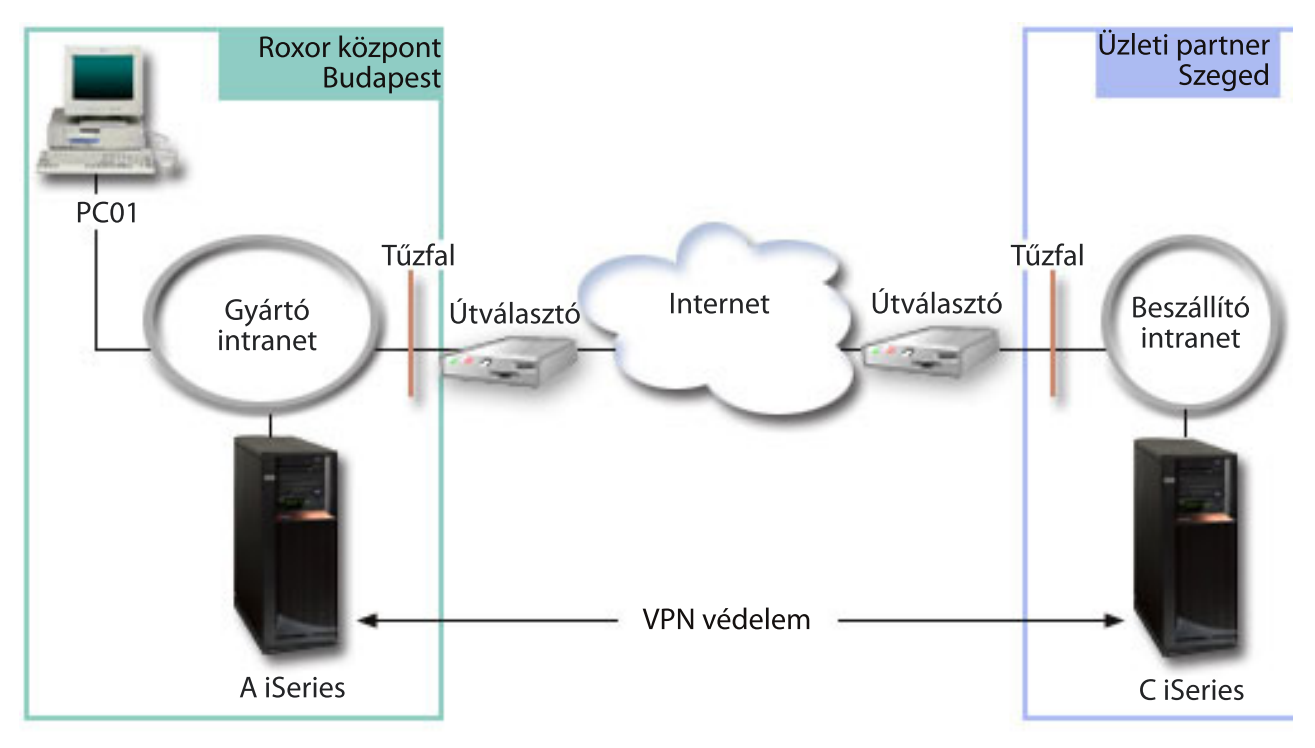

#### **A Roxor alkatrész részlegének hálózata**

- v Az A jelű iSeries szerveren az OS/400 V5R2 vagy újabb kiadása fut.
- v Az A jelű iSeries IP címe 10.6.1.1. Ez a kapcsolati végpont és az adatvégpont is egyben. Ez azt jelenti, hogy az A jelű iSeries végzi az IKE egyeztetéseket és alkalmazza az IPSec protokollt a kimenő és bejövő IP adatcsomagokra, emellett ez a szerver a VPN kapcsolaton átküldött adatok forrása és célja is.
- v Az A jelű iSeries a 10.6.0.0 alhálózatban található, amelynek alhálózati maszkja 255.255.0.0.
- v Csak az A jelű iSeries kezdeményezheti a kapcsolatot a C jelű iSeries felé.

### **Üzleti partner gyártási részlegének hálózata**

- v A C jelű iSeries szerveren az OS/400 V5R2 vagy újabb kiadása fut.
- v A C jelű iSeries IP címe 10.196.8.6. Ez a kapcsolati végpont és az adatvégpont is egyben. Ez azt jelenti, hogy az A jelű iSeries végzi az IKE egyeztetéseket és alkalmazza az IPSec protokollt a kimenő és bejövő IP adatcsomagokra, emellett ez a szerver a VPN kapcsolaton átküldött adatok forrása és célja is.
- v A C jelű iSeries a 10.196.8.0 alhálózatban található, amelynek alhálózati maszkja 255.255.255.0.

### **Konfigurációs feladatok**

A példahelyzetben felvázolt üzleti partnerek közötti kapcsolat beállításához a következő feladatokat kell elvégezni:

**Megjegyzés:** A feladatok elkezdése előtt aTCP/IP útválasztás ellenőrzésével győződjön meg róla, hogy a két átjáró szerver képes kommunikálni egymással az Interneten keresztül. Ez biztosítja, hogy az egyes alhálózatok hosztjai a megfelelő átjárón keresztül csatlakozni tudnak a másik alhálózathoz.

### **Kapcsolódó fogalmak**

TCP/IP útvonalkezelés és terheléskiegyenlítés

## **Tervezési munkalapok kitöltése**

A következő tervezési ellenőrzőlisták a VPN beállításának megkezdése előtt összegyűjtendő információkat szemléltetik. Az előfeltételek ellenőrzőlistáján valamennyi kérdés mellett Igen válasznak kell állnia ahhoz, hogy megkezdhesse a VPN beállítását.

#### **Megjegyzés:** A munkalapok az A jelű iSeries szerverre vonatkoznak, a folyamatot az IP címek megfelelő behelyettesítésével alkalmazza a C jelű iSeries szerverre.

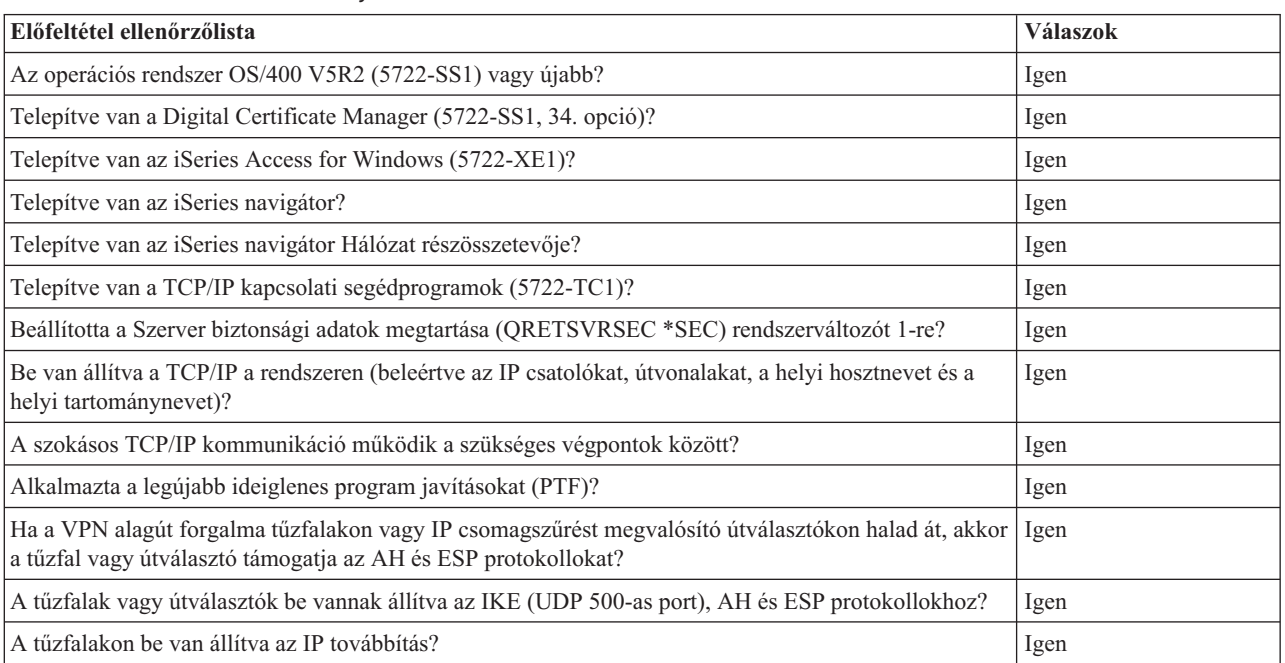

#### *3. táblázat: Rendszerkövetelmények*

#### *4. táblázat: VPN beállítás*

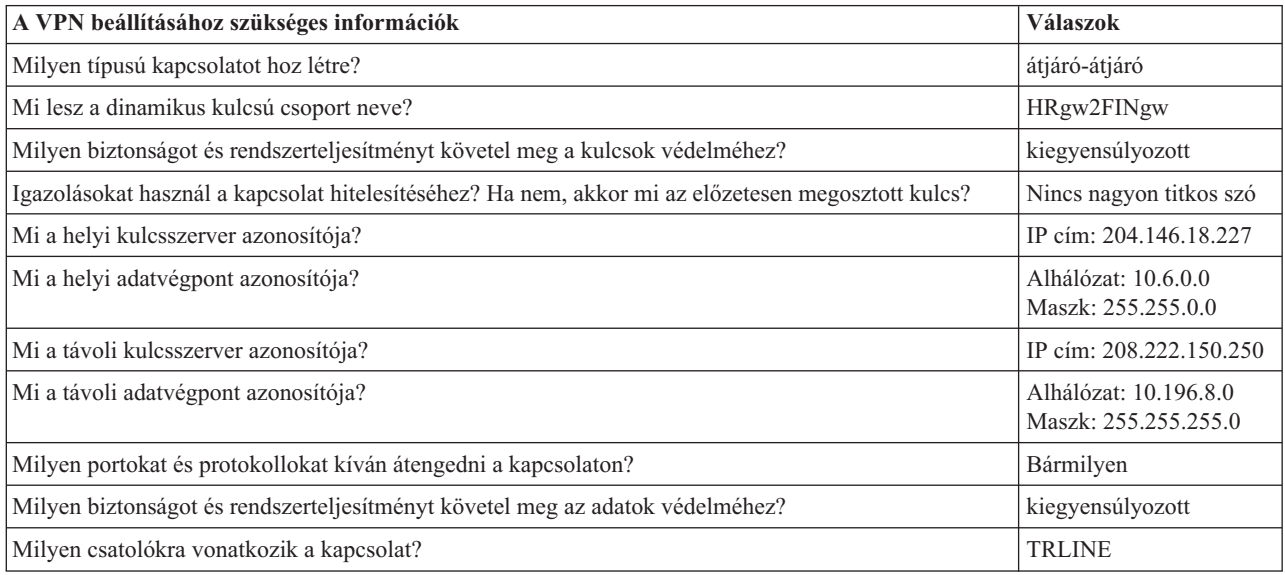

### **VPN beállítása az A jelű iSeries szerveren**

A munkalapokon megadott információk segítségével állítsa be a virtuális magánhálózatot az A jelű iSeries szerveren az alábbiak szerint:

- 1. Az iSeries navigátorban bontsa ki a **szerver** → **Hálózat** → **IP stratégiák** elemet.
- 2. Kattintson a jobb egérgombbal a **Virtuális magánhálózatok** elemre, majd válassza az előugró menü **Új kapcsolat** menüpontját a Kapcsolat varázsló indításához.
- 3. Az **Üdvözlet** lapon tekintse át a varázsló által létrehozott objektumokra vonatkozó információkat.
- 4. A **Tovább** gombbal lépjen tovább a **Kapcsolat neve** lapra.
- 5. A **Név** mezőben adja meg a RoxorKft2ÜzletiPartner értéket.
- 6. Nem kötelező: Adja meg a kapcsolati csoport leírását.
- 7. A **Tovább** gombbal lépjen tovább a **Kapcsolati példahelyzet** lapra.
- 8. Válassza ki az **Hoszt csatlakoztatása hoszthoz** lehetőséget.
- 9. A **Tovább** gombbal lépjen tovább az **Internet kulcscsere stratégia** lapra.
- 10. Válassza az **Új stratégia létrehozása** lehetőséget, majd válassza ki a **Legnagyobb biztonság, legkisebb teljesítmény** beállítást.
- 11. A **Tovább** gombbal lépjen tovább a **Helyi kapcsolati végpont igazolása** lapra.
- 12. Az **Igen** választásával adja meg, hogy a kapcsolat hitelesítéséhez igazolásokat fog használni. Ezután válassza ki az A jelű iSeries szervert képviselő igazolást.

**Megjegyzés:** Ha a helyi kapcsolati végpont hitelesítéséhez igazolást kíván használni, akkor először létre kell hoznia az igazolást a Digitális igazolás kezelőben (DCM).

- 13. A **Tovább** gombbal lépjen tovább a **Helyi kapcsolati végpont azonosítója** lapra.
- 14. Azonosítótípusként válassza ki az **IPv4 cím** értéket. A társított IP címnek 10.6.1.1-nek kell lennie. Ez az érték ugyancsak a Digitális igazolás kezelőben létrehozott igazolásban van megadva.
- 15. A **Tovább** gombbal lépjen tovább a **Távoli kulcsszerver** lapra.
- 16. Az **Azonosító típusa** mezőben válassza ki az **IPv4 cím** értéket.
- 17. Az **Azonosító** mezőben adja meg a 10.196.8.6 címet.
- 18. A **Tovább** gombbal lépjen tovább az **Adat szolgáltatások** lapra.
- 19. Fogadja el az alapértelmezett értékeket, majd a **Tovább** gombbal lépjen tovább az **Adat stratégia** lapra.
- 20. Válassza az **Új stratégia létrehozása** lehetőséget, majd válassza ki a **Legnagyobb biztonság, legkisebb teljesítmény** beállítást. Válassza ki az **RC4 titkosítás használata** beállítást.
- 21. A **Tovább** gombbal lépjen tovább az **Alkalmazható csatolók** lapra.
- 22. Válassza ki a **TRLINE** bejegyzést.
- 23. A **Tovább** gombbal lépjen tovább az **Összegzés** lapra. Tekintse át a varázsló által létrehozott objektumokat, és győződjön meg róla, hogy helyesek.
- 24. A konfiguráció befejezéséhez kattintson a **Befejezés** gombra.
- 25. A **Stratégia szűrők aktiválása** párbeszédablak megjelenésekor válassza a **Nem, az előállított stratégia szűrők aktiválása később** lehetőséget, majd kattintson az **OK** gombra.

A következő lépés annak meghatározása, hogy csak az A jelű iSeries kezdeményezheti a kapcsolatot. Ezt a varázsló által létrehozott RoxorKft2ÜzletiPartner dinamikus kulcsú csoport tulajdonságainak módosításával érheti el:

- 1. A VPN felület bal oldali ablakrészében kattintson a **Csoportonként** beállításra. A RoxorKft2ÜzletiPartner új dinamikus kulcsú csoport megjelenik a jobb oldali ablakrészben. Kattintson rá a jobb egérgombbal, majd válassza az előugró menü **Tulajdonságok** menüpontját.
- 2. Kattintson a **Stratégia** lapra, majd válassza ki a **Helyi rendszer kezdeményezi a kapcsolatot** beállítást.
- 3. Kattintson az **OK** gombra a változások mentéséhez.

### **VPN beállítása a C jelű iSeries szerveren**

Kövesse a VPN beállítása az A jelű iSeries [szerveren](#page-21-0) lépéseit az IP címek és azonosítók értelemszerű cseréjével. Segítségként használja a tervezési munkalapokat. A Pénzügyi részlegen található VPN átjáró konfigurálásának

befejezése után a kapcsolatok állapota *kérésre* lesz, ami annyit tesz, hogy a kapcsolat akkor indul el, ha a VPN által védendő IP adatcsomagok küldésére kerül sor. A következő lépés a VPN szerverek indítása, ha erre még nem került volna sor.

### **Csomagszabályok aktiválása**

A varázsló automatikusan létrehozza a kapcsolat megfelelő működéséhez szükséges csomagszabályokat. Ezeket azonban aktiválni kell mindkét rendszeren, mielőtt a VPN kapcsolatot el lehetne indítani. Ehhez az A jelű iSeries szerveren tegye a következőket:

- 1. Az iSeries navigátorban bontsa ki az **A iSeries** → **Hálózat** → **IP stratégiák** elemet.
- 2. Kattintson a jobb egérgombbal a **Csomagszabályok** elemre, majd válassza az előugró menü **Aktiválás** menüpontját. Megjelenik a **Csomagszabályok aktiválása** párbeszédablak.
- 3. Válassza ki, hogy csak a VPN által előállított szabályokat vagy csak a megadott fájlban található szabályokat kívánja-e aktiválni. Megadhatja mindkét típusú szabálykészlet aktiválását is. Az utóbbi választása akkor lehet szükséges, ha rendelkezik különféle PERMIT és DENY szabályokkal, amelyeket a VPN által előállított szabályok mellett szintén érvénybe kíván léptetni a csatolón.
- 4. Válassza ki a csatolót, amelyen a szabályokat aktiválni kívánja. Ebben az esetben válassza a **Minden csatoló** beállítást.
- 5. Kattintson a párbeszédablak **OK** gombjára a szabályok ellenőrzéséhez és aktiválásához a kijelölt csatolón vagy csatolókon. Az OK gomb megnyomása után a rendszer ellenőrzi a szabályok szintaxisát, ennek eredményeit pedig a szövegszerkesztő alján található üzenet területre írja. Az adott fájlhoz és sorhoz köthető hibaüzenetek esetén kattintson a jobb egérgombbal a hibára, majd válassza az előugró menü **Ugrás sorra** menüpontját a fájlban található hiba kijelöléséhez.
- 6. A fenti lépések megismétlésével aktiválja a csomagszabályokat a C jelű iSeries szerveren is.

### **Kapcsolat indítása**

A kapcsolat indításához tegye a következőket az A jelű iSeries szerveren:

- 1. Az iSeries navigátorban bontsa ki az **A iSeries** → **Hálózat** → **IP stratégiák** elemet.
- 2. Ha a VPN szerver nincs elindítva, akkor kattintson a jobb egérgombbal a **Virtuális magánhálózatok** elemre, majd válassza az előugró menü **Indítás** menüpontját. Elindul a VPN szerver.
- 3. Bontsa ki a **Virtuális magánhálózatok** → **Védett kapcsolatok** elemet.
- 4. Kattintson a **Minden kapcsolat** elemre a kapcsolatok listájának megjelenítéséhez a jobb oldali ablakrészben.
- 5. Kattintson a jobb egérgombbal a **RoxorKft2ÜzletiPartner** bejegyzésre, majd válassza az előugró menü **Indítás** menüpontját.
- 6. Válassza a **Nézet** menü **Frissítés** menüpontját. Ha a kapcsolat sikeresen elindult, akkor az állapot *Várakozó* helyett *Engedélyezett* lesz. A kapcsolat indítása eltarthat pár percig, ezért időnként frissítse a nézetet, amíg az állapot nem változik meg *Engedélyezettre*.

### **Kapcsolat tesztelése**

A beállítások elvégzése és a VPN szerverek sikeres elindítása után a kapcsolat tesztelésével győződjön meg róla, hogy az alhálózatok képesek egymással kommunikálni. Ehhez tegye a következőket:

- 1. Az iSeries navigátorban bontsa ki az **A iSeries** → **Hálózat** elemet.
- 2. Kattintson a jobb egérgombbal a **TCP/IP konfiguráció** elemre, válassza az előugró menü **Segédprogramok**, majd **Ping** menüpontját.
- 3. A **Pingelés az A iSeries szerverről** párbeszédablak **Ping** mezőjében adja meg a C iSeries hosztnevét.
- 4. Kattintson a **Pingelés** gombra az A és a C jelű iSeries szerverek közötti kapcsolat ellenőrzéséhez.
- 5. Ha befejezte, akkor kattintson az **OK** gombra.

# <span id="page-28-0"></span>**Példahelyzet - L2TP önkéntes alagút védelme IPSec megoldással**

Ebben a példahelyzetben megtudhatja egy kapcsolat beállításának módját egy fiókiroda valamelyik hosztja és a központi iroda hálózata között IPSec védelemmel ellátott L2TP alagút felhasználásával. A fiókiroda dinamikusan hozzárendelt IP címmel rendelkezik, míg a központi irodának statikus, nyilvánosan továbbítható IP címe van.

## **Helyzet**

Tegyük fel, hogy egy vállalat fiókirodával rendelkezik egy másik városban. A fiókirodának minden munkanapon hozzá kell férnie a vállalati intranet egyik iSeries rendszerén tárolt bizalmas információkhoz. A vállalat jelenleg egy költséges bérelt vonalon biztosítja a fiókirodák hozzáférését a vállalati hálózathoz. Bár a vállalatnak továbbra is célja az intranet biztonságos elérésének biztosítása, a bérelt vonal költségvonzatait mindenképpen csökkenteni szeretné. Ezt egy L2TP önkéntes alagúttal lehet megoldani, amely úgy terjeszti ki a vállalati hálózatot, mintha a fiókiroda annak szerves része lenne. Az L2TP alagúton forgalmazott adatokat pedig VPN védi.

Egy L2TP önkéntes alagúttal a fiókiroda közvetlen kapcsolatot épít ki a vállalati hálózat L2TP hálózati szerverével (LNS). Az L2TP összesítő (LAC) funkcionalitást a kliens biztosítja. Az alagút átlátszó a távoli kliens Internet szolgáltatója számára, így az Internet szolgáltatónak nem kell támogatnia az L2TP használatot. Az L2TP alapelvekről további információkhoz a 2. szintű alagútkezelési protokoll (L2TP) című témakörből juthat.

**Fontos:** A példahelyzetben a biztonsági átjárók közvetlenül az Internethez csatlakoznak. A tűzfal hiánya a példahelyzet egyszerűsítését szolgálja. Nem kívánjuk azt sugallni, hogy a tűzfal nem szükséges. Minden egyes Internet csatlakozáskor végig kell gondolni az ebből származó biztonsági kockázatok lehetőségeit.

### **Célok**

A példahelyzetben egy fiókiroda rendszere VPN által védett L2TP alagúton keresztül csatlakozik a vállalati hálózat átjáró rendszeréhez.

A példahelyzet fő céljai a következők:

- v Mindig a fiókiroda kezdeményezi a központi iroda felé vezető kapcsolatot.
- v A fiókirodában az ottani iSeries az egyetlen rendszer, amelynek hozzá kell férnie a központi iroda hálózatához. Más szavakkal a rendszer szerepe nem átjáró, hanem hoszt.
- v A vállalati rendszer a központi iroda hálózatának egyik hoszt számítógépe.

### **Részletek**

A felvázolt példahelyzet hálózatának jellemzőit az alábbi ábra szemlélteti:

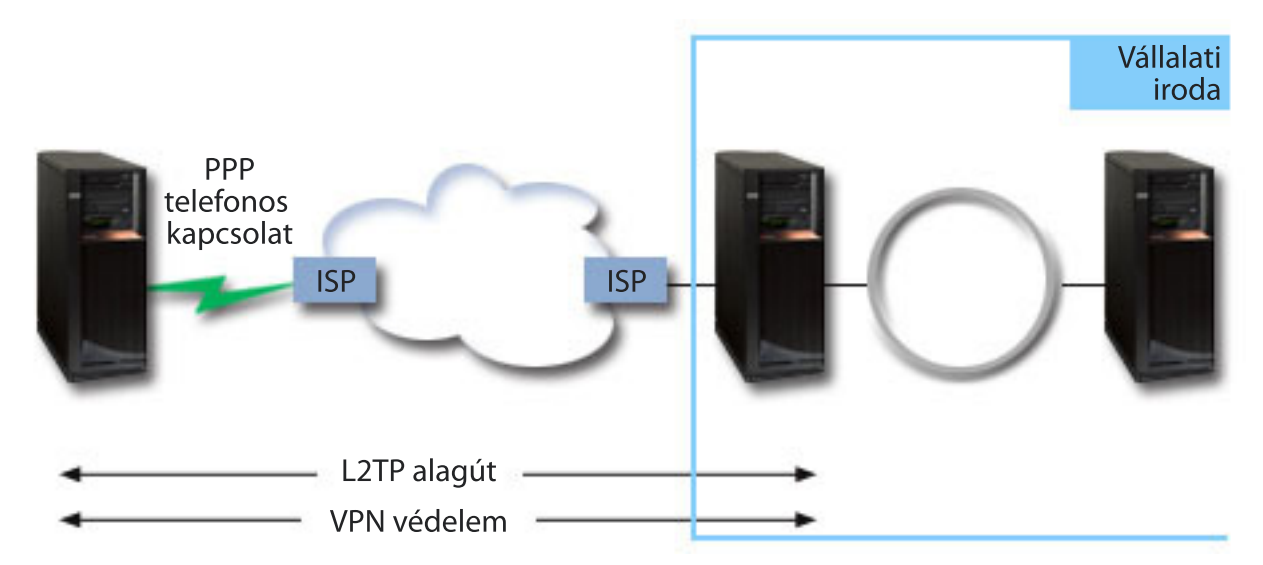

#### <span id="page-29-0"></span>**A jelű iSeries**

- v Hozzá kell férnie a vállalati hálózat összes rendszerének TCP/IP alkalmazásaihoz.
- v Az Internet szolgáltatója dinamikus IP címet biztosít számára.
- v Be kell állítani L2TP támogatás nyújtására.

#### **B jelű iSeries**

- v Hozzá kell férnie az A jelű iSeries szerver TCP/IP alkalmazásaihoz.
- v Az alhálózat címe 10.6.0.0, a használt alhálózati maszk 255.255.0.0. Ez az alhálózat képviseli a központi irodában található VPN alagút adatvégpontját.
- v Az Internetre a 205.13.237.6 címmel csatlakozik. Ez a kapcsolati végpont. Ez azt jelenti, hogy a B jelű iSeries végzi a kulcskezelést és alkalmazza az IPSec protokollt a kimenő és bejövő IP adatcsomagokra. A B jelű iSeries a saját alhálózatához a 10.6.11.1 IP címmel csatlakozik.

Az L2TP szóhasználatában az *A iSeries* az L2TP kezdeményező, a *B iSeries* pedig az L2TP lezáró.

### **Konfigurációs feladatok**

Feltételezve, hogy a TCP/IP már létezik és működik, az alábbi feladatok elvégzése szükséges:

#### **Kapcsolódó fogalmak**

"2. szintű [alagútkezelési](#page-13-0) protokoll (L2TP)" oldalszám: 8 Ezekből az információkból megtudhatja a VPN kapcsolatok létrehozásának módját a hálózat és a távoli kliensek közötti kommunikáció biztosítására.

#### **Kapcsolódó tájékoztatás**

AS/400 Internet biztonság [példahelyzetek:](http://publib-b.boulder.ibm.com/Redbooks.nsf/RedbookAbstracts/sg245954.html) Gyakorlati megközelítés, SG24-5954-00

### **VPN beállítása az A jelű iSeries szerveren**

A VPN beállításához az A jelű iSeries szerveren tegye a következőket:

#### 1. **Internet kulcscsere stratégia beállítása**

- a. Az iSeries navigátorban bontsa ki az **A iSeries** → **Hálózat** → **IP stratégiák** → **Virtuális magánhálózat** → **IP biztonsági stratégiák** elemet.
- b. Kattintson a jobb egérgombbal az **Internet kulcscsere stratégiák** elemre, majd válassza az előugró menü **Új Internet kulcscsere stratégia** menüpontját.
- c. A **Távoli szerver** lapon válassza ki az **IPv4 cím** azonosítótípust, majd az **IP cím** mezőbe írja be a 205.13.237.6 címet.
- d. A **Társítások** lapon az **Előzetesen megosztott kulcs** kiválasztásával adja meg, hogy a kapcsolat a stratégia hitelesítéséhez előzetesen megosztott kulcsot fog használni.
- e. Adja meg az előzetesen megosztott kulcsot a **Kulcs** mezőben. Az előzetesen megosztott kulcsokat úgy kell kezelni, mint a jelszavakat.
- f. Válassza ki a helyi kulcsszerver azonosítójának típusát a **Kulcs azonosítója** mezőben, majd adja meg a kulcsazonosítót az **Azonosító** mezőben. Például kulcsazonosító\_21. Ne feledje, hogy a helyi kulcsszerver dinamikusan hozzárendelt IP címmel rendelkezik, amelyet nem lehet előre tudni. A B jelű iSeries ezzel az azonosítóval ellenőrzi az A jelű iSeries azonosságát, amikor az a kapcsolatot kezdeményezi.
- g. Az **Átalakítások** lapon kattintson a **Hozzáadás** gombra az A jelű iSeries által a B jelű iSeries felé felajánlott kulcsvédelmi átalakítások hozzáadásához, illetve annak meghatározásához, hogy az IKE stratégia alkalmaz-e azonosságvédelmet az 1. egyeztetési fázis kezdeményezésekor.
- h. Az **IKE stratégia átalakítás** lapon válassza ki az **Előzetesen megosztott kulcs** hitelesítési módszert, az **SHA** kivonatkészítési algoritmust és a **3DES-CBC** titkosítási algoritmust. A Diffie-Hellman csoport és az IKE kulcsok érvényességi ideje mezőkben hagyja meg az alapértelmezett értékeket.
- i. Az **OK** gomb megnyomásával térjen vissza az **Átalakítások** lapra.
- j. Válassza ki az **IKE agresszív módú egyeztetés (nincs azonosságvédelem)** beállítást.
- **Megjegyzés:** Ha a konfigurációban előzetesen megosztott kulcsokat és agresszív módú hitelesítést alkalmaz, akkor használjon olyan érthetetlen jelszavakat, amelyeket szótár támadással valószínűleg nem lehet feltörni. Emellett javasolt a jelszavak rendszeres időközönkénti cseréje.
- k. Kattintson az **OK** gombra a konfiguráció mentéséhez.

#### 2. **Adat stratégia beállítása**

- a. A VPN felületen kattintson a jobb egérgombbal az **Adat stratégiák** elemre, majd válassza az előugró menü **Új adat stratégia** menüpontját.
- b. Az **Általános** lapon adja meg az adat stratégia nevét. Például l2tp\_távoli\_felhasználó.
- c. Kattintson az **Ajánlások** lapra. Az ajánlások olyan protokollok gyűjteményei, amelyeket a kezdeményező és válaszadó kulcsszerverek dinamikus kapcsolat kialakításához használnak két végpont között. Egy adat stratégia több kapcsolati objektumban is felhasználható. Viszont a távoli VPN kulcsszerverek nem feltétlenül azonos adat stratégia tulajdonságokkal rendelkeznek. Ennek megfelelően egy adat stratégiához több ajánlás is hozzáadható. A távoli kulcsszerver VPN kapcsolatának kialakításakor a kezdeményező és a válaszadó adat stratégiájában kell lennie legalább egy megegyező ajánlásnak.
- d. Kattintson a **Hozzáadás** gombra egy adat stratégia átalakítás hozzáadásához.
- e. A beágyazás módjának válassza ki a **Szállítás** beállítást.
- f. Az **OK** gomb megnyomásával térjen vissza az **Átalakítások** lapra.
- g. Adjon meg egy kulcs érvényességi értéket.
- h. Kattintson az **OK** gombra az új adat stratégia mentéséhez.

#### 3. **Dinamikus kulcsú csoport beállítása**

- a. A VPN felületen bontsa ki a **Védett kapcsolatok** bejegyzést.
- b. Kattintson a jobb egérgombbal a **Csoportonként** elemre, majd válassza az előugró menü **Új dinamikus kulcsú csoport** menüpontját.
- c. Az **Általános** lapon adja meg a csoport nevét. Például l2tp\_központ.
- d. Válassza ki a **Helyi kezdeményezésű L2TP alagutat véd** beállítást.
- e. A rendszer szerepének válassza ki a **Mindkét rendszer hoszt** beállítást.
- f. Kattintson a **Stratégia** lapra. Az **Adat stratégia** legördülő listából válassza ki az **Adat stratégia beállítása** lépésben létrehozott l2tp\_távoli\_felhasználó nevű adat stratégiát.
- g. A **Helyi rendszer kezdeményezi a kapcsolatot** beállítás kiválasztásával adja meg, hogy csak az A jelű iSeries kezdeményezhet kapcsolatot a B jelű iSeries felé.
- h. Kattintson a **Kapcsolatok** lapra. Válassza ki az **Alábbi stratégia szűrő előállítása a csoporthoz** lehetőséget. A stratégia szűrő paramétereinek beállításához kattintson a **Szerkesztés** gombra.
- i. A **Stratégia szűrő - Helyi címek** lapon válassza ki a **Kulcsazonosító** azonosítótípust.
- j. Azonosítónak válassza ki az IKE stratégiában megadott kulcsazonosító\_21 kulcsazonosítót.
- k. Kattintson a **Stratégia szűrő - Távoli címek** lapra. Az **Azonosító típusa** legördülő listában válassza ki az **IPv4 cím** értéket.
- l. Az **Azonosító** mezőben adja meg a 205.13.237.6 címet.
- m. Kattintson a **Stratégia szűrő - Szolgáltatások** lapra. A **Helyi port** és **Távoli port** mezőkbe írja be az 1701 portszámot. Az 1701 az L2TP közismert portszáma.
- n. A **Protokoll** legördülő listában válassza ki az **UDP** bejegyzést.
- o. Az **OK** gomb megnyomásával térjen vissza a **Kapcsolatok** lapra.
- p. Kattintson a **Csatolók** lapra. Válassza ki a vonalat vagy PPP profilt, amelyre a csoport vonatkozni fog. A csoport PPP profilja még nem került létrehozásra. Miután erre sor került, módosítani kell a csoport tulajdonságait, hogy a csoport a következő lépésben létrehozott PPP profilra vonatkozzon.
- q. Kattintson az **OK** gombra az l2tp\_központ dinamikus kulcsú csoport létrehozásához.

#### 4. **Dinamikus kulcsú kapcsolat beállítása**

a. A VPN felületen bontsa ki a **Csoportonként** bejegyzést. Megjelenik az A jelű iSeries szerveren beállított valamennyi dinamikus kulcsú csoport listája.

- <span id="page-31-0"></span>b. Kattintson a jobb egérgombbal az **l2tp\_központ** bejegyzésre, majd válassza az előugró menü **Új dinamikus kulcsú kapcsolat** menüpontját.
- c. Az **Általános** lapon megadhatja a kapcsolat leírását.
- d. A távoli kulcsszerver azonosítótípusának válassza ki az **IPv4 cím** típust.
- e. Az **IP cím** legördülő listából válassza ki a 205.13.237.6 címet.
- f. Szüntesse meg az **Indítás kérésre** beállítás kijelölését.
- g. Kattintson a **Helyi címek** lapra. Jelölje ki a **Kulcsazonosító** azonosítótípust, majd válassza ki az **Azonosító** legördülő lista kulcsazonosító\_21 elemét.
- h. Kattintson a **Távoli címek** lapra. Válassza ki az **IPv4 cím** azonosítótípust.
- i. Az **Azonosító** mezőben adja meg a 205.13.237.6 címet.
- j. Kattintson a **Szolgáltatások** lapra. A **Helyi port** és **Távoli port** mezőkbe írja be az 1701 portszámot. Az 1701 az L2TP közismert portszáma.
- k. A **Protokoll** legördülő listában válassza ki az **UDP** bejegyzést.
- l. Kattintson az **OK** gombra a dinamikus kulcsú kapcsolat létrehozásához.

### **PPP kapcsolati profil és virtuális vonal beállítása az A jelű iSeries szerveren**

Ez a szakasz írja le a PPP profil létrehozásához az A jelű iSeries szerveren elvégzendő lépéseket. A PPP profilhoz nincs társított fizikai vonal, hanem helyette virtuális vonalat használ. Ez azért van így, mert a PPP forgalom az L2TP alagúton halad át, és az L2TP alagutat VPN védi.

A PPP profil beállításához az A jelű iSeries szerveren tegye a következőket:

- 1. Az iSeries navigátorban bontsa ki az **A iSeries** → **Hálózat** → **Távoli elérés szolgáltatások** elemet.
- 2. Kattintson a jobb egérgombbal a **Kezdeményező kapcsolati profilok** elemre, majd válassza az előugró menü **Új profil** menüpontját.
- 3. A **Beállítás** lapon válassza ki a **PPP** protokolltípust.
- 4. A Mód kiválasztásakor adja meg az **L2TP (virtuális vonal)** beállítást.
- 5. A **Működési mód** legördülő listából válassza ki a **Kérésre kezdeményező (önkéntes alagút)** bejegyzést.
- 6. Az **OK** gomb megnyomásával haladjon tovább a PPP profil tulajdonságai párbeszédablakra.
- 7. Az **Általános** lapon adjon meg egy olyan nevet, amely azonosítja a kapcsolat típusát és célját. Ebben az esetben adja meg például a Központhoz nevet. A megadott név legfeljebb 10 karakterből állhat.
- 8. Nem kötelező: Adja meg a profil leírását.
- 9. Kattintson a **Kapcsolat** lapra.
- 10. A **Virtuális vonal neve** mezőben válassza ki a legördülő lista **Központhoz** bejegyzését. Ne feledje, hogy a vonalhoz nem tartozik fizikai csatoló. A PPP profil különféle jellemzőit, például a maximális keretméretet, a hitelesítési információkat vagy a helyi hosztnevet a virtuális vonal írja le. Megjelenik az **L2TP vonal tulajdonságai** párbeszédablak.
- 11. Az **Általános** lapon adja meg a virtuális vonal leírását.
- 12. Kattintson a **Hitelesítés** lapra.
- 13. A **Helyi hosztnév** mezőben adja meg a helyi kulcsszerver nevét: A iSeries.
- 14. Az **OK** gomb megnyomásával mentse az új virtuális vonal leírását, és térjen vissza a **Kapcsolat** lapra.
- 15. A **Távoli alagút végpont címe** mezőben adja meg az alagút távoli végpontjának címét, amely a 205.13.237.6.
- 16. Jelölje meg az **IPSec védelmet igényel** beállítást, majd a **Kapcsolati csoport neve** legördülő listában válassza ki a "VPN beállítása az A jelű iSeries szerveren" [oldalszám:](#page-29-0) 24 lépésben létrehozott l2tp\_központ dinamikus kulcsú csoportot.
- 17. Kattintson a **TCP/IP beállítások** lapra.
- 18. A **Helyi IP cím** részben válassza ki a **Távoli rendszer rendeli hozzá** beállítást.
- 19. A **Távoli IP cím** részben válassza ki a **Rögzített IP cím használata** beállítást. Írja be a 10.6.11.1 címet, vagyis a távoli rendszer IP címét a saját alhálózatában.
- 20. Az Útválasztás részben válassza ki a **További statikus útvonalak meghatározása** beállítást, majd kattintson az **Útvonalak** gombra. Ha a PPP profilban nincsenek megadott útválasztási információk, akkor az A jelű iSeries csak az alagút távoli végpontját éri el, a 10.6.0.0 alhálózat többi rendszerét nem.
- 21. Kattintson a **Hozzáadás** gombra egy statikus útvonal bejegyzés hozzáadásához.
- 22. Adja meg a 10.6.0.0 alhálózati címet és a 255.255.0.0 alhálózati maszkot a teljes 10.6.\*.\* forgalomnak az L2TP alagúton keresztüli továbbításához.
- 23. Kattintson az **OK** gombra a statikus útvonal hozzáadásához.
- 24. Kattintson az **OK** gombra az Útválasztás párbeszédablak bezárásához.
- 25. Kattintson a **Hitelesítés** lapra a PPP profil felhasználói nevének és jelszavának megadásához.
- 26. A Helyi rendszer azonosítása részben válassza ki a **Távoli rendszer ellenőrizheti a helyi rendszer azonosságát** beállítást.
- 27. A **Használandó hitelesítési protokoll** mezőben válassza ki a **Titkosított jelszó igénylése (CHAP-MD5)** beállítást. A Helyi rendszer azonosítása részben válassza ki a **Távoli rendszer ellenőrizheti a helyi rendszer azonosságát** beállítást.
- 28. Adja meg a felhasználói nevet (A iSeries) és egy jelszót.
- 29. Kattintson az **OK** gombra a PPP profil mentéséhez.

### **A l2tp\_központ dinamikus kulcsú csoport alkalmazása a Központhoz PPP profilra**

A PPP kapcsolati profil beállítása után vissza kell menni a létrehozott l2tp\_központ dinamikus kulcsú csoporthoz, és társítani kell azt a PPP profilhoz. Ehhez tegye a következőket:

- 1. Az iSeries navigátorban bontsa ki a **szerver** → **Hálózat** → **IP stratégiák** → **Virtuális magánhálózat** → **Védett kapcsolatok** → **Csoportonként** elemet.
- 2. Kattintson a jobb egérgombbal az l2tp\_központ dinamikus kulcsú csoportra, majd válassza az előugró menü **Tulajdonságok** menüpontját.
- 3. Kattintson a **Csatolók** lapra, majd válassza ki az **Alkalmazás a következő csoportra** beállítást és a ["PPP](#page-31-0) kapcsolati profil és virtuális vonal beállítása az A jelű iSeries szerveren" [oldalszám:](#page-31-0) 26ben létrehozott Központhoz nevű PPP profilt.
- 4. Kattintson az **OK** gombra az l2tpt\_központ alkalmazásához a Központhoz profilra.

### **VPN beállítása a B jelű iSeries szerveren**

Kövesse a "VPN beállítása az A jelű iSeries szerveren" [oldalszám:](#page-29-0) 24 lépéseit az IP címek és azonosítók értelemszerű cseréjével. A folyamat megkezdése előtt gondolja át a következőket:

- v A távoli kulcsszerver azonosítása az A jelű iSeries szerveren a helyi kulcsszerver azonosításához megadott kulcsazonosító lesz. Például kulcsazonosító\_21.
- v Használja *pontosan* ugyanazt az előzetesen megosztott kulcsot.
- v Győződjön meg róla, hogy az átalakítások megegyeznek az A jelű iSeries szerveren beállítottakkal, ellenkező esetben a kapcsolat meghiúsul.
- v A dinamikus kulcsú csoport **Általános** lapján ne válassza ki a **Helyi kezdeményezésű L2TP alagutat véd** beállítást.
- v A kapcsolatot a távoli rendszer kezdeményezi.
- v Adja meg, hogy a kapcsolat kérésre indul.

### **PPP kapcsolati profil és virtuális vonal beállítása a B jelű iSeries szerveren**

A PPP profil beállításához a B jelű iSeries szerveren tegye a következőket:

- 1. Az iSeries navigátorban bontsa ki a **B iSeries** → **Hálózat** → **Távoli elérés szolgáltatások** elemet.
- 2. Kattintson a jobb egérgombbal a **Válaszadó kapcsolati profilok** elemre, majd válassza az előugró menü **Új profil** menüpontját.
- 3. A **Beállítás** lapon válassza ki a **PPP** protokolltípust.
- 4. A Mód kiválasztásakor adja meg az **L2TP (virtuális vonal)** beállítást.
- 5. A **Működési mód** legördülő listából válassza ki a **Befejező (hálózati szerver)** bejegyzést.
- 6. Az **OK** gomb megnyomásával haladjon tovább a PPP profil tulajdonságai párbeszédablakra.
- 7. Az **Általános** lapon adja meg egy olyan nevet, amely azonosítja a kapcsolat típusát és célját. Ebben az esetben adja meg például az Irodához nevet. A megadott név legfeljebb 10 karakterből állhat.
- 8. Nem kötelező: Adja meg a profil leírását.
- 9. Kattintson a **Kapcsolat** lapra.
- 10. Válassza ki az alagút helyi végpontjának IP címét: 205.13.237.6.
- 11. A **Virtuális vonal neve** mezőben válassza ki a legördülő lista **Irodához** bejegyzését. Ne feledje, hogy a vonalhoz nem tartozik fizikai csatoló. A PPP profil különféle jellemzőit, például a maximális keretméretet, a hitelesítési információkat vagy a helyi hosztnevet a virtuális vonal írja le. Megjelenik az **L2TP vonal tulajdonságai** párbeszédablak.
- 12. Az **Általános** lapon adja meg a virtuális vonal leírását.
- 13. Kattintson a **Hitelesítés** lapra.
- 14. A **Helyi hosztnév** mezőben adja meg a helyi kulcsszerver nevét: B iSeries.
- 15. Az **OK** gomb megnyomásával mentse az új virtuális vonal leírását, és térjen vissza a **Kapcsolat** lapra.
- 16. Kattintson a **TCP/IP beállítások** lapra.
- 17. A **Helyi IP cím** részben válassza ki a helyi rendszer rögzített IP címét: 10.6.11.1.
- 18. A **Távoli IP cím** részben válassza ki a **Cím tároló** cím hozzárendelési módszert. Adjon meg egy kezdőcímet, majd adja meg a távoli rendszerhez rendelhető címek számát.
- 19. Válassza ki a **Távoli rendszer hozzáférhet más hálózatokhoz (IP továbbítás)** beállítást.
- 20. Kattintson a **Hitelesítés** lapra a PPP profil felhasználói nevének és jelszavának megadásához.
- 21. A Helyi rendszer azonosítása részben válassza ki a **Távoli rendszer ellenőrizheti a helyi rendszer azonosságát** beállítást. Megjelenik a **Helyi rendszer azonosítása** párbeszédablak.
- 22. A **Használandó hitelesítési protokoll** mezőben válassza ki a **Titkosított jelszó igénylése (CHAP-MD5)** beállítást.
- 23. Adja meg a felhasználói nevet (B iSeries) és egy jelszót.
- 24. Kattintson az **OK** gombra a PPP profil mentéséhez.

### **Csomagszabályok aktiválása**

A VPN automatikusan létrehozza a kapcsolat megfelelő működéséhez szükséges csomagszabályokat. Ezeket azonban aktiválni kell mindkét rendszeren, mielőtt a VPN kapcsolatot el lehetne indítani. Ehhez az A jelű iSeries szerveren tegye a következőket:

- 1. Az iSeries navigátorban bontsa ki az **A iSeries** → **Hálózat** → **IP stratégiák** elemet.
- 2. Kattintson a jobb egérgombbal a **Csomagszabályok** elemre, majd válassza az előugró menü **Aktiválás** menüpontját. Megjelenik a **Csomagszabályok aktiválása** párbeszédablak.
- 3. Válassza ki, hogy csak a VPN által előállított szabályokat vagy csak a megadott fájlban található szabályokat kívánja-e aktiválni. Megadhatja mindkét típusú szabálykészlet aktiválását is. Az utóbbi választása akkor lehet szükséges, ha rendelkezik különféle PERMIT és DENY szabályokkal, amelyeket a VPN által előállított szabályok mellett szintén érvénybe kíván léptetni a csatolón.
- 4. Válassza ki a csatolót, amelyen a szabályokat aktiválni kívánja. Ebben az esetben válassza a **Minden csatoló** beállítást.
- 5. Kattintson a párbeszédablak **OK** gombjára a szabályok ellenőrzéséhez és aktiválásához a kijelölt csatolón vagy csatolókon. Az OK gomb megnyomása után a rendszer ellenőrzi a szabályok szintaxisát, ennek eredményeit pedig a szövegszerkesztő alján található üzenet területre írja. Az adott fájlhoz és sorhoz köthető hibaüzenetek esetén kattintson a jobb egérgombbal a hibára, majd válassza az előugró menü **Ugrás sorra** menüpontját a sor kijelöléséhez.
- 6. A fenti lépések megismétlésével aktiválja a csomagszabályokat a B jelű iSeries szerveren is.

#### <span id="page-34-0"></span>**Példahelyzet: Tűzfalbarát VPN** |

Ebben a példahelyzetben egy nagy biztosítótársaság virtuális magánhálózatot szeretne létrehozni egy Budapesten található átjáró és egy Szegeden található hoszt között, amikor mindkét hálózat tűzfal mögött van. | |

#### **Helyzet** |

Tételezzük fel, hogy Ön egy nagy, szegedi székhelyű lakásbiztosító-társaság, és nemrég nyitott egy fiókot Budapesten. |

A budapesti fióknak el kell érnie az ügyfelek adatbázisát a szegedi központból. Gondoskodni akar az átvitt információk |

biztonságáról, mivel az adatbázis bizalmas adatokat tartalmaz az ügyfelekről, mint például neveket, lakcímeket és |

telefonszámokat. Úgy dönt, hogy a két fiókot az interneten keresztül köti össze virtuális magánhálózat (VPN) |

használatával. Mindkét fiók tűzfal mögött van és hálózati cím fordítást (NAT) használ a regisztrálatlan magán IP |

címeik elrejtésére regisztrált IP címek halmaza mögött. A VPN kapcsolatoknak azonban van néhány közismert inkompatibilitása a hálózati cím fordítással. A VPN kapcsolatok eldobják a NAT eszközökön keresztül küldött | |

csomagokat, mivel a NAT megváltoztatja az IP címet a csomagban, ezzel érvénytelenítve azt. Azonban használhat |

VPN kapcsolatot hálózati cím fordítással, ha megvalósítja az UDP beágyazást. |

Ebben a példahelyzetben a magán IP cím a budapesti hálózatból egy új IP fejlécbe rakódik és lefordításra kerül, amikor |

keresztülmegy a C jelű tűzfalon (lásd a következő ábrát). Aztán amikor a csomag eléri a D jelű tűzfalat, akkor le fogja fordítani a cél IP címet az E jelű rendszer IP címére, így a csomag továbbítódik az E jelű rendszerre. Végül amikor a | |

csomag eléri az E jelű rendszert, akkor leválasztja az UDP fejlécet, meghagyva az eredeti IPSec csomagot, amely most |

már átmegy minden ellenőrzésen és lehetővé tesz egy biztonságos VPN kapcsolatot. |

#### **Célok** |

Ebben a példahelyzetben egy nagy biztosítótársaság virtuális magánhálózatot szeretne létrehozni egy Budapesten |

található átjáró (kliens) és egy Szegeden található hoszt (szerver) között, amikor mindkét hálózat tűzfal mögött van. |

A példahelyzet céljai a következők: |

- v Mindig a budapesti fiók átjáró kezdeményezi a szegedi hoszt felé a kapcsolatot. |
- v A virtuális magánhálózatnak meg kell védenie a budapesti átjáró és a szegedi hoszt között forgalmazott adatokat. |
- v A budapesti átjáró minden felhasználója számára lehetővé kell tenni egy szegedi hálózaton található iSeries adatbázis elérését VPN kapcsolaton keresztül. | |

### **Részletek** |

A felvázolt példahelyzet hálózatának jellemzőit az alábbi ábra szemlélteti: |

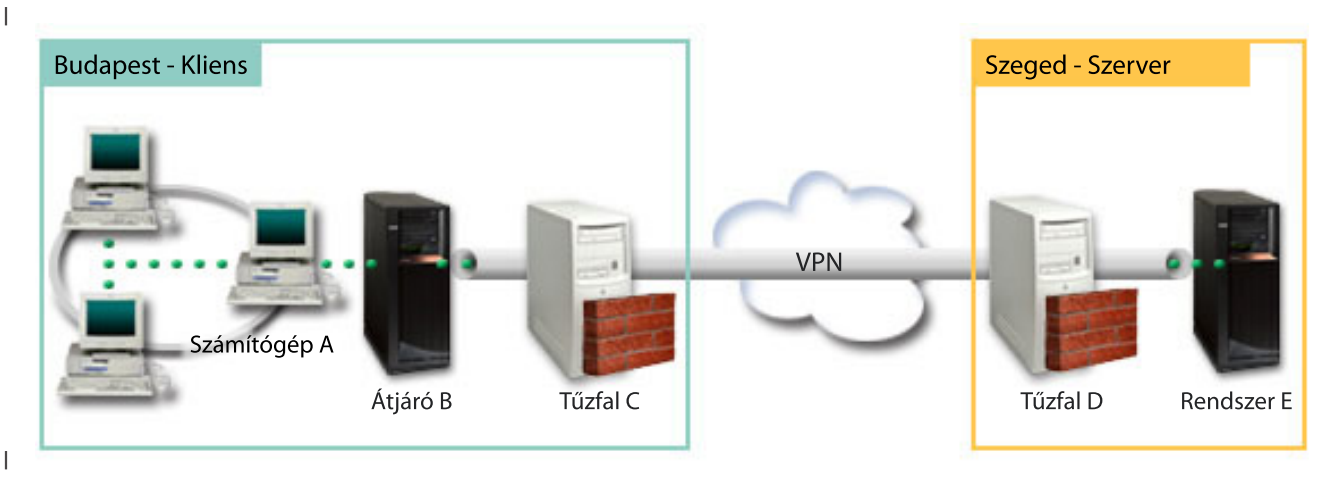

#### **Budapesti hálózat - Kliens** |

v Az iSeries B jelű átjáró i5/OS V5R4 kiadáson fut. |

- v A B jelű átjáró a 214.72.189.35 IP címmel kapcsolódik az internetre és ez a VPN alagút kapcsolati végpontja. A B | jelű átjáró végzi az IKE egyeztetéseket és alkalmazza az UDP beágyazást a kimenő adatcsomagokra. |
- v A B jelű átjáró és az A jelű PC a 10.8.11.0 alhálózatban található, amelynek alhálózati maszkja 255.255.255.0. |
- v Az A jelű PC a a VPN kapcsolat adatfolyamának forrása és célja, következésképp ez a VPN kapcsolat | adatvégpontja.
- v Csak a B jelű átjáró kezdeményezheti a kapcsolatot az E jelű rendszer felé. |
- v A C jelű tűzfal Masq NAT szabállyal rendelkezik a 129.42.105.17 nyilvános IP címre, amely elrejti a B jelű átjáró IP címét. | |

### **Szegedi hálózat - Szerver** |

|

- 1 · Az iSeries E jelű rendszer i5/OS V5R4 kiadáson fut.
- 1 Az E jelű rendszer IP címe 56.172.1.1.
- 1 · Az E jelű rendszer a válaszadó ebben a példahelyzetben.
- 1 A D jelű tűzfal IP címe 146.210.18.51.
- v A D jelű tűzfal statikus NAT szabállyal rendelkezik, amely leképezi a nyilvános IP címet (146.210.18.15) az E jelű rendszer magán IP címére (56.172.1.1). Következésképp a kliens szempontjából az E jelű rendszer IP címe a D jelű tűzfal nyilvános IP címe (146.210.18.51). | | |

#### **Konfigurációs feladatok** |

#### **Kapcsolódó fogalmak** |

- ["Kulcskezelés"](#page-11-0) oldalszám: 6 |
- A dinamikus VPN az Internet kulcscsere (IKE) protokoll felhasználásával még biztonságosabbá teszi a |

kommunikációt. Az IKE lehetővé teszi a kapcsolati végpont VPN szerverek számára, hogy a megadott időközökben |

- új kulcsokat egyeztessenek. |
- ["NAT-kompatibilis](#page-15-0) IPSec UDP beágyazással" oldalszám: 10 |
- Az UDP beágyazás lehetővé teszi az IPSec forgalomnak, hogy hagyományos NAT eszközökön haladjon át. Ebben |
- a témakörben további információkat talál a funkcióról és megtudhatja, hogy miért érdemes ezt használni a VPN kapcsolatokban. | |

## **Tervezési munkalapok kitöltése** |

A következő tervezési ellenőrzőlisták a VPN beállításának megkezdése előtt összegyűjtendő információkat |

szemléltetik. Az előfeltételek ellenőrzőlistáján valamennyi kérdés mellett Igen válasznak kell állnia ahhoz, hogy megkezdhesse a VPN beállítását.  $\blacksquare$  $\mathbf{I}$ 

**Megjegyzés:** Külön munkalapok vannak a B jelű átjáró és az E jelű rendszer számára. |

#### $\mathsf{I}$ | *5. táblázat: Rendszerkövetelmények*

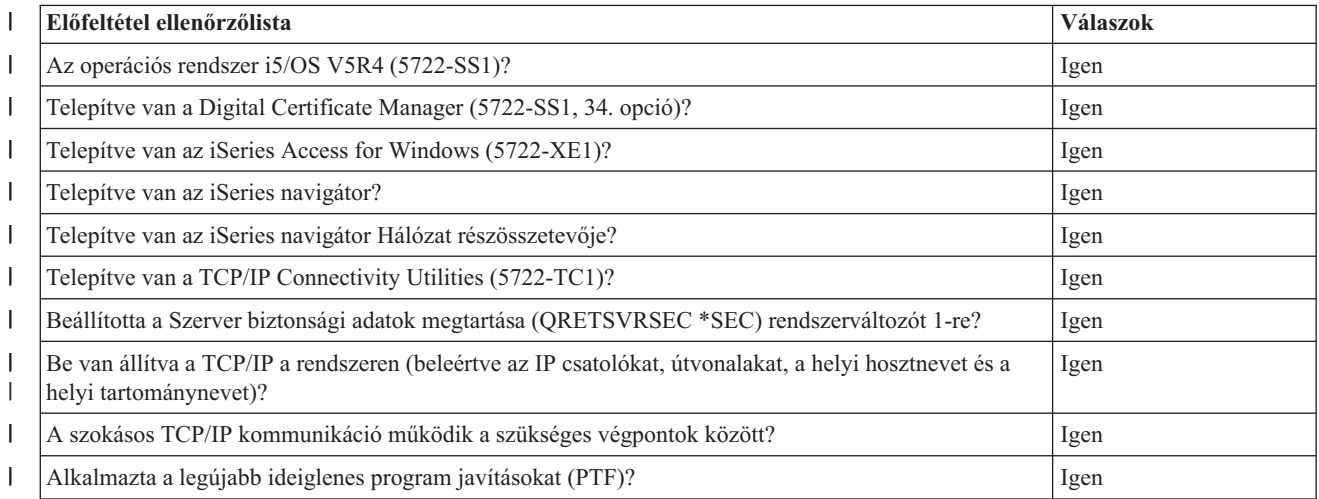
*5. táblázat: Rendszerkövetelmények (Folytatás)* |

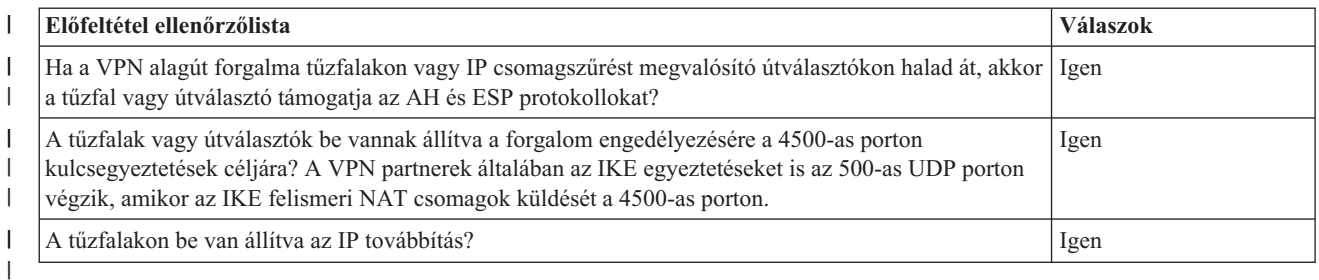

#### $\mathbf{L}$ || *6. táblázat: B jelű átjáró konfiguráció*

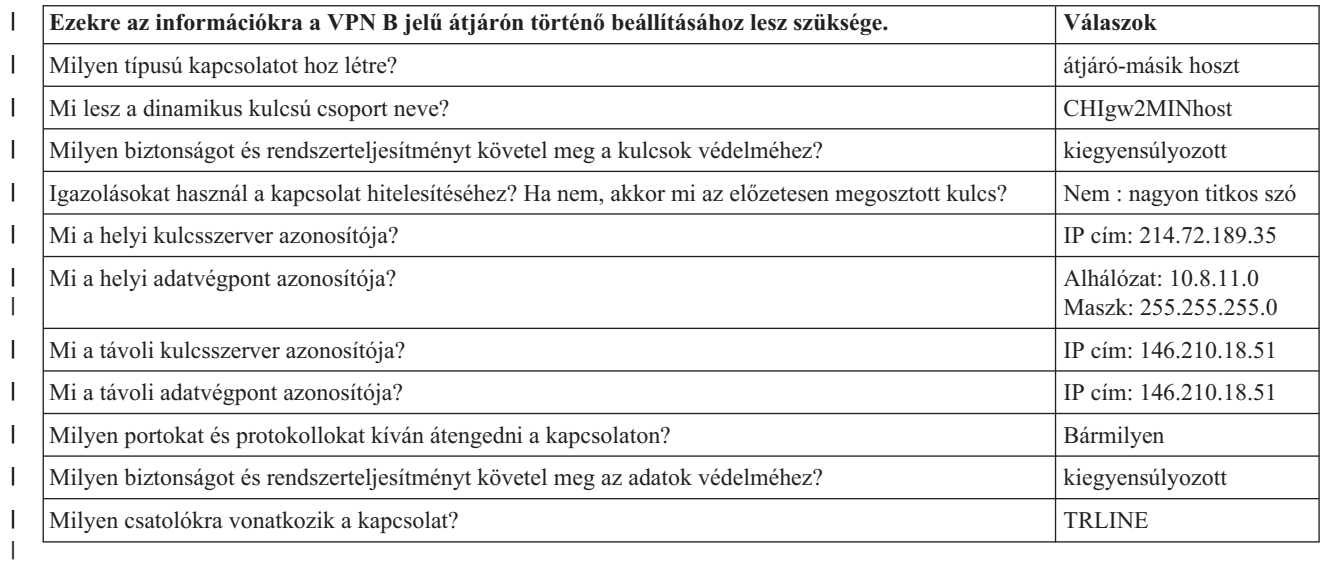

#### *7. táblázat: E jelű rendszer konfiguráció* ||

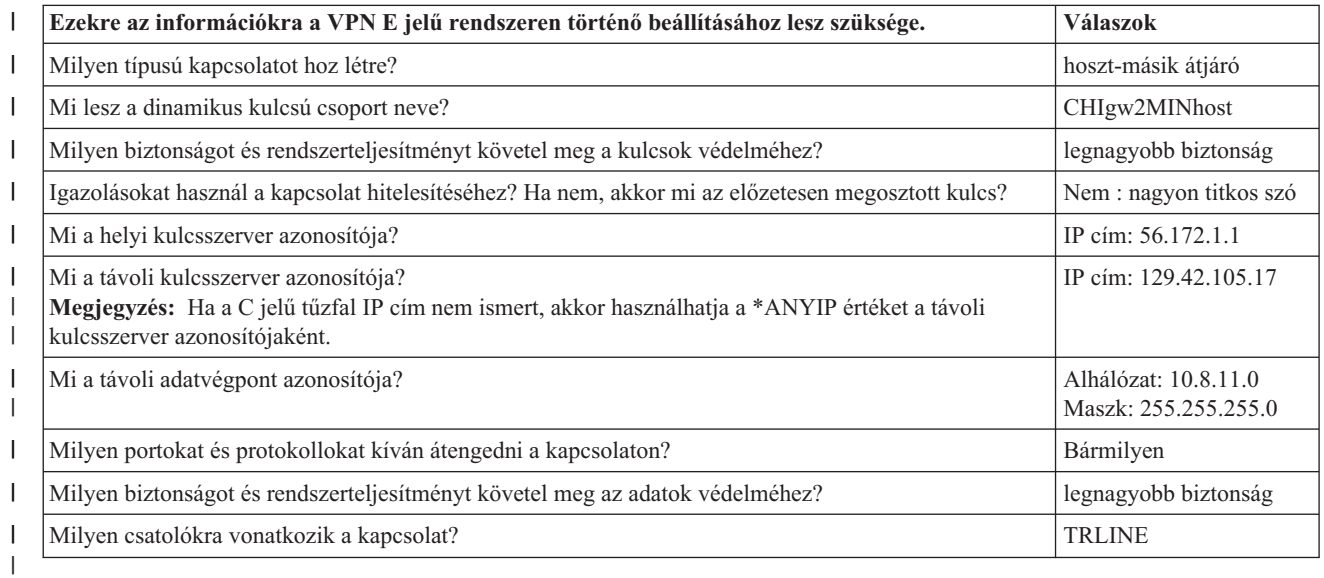

### **VPN beállítása a B jelű átjárón** |

A munkalapokon megadott információk segítségével állítsa be a virtuális magánhálózatot a B jelű átjárón az alábbiak | szerint: |

1. Az iSeries navigátorban bontsa ki a **szerver** → **Hálózat** → **IP stratégiák** elemet.  $\vert$ 

- 2. Kattintson a jobb egérgombbal a **Virtuális magánhálózatok** elemre, majd válassza az előugró menü **Új kapcsolat** menüpontját a Kapcsolat varázsló indításához. | |
- 3. Az **Üdvözlet** lapon tekintse át a varázsló által létrehozott objektumokra vonatkozó információkat. |
- 4. A **Tovább** gombbal lépjen tovább a **Kapcsolat neve** lapra. |
- 5. A **Név** mezőben adja meg a CHIgw2MINhost értéket. |
- 6. Nem kötelező: Adja meg a kapcsolati csoport leírását. |

| |

| | | | |

- 7. A **Tovább** gombbal lépjen tovább a **Kapcsolati példahelyzet** lapra. |
- 8. Válassza ki az **Átjáró csatlakoztatása egy másik hoszthoz** lehetőséget. |
- 9. A **Tovább** gombbal lépjen tovább az **Internet kulcscsere stratégia** lapra. |
- 10. Válassza az **Új stratégia létrehozása** lehetőséget, majd válassza ki a **Kiegyensúlyozott biztonság és teljesítmény** beállítást. | |
	- **Megjegyzés:** Ha olyan hibaüzenetet kap, hogy ″Az igazolás kérést nem lehetett feldolgozni″, akkor figyelmen kívül hagyhatja azt, mert a kulcscseréhez nem használ igazolásokat.
- 11. Nem kötelező: Ha igazolások vannak telepítve, akkor megjelenik a **Helyi kapcsolati végpont igazolása** oldal. A Nem választásával adja meg, hogy a kapcsolat hitelesítéséhez nem igazolásokat fog használni. | |
- 12. A **Tovább** gombbal lépjen tovább a **Helyi kulcsszerver** lapra. |
- 13. Az **Azonosító típusa** mezőben válassza ki az **IPv4** értéket. |
- 14. Az **IP cím** mezőben válassza a 214.72.189.35 értéket. |
- 15. A **Tovább** gombbal lépjen tovább a **Távoli kulcsszerver** lapra. |
- 16. Az **Azonosító típusa** mezőben válassza ki az **IPv4 cím** értéket. |
- 17. Az **Azonosító** mezőben adja meg a 146.210.18.51 címet. |

### **Megjegyzés:** A B jelű átjáró kapcsolatot kezdeményez a statikus hálózati cím fordítással, amelyhez meg kell határozni az elsődleges módú kulcscserét egyetlen IP cím megadása érdekében a távoli kulcshoz. Az elsődleges módú kulcscsere alapértelmezésben ki van választva, amikor létrehoz egy kapcsolatot a VPN kapcsolat varázslóval. Ha az agresszív mód használatos ebben a helyzetben, akkor egy nem IPv4 típusú távoli azonosítót kell megadni távoli kulcsból.

- 18. Az **Előzetesen megosztott kulcs** mezőbe írja be a nagyon titkos szót. |
- 19. A **Tovább** gombbal lépjen tovább a **Helyi adatvégpont** lapra. |
- 20. Az **Azonosító típusa** mezőben válassza ki az **IPv4 alhálózat** értéket. |
- 21. Az **Azonosító** mezőben adja meg a 10.8.0.0 címet. |
- 22. Az **Alhálózati maszk** mezőben adja meg a 255.255.255.0 címet. |
- 23. A **Tovább** gombbal lépjen tovább az **Adat szolgáltatások** lapra. |
- 24. Fogadja el az alapértelmezett értékeket, majd a **Tovább** gombbal lépjen tovább az Adat stratégia lapra. |
- 25. Válassza az **Új stratégia létrehozása** lehetőséget, majd válassza ki a **Kiegyensúlyozott biztonság és teljesítmény** beállítást. | |
- 26. A **Tovább** gombbal lépjen tovább az **Alkalmazható csatolók** lapra. |
- 27. A Vonal táblázatból válassza ki a **TRLINE** vonalat. |
- 28. A **Tovább** gombbal lépjen tovább az **Összegzés** lapra.  $\blacksquare$
- 29. Tekintse át a varázsló által létrehozott objektumokat, és győződjön meg róla, hogy helyesek. |
- 30. A konfiguráció befejezéséhez kattintson a **Befejezés** gombra. |
- 31. A **Stratégia szűrők aktiválása** párbeszédablak megjelenésekor válassza az **Igen** lehetőséget, aktiválja az előállított stratégia szűrőket, majd válassza ki a **Minden más forgalom engedélyezése** beállítást. | |
- 32. A konfiguráció befejezéséhez kattintson az **OK** gombra. |

#### **VPN beállítása az E jelű rendszeren** |

A munkalapokon megadott információk segítségével állítsa be a virtuális magánhálózatot az E jelű rendszeren az alábbiak szerint: | |

- 1. Az iSeries navigátorban bontsa ki a **szerver** → **Hálózat** → **IP stratégiák** elemet. |
- 2. Kattintson a jobb egérgombbal a **Virtuális magánhálózatok** elemre, majd válassza az előugró menü **Új kapcsolat** menüpontját a Kapcsolat varázsló indításához. | |
- 3. Az **Üdvözlet** lapon tekintse át a varázsló által létrehozott objektumokra vonatkozó információkat. |
- 4. A **Tovább** gombbal lépjen tovább a **Kapcsolat neve** lapra. |
- 5. A **Név** mezőben adja meg a CHIgw2MINhost értéket. |
- 6. Nem kötelező: Adja meg a kapcsolati csoport leírását. |
- 7. A **Tovább** gombbal lépjen tovább a **Kapcsolati példahelyzet** lapra. |
- 8. Válassza ki a **Hoszt csatlakoztatása egy másik átjáróhoz** lehetőséget. |
- 9. A **Tovább** gombbal lépjen tovább az **Internet kulcscsere stratégia** lapra. |
- 10. Válassza az **Új stratégia létrehozása** lehetőséget, majd válassza ki a **Kiegyensúlyozott biztonság és teljesítmény** beállítást. | |
	- **Megjegyzés:** Ha olyan hibaüzenetet kap, hogy ″Az igazolás kérést nem lehetett feldolgozni″, akkor figyelmen kívül hagyhatja azt, mert a kulcscseréhez nem használ igazolásokat.
- 11. Nem kötelező: Ha igazolások vannak telepítve, akkor megjelenik a **Helyi kapcsolati végpont igazolása** oldal. A Nem választásával adja meg, hogy a kapcsolat hitelesítéséhez nem igazolásokat fog használni. | |
- 12. A **Tovább** gombbal lépjen tovább a **Helyi kulcsszerver** lapra. |
- 13. Az **Azonosító típusa** mezőben válassza ki az **IPv4 cím** értéket. |
- 14. Az **IP cím** mezőben válassza az 56.172.1.1 értéket. |

| |

- 15. A **Tovább** gombbal lépjen tovább a **Távoli kulcsszerver** lapra. |
- 16. Az **Azonosító típusa** mezőben válassza ki az **IPv4 cím** értéket. |
- 17. Az **Azonosító** mezőben adja meg a 129.42.105.17 címet. |
- **Megjegyzés:** Ha a C jelű tűzfal IP cím nem ismert, akkor használhatja a \*ANYIP értéket a távoli kulcsszerver azonosítójaként. | |
- 18. Az **Előzetesen megosztott kulcs** mezőbe írja be a nagyon titkos szót. |
- 19. A **Tovább** gombbal lépjen tovább a **Távoli adatvégpont** lapra. |
- 20. Az **Azonosító típusa** mezőben válassza ki az **IPv4 alhálózat** értéket. |
- 21. Az **Azonosító** mezőben adja meg a 10.8.11.0 címet. |
- 22. Az **Alhálózati maszk** mezőben adja meg a 255.255.255.0 címet. |
- 23. A **Tovább** gombbal lépjen tovább az **Adat szolgáltatások** lapra. |
- 24. Fogadja el az alapértelmezett értékeket, majd a **Tovább** gombbal lépjen tovább az Adat stratégia lapra. |
- 25. Válassza ki az **Új stratégia létrehozása** lehetőséget, majd válassza ki a **Kiegyensúlyozott biztonság és teljesítmény** beállítást. | |
- 26. A **Tovább** gombbal lépjen tovább az **Alkalmazható csatolók** lapra. |
- 27. A Vonal táblázatból válassza ki a **TRLINE** vonalat. |
- 28. A **Tovább** gombbal lépjen tovább az **Összegzés** lapra. |
- 29. Tekintse át a varázsló által létrehozott objektumokat, és győződjön meg róla, hogy helyesek. |
- 30. A konfiguráció befejezéséhez kattintson a **Befejezés** gombra. |
- 31. A **Stratégia szűrők aktiválása** párbeszédablak megjelenésekor válassza az **Igen** lehetőséget, aktiválja az előállított stratégia szűrőket, majd válassza ki a **Minden más forgalom engedélyezése** beállítást. | |
- 32. A konfiguráció befejezéséhez kattintson az **OK** gombra. |

## **Kapcsolat indítása** |

- Tegye a következőket annak megerősítéséhez, hogy a CHIgw2MINhost kapcsolat az E jelű rendszeren aktív: |
- 1. Az iSeries navigátorban bontsa ki az **E rendszer** → **Hálózat** → **Védett kapcsolatok** → **Minden kapcsolat** elemet. |
- 2. Nézze meg a **CHIgw2MINhost** elemet és biztosítsa, hogy az **Állapot** mező értéke *Várakozó* vagy *Kérésre*. |

CHIgw2MINhost kapcsolat indításához tegye a következőket a B jelű átjáróról: |

- 1. Az iSeries navigátorban bontsa ki a **B átjáró** → **Hálózat** → **IP stratégiák** elemet. |
- 2. Ha a VPN szerver nincs elindítva, akkor kattintson a jobb egérgombbal a **Virtuális magánhálózatok** elemre, majd válassza az előugró menü **Indítás** menüpontját. Elindul a VPN szerver. | |
- 3. Bontsa ki a **Virtuális magánhálózatok** → **Védett kapcsolatok** elemet. |
- 4. Kattintson a **Minden kapcsolat** elemre a kapcsolatok listájának megjelenítéséhez a jobb oldali ablakrészben. |
- 5. Kattintson a jobb egérgombbal a **CHIgw2MINhost** bejegyzésre, majd válassza az előugró menü **Indítás** menüpontját. | |
- 6. Válassza a **Nézet** menü **Frissítés** menüpontját. Ha a kapcsolat sikeresen elindult, akkor az **Állapot** mező értéke *Induló* vagy *Kérésre* helyett *Engedélyezett* lesz. A kapcsolat indítása eltarthat egy ideig, ezért időnként frissítse a nézetet, amíg az állapot nem változik meg *Engedélyezettre*. | | |

#### **Kapcsolat tesztelése** |

A B jelű átjáró és az E jelű rendszer konfigurálása és a VPN szerverek sikeres elindítása után tesztelje a kapcsolatot | annak biztosításához, hogy mindkét rendszer tud kommunikálni egymással. Ehhez tegye a következőket: |

- 1. Keressen egy rendszert az A jelű számítógép hálózatán és nyisson egy Telnet szekciót. |
- 2. Adja meg az E jelű rendszer nyilvános IP címét, ami a 146.210.18.51. |
- 3. Határozzon meg belépési információkat, ha szükséges. Ha meg tudja jeleníteni a bejelentkező képernyőt, akkor a kapcsolat működik. | |

# **Példahelyzet - Hálózati cím fordítás használata VPN kapcsolatban**

Ebben a példahelyzetben a vállalat érzékeny adatokat kíván cserélni az egyik üzleti partnerrel a VPN szolgáltatás felhasználásával. A belső hálózat felépítésének további eltitkolása érdekében a vállalat VPN NAT használatával elrejti az alkalmazásokat kiszolgáló rendszer IP címét.

## **Helyzet**

A példahelyzet egy kis szegedi gyártócég helyzetét vázolja fel. Egyik üzleti partnerük, egy budapesti alkatrész beszállító a céggel végzett üzletmenet jelentős részét az Interneten kívánja a továbbiakban folytatni. Vállalatunknak rendkívül fontos, hogy a megfelelő alkatrészek a kívánt mennyiségben rendelkezésre álljanak a megfelelő időpontban, ezért a beszállítónak figyelnie kell a gyártó raktárkészletének állapotát és a tervezett gyártási ütemezéseket. Jelenleg az interakció kezelése kézi feldolgozással történik, de ez időigényes, költséges és bizonyos esetekben pontatlan, ezért a gyártócég adminisztrátora meg szeretné vizsgálni ennek kiváltási lehetőségeit.

A cserélt információk bizalmassága és időérzékenysége miatt az adminisztrátor VPN kialakítása mellett dönt a beszállító hálózata és a gyártócég hálózata között. A belső hálózat felépítésének további eltitkolása érdekében az adminisztrátor el szeretné rejteni a beszállító által használt alkalmazást futtató rendszer belső IP címét.

A VPN segítségével nemcsak a vállalati hálózaton található VPN átjáró kapcsolatmeghatározásai hozhatók létre, hanem lehetőséget nyújt a belső címek elrejtését biztosító hálózati cím fordítás beállításához is. A VPN működéséhez szükséges biztonsági megegyezések (SA) IP címeit módosító hagyományos hálózati cím fordítással (NAT) ellentétben a VPN NAT a cím fordítást még az SA ellenőrzés előtt végzi el úgy, hogy a kapcsolathoz még a kapcsolat indítása előtt kioszt egy címet.

# **Célok**

A példahelyzet céljai a következők:

- v Hozzáférés biztosítása a beszállítói hálózat valamennyi kliense számára a gyártócég hálózatának egyik hoszt rendszeréhez egy átjáró-átjáró VPN kapcsolaton.
- v A gyártócég hálózatában lévő rendszer belső IP címének elrejtése egy nyilvános IP címre való lefordításával, amelyet a VPN hálózati cím fordítás funkciója (VPN NAT) végez.

### **Részletek**

A gyártó és a beszállító hálózatának jellemzőit az alábbi ábra szemlélteti:

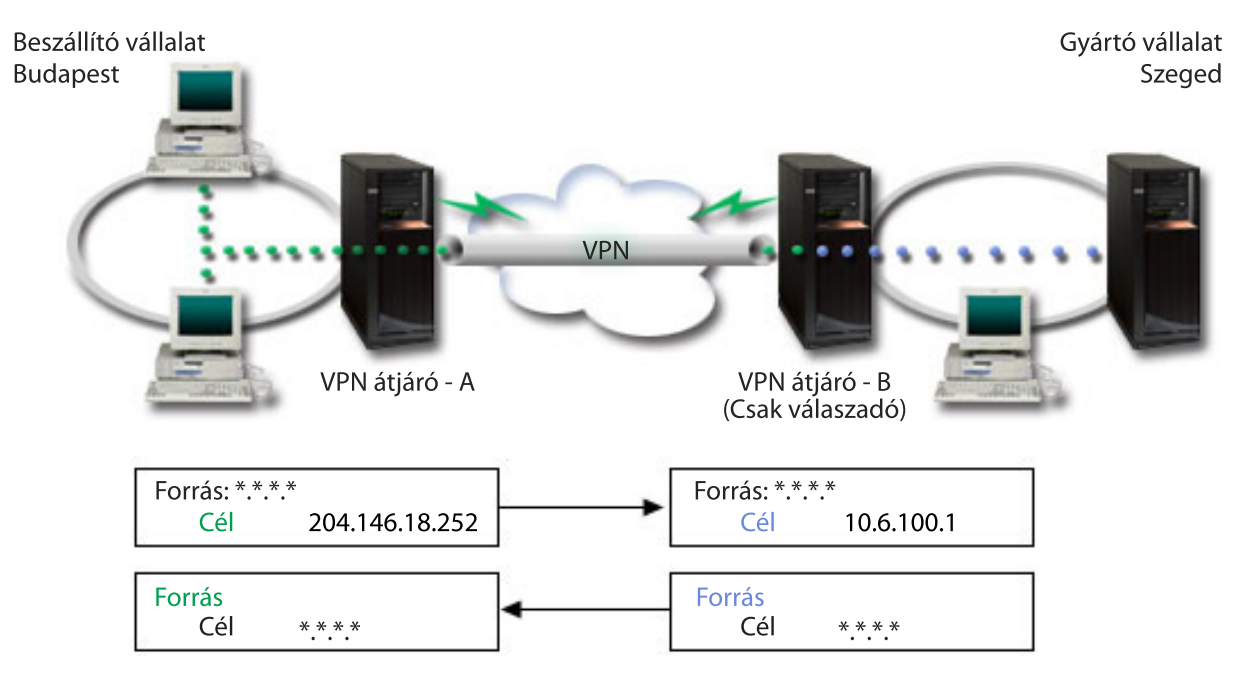

- v Mindig az A jelű VPN átjáró kezdeményezi a kapcsolatot a B jelű VPN átjáróval.
- v Az A jelű VPN átjáró a kapcsolat cél végpontjának a 204.146.18.252 címet tekinti, amely a C jelű iSeries szerverhez hozzárendelt nyilvános cím.
- v A C jelű iSeries szerver belső IP címe a gyártó hálózatában 10.6.100.1.
- v A B jelű VPN átjárón a helyi szolgáltatás tárolóban beállításra kerül a 204.146.18.252 cím; erre a címre lesz lefordítva a C jelű iSeries 10.6.100.1 magán címe.
- v A B jelű VPN átjáró a bejövő csomagoknál a C jelű iSeries nyilvános címét lefordítja a 10.6.100.1 magán címre. A kimenő adatcsomagokban a C jelű iSeries 10.6.100.1 magán IP címe a 204.146.18.252 nyilvános címre kerül lefordításra. A beszállító hálózatának szempontjából a C jelű iSeries IP címe 204.146.18.252. Valójában nem is feltétlenül tudnak arról, hogy cím fordítás történik.

## **Konfigurációs feladatok**

A példahelyzetben felvázolt kapcsolat beállításához a következő feladatokat kell elvégezni:

- 1. Alapszintű átjáró-átjáró VPN beállítása az **A** és **B** jelű VPN átjárók között.
- 2. Helyi szolgáltatás tároló meghatározása a **B VPN átjárón** a **C iSeries** belső címének elrejtéséhez a 204.146.18.252 nyilvános cím mögött.
- 3. A **B VPN átjáró** beállítása a helyi címek lefordítása céljából a helyi szolgáltatás tároló címeire.

### **Kapcsolódó fogalmak**

"Hálózati cím fordítás VPN [kapcsolatokhoz"](#page-14-0) oldalszám: 9

A VPN lehetőséget ad hálózati cím fordítás végzésére, melynek elnevezése VPN NAT. A VPN által biztosított

<span id="page-41-0"></span>NAT abban különbözik a hagyományos hálózati cím fordítástól, hogy a címek fordítására még az IKE és IPSec protokollok alkalmazása előtt kerül sor. Ebből a témakörből szerezhet további ismereteket.

## **VPN tervezés**

A VPN sikeres használatba vételének első lépése a tervezés. Ez a témakör nyújt információkat a korábbi kiadásokról végzett áttérésről, a beállítási követelményekről, illetve itt találja a tervezési tanácsadót is, amely a megadott meghatározásoknak megfelelő tervezési munkalap előállításával segíti munkáját.

A tervezés a VPN sikeres használatának kulcsfontosságú eleme. A kapcsolat megfelelő működésének biztosításához több összetett döntést is meg kell hozni. A VPN sikeres használatának biztosításához szükséges információk összegyűjtéséhez használja a következő erőforrásokat:

- v VPN beállítási követelmények
- Létrehozandó VPN típusának meghatározása
- VPN tervezési tanácsadó használata

A tervezési tanácsadó feltesz néhány kérdést a hálózatról, és a válaszok alapján tanácsokkal látja el a VPN létrehozásával kapcsolatban.

- **Megjegyzés:** A VPN tervezési tanácsadót csak olyan kapcsolatokhoz használja, amelyek támogatják az Internet kulcscsere (IKE) protokollt. A kézi kapcsolattípusokhoz használja a kézi kapcsolatok tervezési munkalapjait.
- v VPN tervezési munkalapok kitöltése

A VPN megtervezése után megkezdheti a VPN beállítását.

#### **Kapcsolódó feladatok**

VPN tervezési tanácsadó használata

"VPN beállítása" [oldalszám:](#page-46-0) 41

A VPN megtervezése után megkezdhető a beállítás folyamata. Ez a témakör a VPN lehetőségeit és ezek megvalósításának módját írja le.

# **VPN beállítási követelmények**

Győződjön meg róla, hogy megfelel a VPN kapcsolat létrehozására vonatkozó minimális követelményeknek.

Az iSeries szerver és a hálózati kliensek megfelelő működésének érdekében győződjön meg róla, hogy a rendszer és a kliens számítógép megfelel a következő követelményeknek:

### **Rendszerkövetelmények**

- $\cdot$  OS/400 V5R2 (5722-SS1) vagy újabb
- v Digital Certificate Manager (5722-SS1, 34. opció)
- iSeries Access for Windows (5722-XE1)
- iSeries navigátor
	- Az iSeries navigátor Hálózat részösszetevője
- v A Szerver biztonsági adatok megtartása (QRETSVRSEC \*SEC) rendszerváltozó értéke 1
- v A TCP/IP be van állítva, beleértve az IP csatolókat, útvonalakat, helyi hosztnevet és a helyi tartománynevet

#### **Kliens követelmények**

- v 32 bites Windows operációs rendszert futtató munkaállomás, amely TCP/IP protokollal csatlakozik a rendszerre
- 233 MHz processzor
- 32 MB RAM for Windows 95 kliensek esetén
- v 64 MB RAM Windows NT 4.0 és Windows 2000 kliensek esetén
- v Telepített iSeries Access for Windows és iSeries navigátor a kliens számítógépen
- IPSec protokollt támogató szoftver
- v L2TP protokollt támogató szoftver, amennyiben a távoli felhasználók L2TP kapcsolatokat alakítanak ki a rendszerrel

### **Kapcsolódó feladatok**

"VPN hibaelhárítás [megkezdése"](#page-60-0) oldalszám: 55

Ezen információk alapján kezdheti meg a VPN kapcsolati problémák okának megkeresését és helyreállítását.

# **Létrehozandó VPN típusának meghatározása**

Ezek az információk segítenek választani a különféle beállítható kapcsolattípusok közül.

A sikeres tervezés első fontos lépése a VPN felhasználási módjának meghatározása. Ehhez meg kell értenie a helyi és a távoli kulcsszerver szerepét is a kapcsolaton belül. Például hogy a *kapcsolati* végpontok különböznek-e az *adat*végpontoktól. Azonosak, vagy valamilyen kombinációban mindkettő előfordul? A kapcsolati végpontok hitelesítik és titkosítják (vagy fejtik vissza) a kapcsolat adatforgalmát, továbbá az Internet kulcscsere (IKE) protokollal a kulcsok kezelését is biztosíthatják. Az adatvégpontok határozzák meg a VPN összeköttetésen folyó IP forgalom két rendszere közötti kapcsolatot, például a 123.4.5.6 és 123.7.8.9 közötti valamennyi TCP/IP forgalom. Általában amikor a kapcsolati és adatvégpontok eltérőek, akkor a VPN szerver átjáró. Amikor megegyeznek, akkor a VPN szerver hoszt.

A legtöbb üzleti igénynek megfelelő VPN megvalósítási típusok a következők:

### **Átjáró-átjáró**

A kapcsolati végpontok mindkét rendszeren eltérnek az adatvégpontoktól. Az IP biztonsági (IPSec) protokoll az átjárók között folyó adatforgalmat védi. Nem biztosítja viszont az adatok védelmét egyik átjáró helyi hálózatában sem. Ez a telephelyek között alkalmazott kapcsolatok általános helyzete, mivel a két telephely átjárója mögötti helyi hálózat gyakran megbízhatónak tekinthető.

### **Átjáró-hoszt**

Az IPSec a helyi hálózati átjáró és a távoli hálózati hoszt közötti adatforgalmat védi. A VPN nem védi a helyi hálózat adatforgalmát, mivel ez megbízhatónak tekinthető.

#### **Hoszt-átjáró**

A VPN a helyi hálózat egyik hosztja és egy távoli átjáró közötti adatforgalmat védi. A VPN nem védi a távoli hálózat adatforgalmát.

#### **Hoszt-hoszt**

A kapcsolat mindkét végpontja azonosan adatvégpont a helyi és a távoli rendszeren is. A VPN a helyi hálózati és a távoli hálózati hoszt közötti adatforgalmat védi. Az ilyen VPN végpont-végpont IPSec védelmet biztosít.

# **VPN tervezési munkalapok kitöltése**

A VPN tervezési munkalapok segítségével gyűjtheti össze a VPN használatra vonatkozó részletes információkat. Az információkra a megfelelő VPN stratégia kialakítása miatt van szükség. Emellett az információk a VPN beállításakor is felhasználhatók.

Igény szerint kinyomtathatja és kitöltheti a tervezési munkalapokat, amelyeken összegyűjtheti a VPN tervezéssel kapcsolatos különféle információkat.

Válassza ki a létrehozni kívánt kapcsolattípusnak megfelelő munkalapot.

- v Dinamikus kapcsolatok tervezési munkalapja
- Kézi kapcsolatok tervezési munkalapja

• VPN tervezési tanácsadó

Ha további segítségre van szüksége, akkor használhatja a tanácsadó által nyújtott interaktív tervezési és konfigurációs segédletét is. A tervezési tanácsadó feltesz néhány kérdést a hálózatról, és a válaszok alapján tanácsokkal látja el a VPN létrehozásával kapcsolatban.

**Megjegyzés:** A VPN tervezési tanácsadót csak dinamikus kapcsolatokhoz használja. A kézi kapcsolattípusokhoz használja a kézi kapcsolatok tervezési munkalapjait.

Ha több hasonló tulajdonságokkal rendelkező kapcsolatot fog létrehozni, akkor érdemes beállítani a VPN alapértelmezéseket. A VPN adatlapok mezőiben az alapértelmezett értékek fognak megjelenni. Ez azt jelenti, hogy az azonos tulajdonságokat elég csak egyszer beállítani. A VPN alapértelmezések beállításához válassza a VPN felület **Szerkesztés** menüjének **Alapértelmezések** menüpontját.

### **Kapcsolódó tájékoztatás**

VPN tervezési tanácsadó

### **Dinamikus kapcsolatok tervezési munkalapja**

Ezt a munkalapot töltse ki dinamikus kapcsolatok beállítása előtt.

Dinamikus VPN kapcsolatok létrehozása előtt töltse ki az alábbi munkalapot. A munkalap az Új kapcsolat varázsló használatát feltételezi. A varázsló a megadott alapvető biztonsági követelményeken alapuló VPN kapcsolatok létrehozását teszi lehetővé. Bizonyos esetekben elképzelhető, hogy a varázsló által létrehozott konfiguráció kézi pontosítást igényel. A későbbiek során például dönthet úgy, hogy naplózást kíván végezni a VPN szerveren, vagy el kívánja indítani a VPN szervert a TCP/IP indításakor. Ebben az esetben kattintson a jobb egérgombbal a varázsló által létrehozott dinamikus kulcsú csoporton vagy kapcsolaton, majd válassza az előugró menü **Tulajdonságok** menüpontját.

A VPN beállításának megkezdése előtt minden kérdést válaszoljon meg.

#### *8. táblázat: Rendszerkövetelmények*

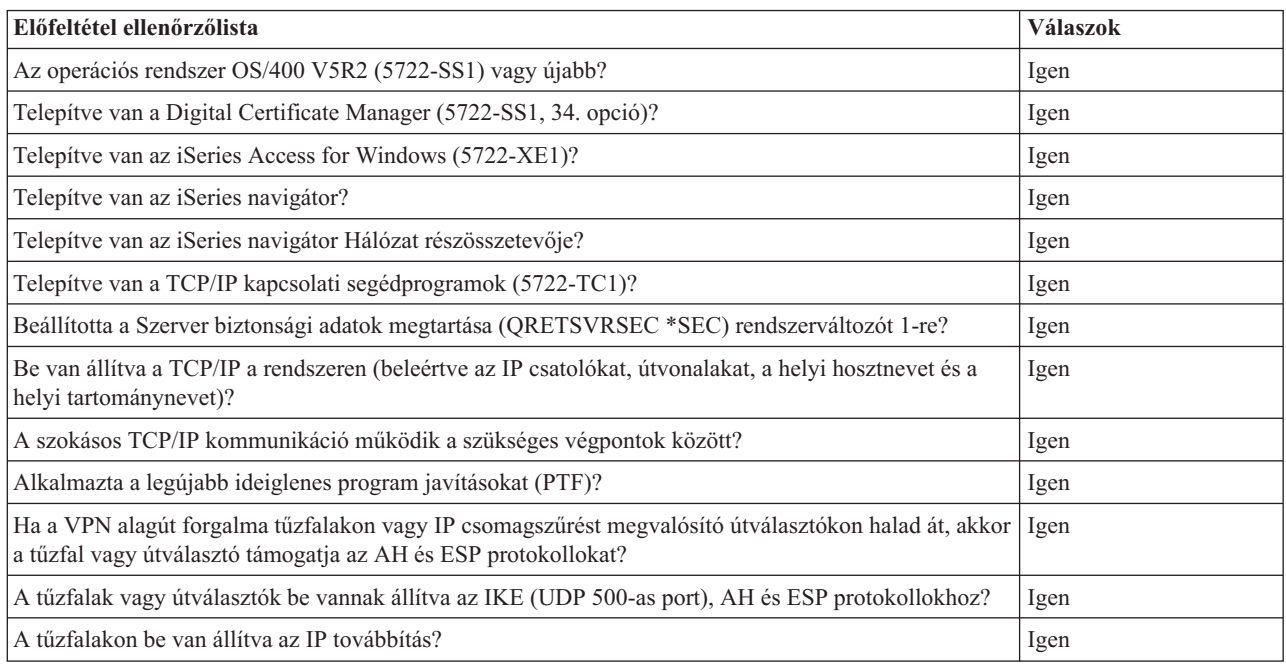

*9. táblázat: VPN beállítás*

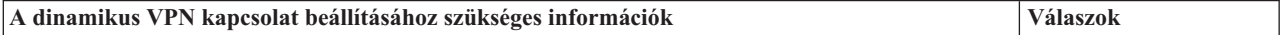

*9. táblázat: VPN beállítás (Folytatás)*

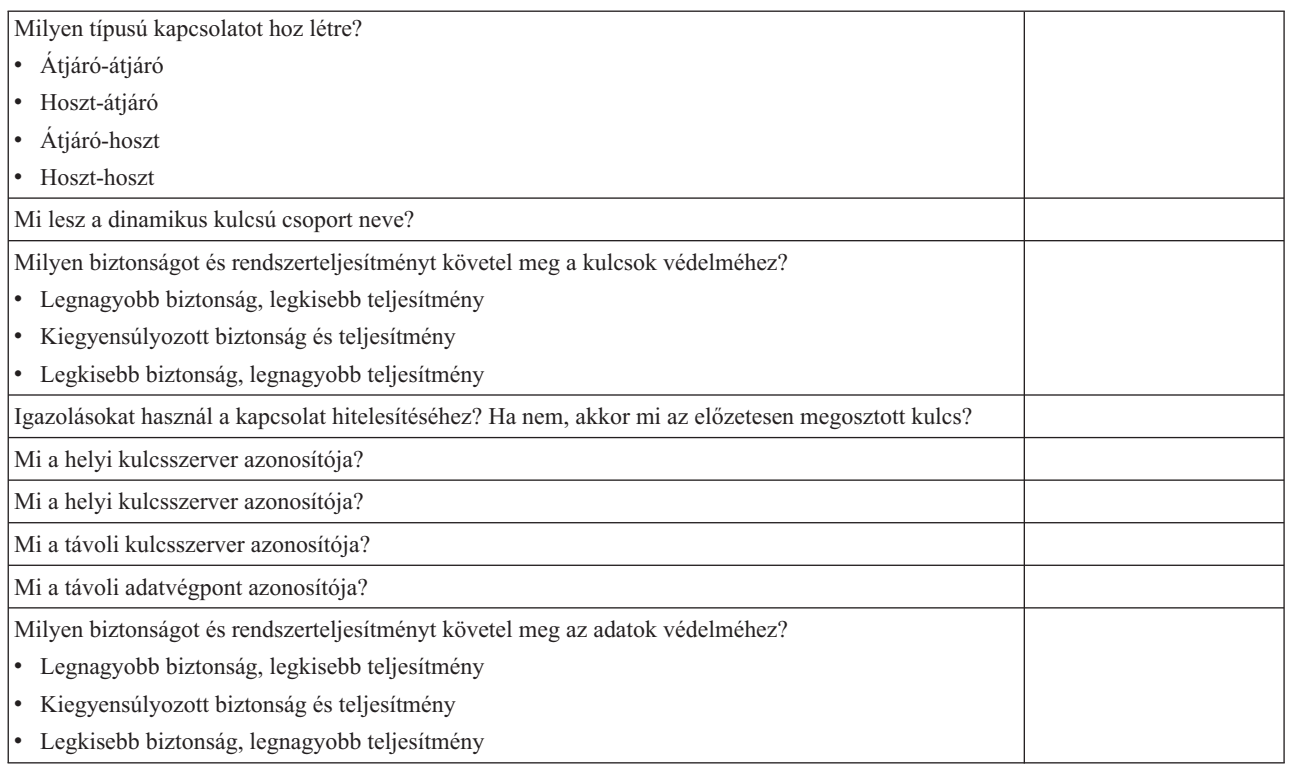

### **Kézi kapcsolatok tervezési munkalapja**

Ezt a munkalapot töltse ki kézi kapcsolatok beállítása előtt.

Ezt a munkalapot használja fel segítségül olyan VPN kapcsolatok létrehozásához, amelyek a kulcskezeléshez nem használják az IKE protokollt. A VPN beállításának megkezdése előtt minden kérdést válaszoljon meg:

*10. táblázat: Rendszerkövetelmények*

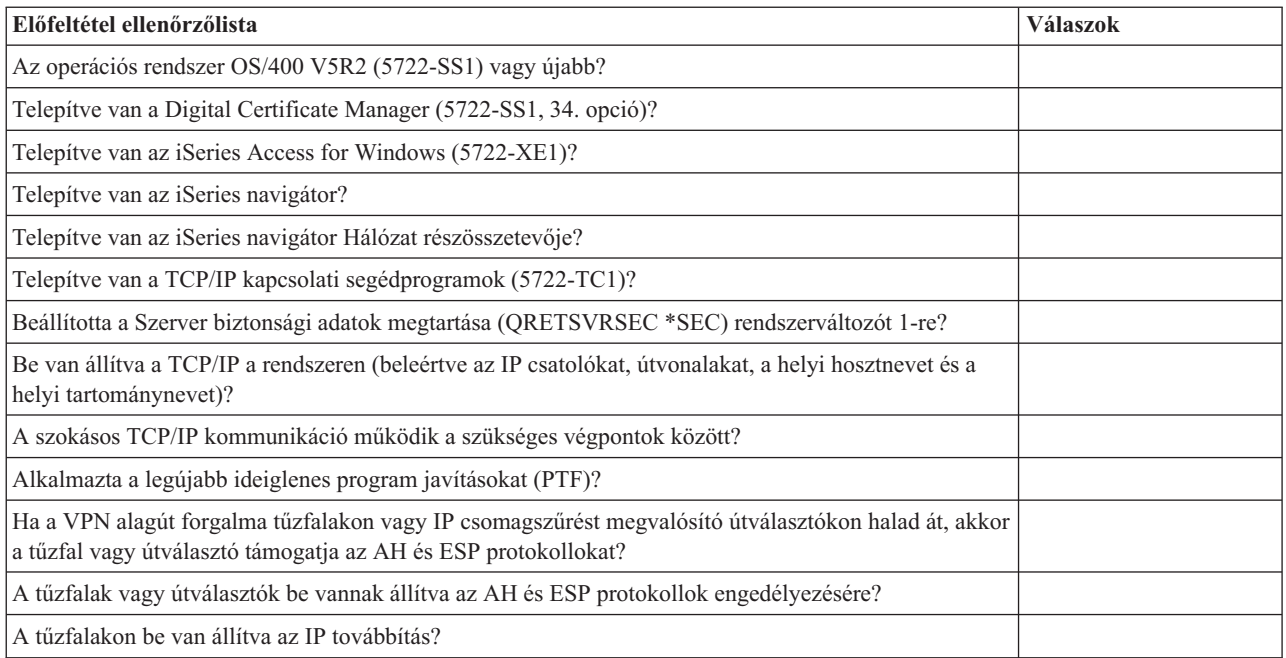

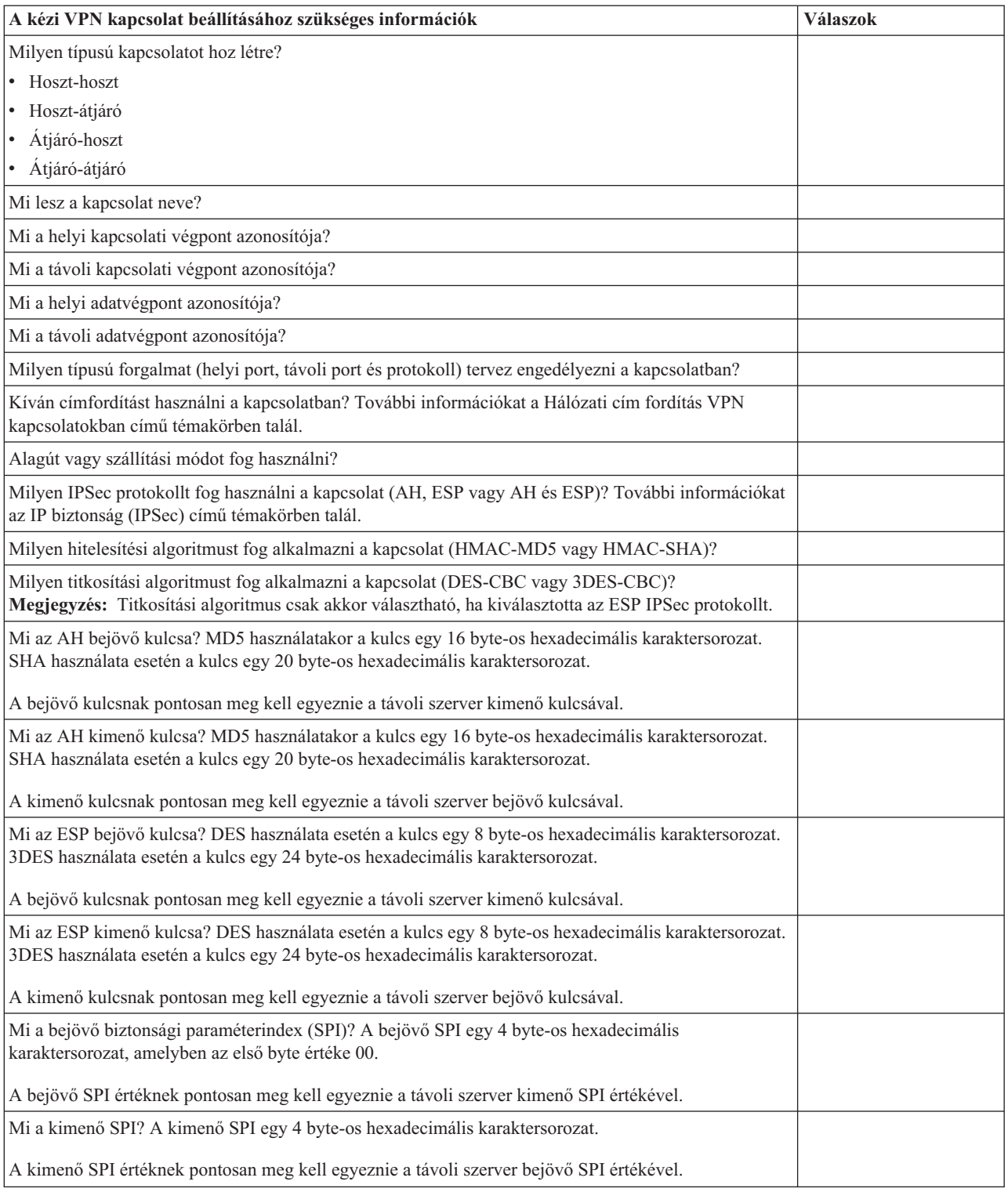

### **Kapcsolódó fogalmak**

"Hálózati cím fordítás VPN [kapcsolatokhoz"](#page-14-0) oldalszám: 9

A VPN lehetőséget ad hálózati cím fordítás végzésére, melynek elnevezése VPN NAT. A VPN által biztosított NAT abban különbözik a hagyományos hálózati cím fordítástól, hogy a címek fordítására még az IKE és IPSec protokollok alkalmazása előtt kerül sor. Ebből a témakörből szerezhet további ismereteket.

# <span id="page-46-0"></span>**VPN beállítása**

A VPN megtervezése után megkezdhető a beállítás folyamata. Ez a témakör a VPN lehetőségeit és ezek megvalósításának módját írja le.

A VPN felület több lehetőséget is biztosít a VPN kapcsolatok beállítására. A beállítandó kapcsolattípus eldöntéséhez és a beállítás módjának leírásához folytassa az olvasást.

### **Kapcsolódó fogalmak**

"VPN tervezés" [oldalszám:](#page-41-0) 36

A VPN sikeres használatba vételének első lépése a tervezés. Ez a témakör nyújt információkat a korábbi kiadásokról végzett áttérésről, a beállítási követelményekről, illetve itt találja a tervezési tanácsadót is, amely a megadott meghatározásoknak megfelelő tervezési munkalap előállításával segíti munkáját.

# **Milyen típusú kapcsolatot hozzon létre?**

A dinamikus kapcsolatok az Internet kulcscsere (IKE) protokoll felhasználásával dinamikusan állítják elő és egyeztetik a kapcsolat biztonságát nyújtó kulcsokat. A dinamikus kapcsolatok kiemelkedő szintű biztonságot jelentenek a rajtuk áthaladó adatok számára, mivel a kulcsok rendszeres időközönként automatikusan cserélődnek. Következésképp ha egy támadó meg is szerez egy kulcsot, nem lesz ideje a megtörésére és a kulcs által védett forgalom visszafejtésére.

A [kézi](#page-47-0) kapcsolatok nem támogatják az IKE egyeztetéseket, vagyis az automatikus kulcskezelést. Továbbá a jellemzők nagy részének pontosan meg kell egyeznie a kapcsolat két végpontján. A kézi kapcsolatok által használt statikus kulcsok nem kerülnek frissítésre vagy módosításra a kapcsolat közben. A kézi kapcsolatokat le kell állítani a hozzájuk tartozó kulcs módosításához. Ha ezt biztonsági kockázatként értékeli, akkor helyettük hozzon létre inkább dinamikus kapcsolatokat.

# **Dinamikus VPN kapcsolatok beállítása**

A VPN valójában a kapcsolat jellemzőit leíró konfigurációs objektumok csoportja. A dinamikus VPN kapcsolatoknak szüksége van mindeme objektumokra a megfelelő működéshez. Az egyes VPN konfigurációs objektumok beállításával kapcsolatban nézze meg a következő témaköröket:

**Tipp:** Kapcsolatok beállítása az Új kapcsolat varázslóval

A dinamikus kapcsolatok létrehozására általában a Kapcsolat varázslót használhatja. A varázsló automatikusan létrehozza a VPN megfelelő működéséhez szükséges valamennyi konfigurációs objektumot, beleértve a csomagszabályokat is. Ha megadja a varázslónak a VPN csomagszabályok aktiválását, akkor az alábbi *Kapcsolat indítása* lépést kihagyhatja. Ellenkező esetben a varázsló befejeződése után aktiválnia kell a csomagszabályokat, és csak ezután indíthatja el a kapcsolatot.

Ha úgy dönt, hogy a dinamikus VPN kapcsolatok létrehozására nem a varázslót használja, akkor konfiguráció létrehozásához tegye a következőket:

1. VPN biztonsági stratégiák beállítása

Be kell állítania az összes dinamikus kapcsolatra vonatkozó VPN biztonsági stratégiát. Ez az Internet kulcscsere stratégia és adat stratégia írja elő, hogy hogyan védi az IKE az egyeztetés 1. és 2. fázisát.

2. Védett kapcsolatok beállítása

A kapcsolat biztonsági stratégiáinak meghatározása után kell beállítani magát a védett kapcsolatot. Dinamikus kapcsolatoknál a védett kapcsolati objektum egy dinamikus kulcsú csoportból és egy dinamikus kulcsú kapcsolatból áll. A **dinamikus kulcsú csoport** adja meg egy vagy több VPN kapcsolat közös jellemzőit, míg a **dinamikus kulcsú kapcsolat** határozza meg a végpont párok között felépített egyedi adatkapcsolatok jellemzőit. A dinamikus kulcsú kapcsolat a dinamikus kulcsú csoportban található.

**Megjegyzés:** A következő két lépést (*Csomagszabályok beállítása* és a *Szabályok csatolójának meghatározása*) csak akkor kell végrehajtani, ha a VPN felület **Dinamikus kulcsú csoport - Kapcsolatok** lapján

kiválasztja a **Stratégia szűrőszabály meghatározására a Csomagszabályokban kerül sor** beállítást. Ellenkező esetben a szabályok a VPN konfiguráció részeként jönnek létre és kerülnek alkalmazásra a megadott csatolóra.

<span id="page-47-0"></span>Ajánlott, hogy a stratégia szűrőszabályokat mindig a VPN felület állítsa elő. Ehhez a **Dinamikus kulcsú csoport - Kapcsolatok** lapon az **Alábbi stratégia szűrő előállítása a csoporthoz** beállítást kell kiválasztani.

3. Csomagszabályok beállítása

A VPN konfigurálásának befejezése után létre kell hozni és alkalmazni kell a kapcsolat adatforgalmát engedélyező szűrőszabályokat. A **IPSec előtti** szabályok minden IKE forgalmat engedélyeznek a megadott csatolókon, így az IKE elvégezheti a kapcsolatok egyeztetését. A **stratégia szűrő**szabály határozza meg, hogy a társított új dinamikus kulcsú csoportot milyen címek, protokollok és portok használhatják.

V4R4 vagy V4R5 kiadásról végzett áttérés során ha rendelkezik VPN kapcsolatokkal és az aktuális kiadásban továbbra is használni kívánt stratégia szűrőkkel, akkor a régi és az új stratégia szűrők megfelelő együttműködésének biztosításáról olvassa el a Stratégia szűrőszabályok átvétele az aktuális kiadásra című témakört.

4. Csatoló meghatározása a szabályokhoz

A csomagszabályok és a VPN kapcsolat működéséhez szükséges további szabályok beállítása után meg kell adni, hogy ezek a szabályok melyik csatolóra vonatkozzanak.

5. Csomagszabályok aktiválása

Miután meghatározta a csomagszabályok csatolóját, aktiválni kell őket a kapcsolat indítása előtt.

6. Kapcsolat indítása

Ezzel a feladattal indíthatja el a kapcsolatokat.

# **Kézi VPN kapcsolatok beállítása**

Mint azt a neve is sugallja, a kézi kapcsolatok valamennyi tulajdonságát, így a bejövő és kimenő kulcsokat is, egyenként kell beállítani. A kézi kapcsolatok beállításával kapcsolatban nézze meg a következő témaköröket:

1. Kézi kapcsolatok beállítása

A kézi kapcsolatok határozzák meg egy kapcsolat jellemzőit, beleértve a használt biztonsági protokollokat, illetve a kapcsolati- és adatvégpontokat.

**Megjegyzés:** A következő két lépést (*Stratégia szűrőszabályok beállítása* és a *Szabályok csatolójának meghatározása*) csak akkor kell végrehajtani, ha a VPN felület **Kézi kapcsolat - Kapcsolatok** lapján kiválasztja a **Stratégia szűrőszabály meghatározására a Csomagszabályokban kerül sor** beállítást. Ellenkező esetben a szabályok a VPN konfiguráció részeként jönnek létre.

Ajánlott, hogy a stratégia szűrőszabályokat mindig a VPN felület állítsa elő. Ehhez válassza ki a **Kézi kapcsolat - Kapcsolatok** lap **Adatvégpontoknak megfelelő stratégia szűrő előállítása** beállítását.

2. Stratégia szűrőszabályok beállítása

A kézi kapcsolat jellemzőinek meghatározása után létre kell hozni és alkalmazni kell a kapcsolat adatforgalmát engedélyező szűrőszabályokat. A **stratégia szűrő**szabály határozza meg, hogy a társított kapcsolatot milyen címek, protokollok és portok használhatják.

3. Csatoló meghatározása a szabályokhoz

A csomagszabályok és a a VPN kapcsolat működéséhez szükséges további szabályok beállítása után meg kell adni, hogy ezek a szabályok melyik csatolóra vonatkozzanak.

4. Csomagszabályok aktiválása

Miután meghatározta a csomagszabályok csatolóját, aktiválni kell őket a kapcsolat indítása előtt.

5. Kapcsolat indítása

Ezzel a feladattal indíthatja el a helyi kezdeményezésű kapcsolatokat.

# **VPN kapcsolatok beállítása az Új kapcsolat varázslóval**

Az Új kapcsolat varázsló lehetővé teszi hosztok és átjárók tetszőleges kombinációja között kialakított virtuális magánhálózatok (VPN) létrehozását.

<span id="page-48-0"></span>Ilyen például a hoszt-hoszt, átjáró-hoszt, hoszt-átjáró és az átjáró-átjáró.

A varázsló automatikusan létrehozza a VPN megfelelő működéséhez szükséges valamennyi konfigurációs objektumot, beleértve a csomagszabályokat is. Ha azonban további funkciókkal, például naplózással vagy hálózati cím fordítással (VPN NAT) kívánja kiegészíteni a VPN kapcsolatot, akkor elképzelhető, hogy szükség lesz a kapcsolat beállításainak kézi pontosítására, amelyet a megfelelő dinamikus kulcsú csoport vagy kapcsolat adatlapjain végezhet el. Ehhez először le kell állítani a kapcsolatot, amennyiben az aktív. Ezután kattintson a jobb egérgombbal a dinamikus kulcsú csoportra vagy kapcsolatra, majd válassza az előugró menü **Tulajdonságok** menüpontját.

A kezdés előtt konzultáljon a VPN tervezési tanácsadóval. A tanácsadó lehetőséget nyújt arra, hogy a fontos információkat még a VPN létrehozása előtt összegyűjtse.

VPN létrehozásához az Kapcsolat varázslóban tegye a következőket:

- 1. Az iSeries navigátorban bontsa ki a **szerver** → **Hálózat** → **IP stratégiák** elemet.
- 2. Kattintson a jobb egérgombbal a **Virtuális magánhálózatok** elemre, majd válassza az előugró menü **Új kapcsolat** menüpontját a varázsló indításához.
- 3. Kövesse a varázsló útmutatásait egy alapszintű VPN konfiguráció létrehozásához. Ha segítségre van szüksége, akkor kattintson a **Súgó** gombra.

### **Kapcsolódó feladatok**

VPN tervezési tanácsadó

# **VPN biztonsági stratégiák beállítása**

Miután meghatározta a VPN felhasználásának módját, be kell állítania a VPN biztonsági stratégiákat.

**Megjegyzés:** A VPN biztonsági stratégiák konfigurálásának befejezése után be kell állítania a védett kapcsolatokat.

### **Kapcsolódó feladatok**

"VPN védett kapcsolat beállítása" [oldalszám:](#page-50-0) 45

A kapcsolat biztonsági stratégiáinak meghatározása után kell beállítani magát a védett kapcsolatot.

### **Internet kulcscsere (IKE) stratégia beállítása**

Az IKE stratégia határozza meg, hogy az IKE milyen szintű hitelesítést és titkosítást alkalmaz az egyeztetés 1. fázisában.

Az IKE 1. fázisa alakítja ki az ezt követő 2. egyeztetési fázisban küldött üzenetek védelmére szolgáló kulcsokat. Kézi kapcsolatok létrehozásakor IKE stratégia meghatározására nincs szükség. Ha a Virtuális magánhálózatot az Új kapcsolat varázslóval hozza létre, akkor a varázsló létrehozhatja az IKE stratégiát is.

A VPN RSA aláírást vagy előzetesen megosztott kulcsot használ az egyeztetés 1. fázisának védelmére. Ha a kulcsszerverek azonosítására digitális igazolások használatát tervezi, akkor ezeket először be kell állítani a Digital Certificate Managerben (5722-SS1, 34. opció). Az IKE stratégia azt is meghatározza, hogy a stratégiát melyik távoli kulcsszerver használja.

Új IKE stratégia meghatározásához vagy meglévő módosításához tegye a következőket:

- 1. Az iSeries navigátorban bontsa ki a **szerver** → **Hálózat** → **IP stratégiák** → **Virtuális magánhálózatok** → **IP biztonsági stratégiák** elemet.
- 2. Új stratégia létrehozásához kattintson a jobb egérgombbal az **Internet kulcscsere stratégiák** elemre, majd válassza az előugró menü **Új Internet kulcscsere stratégia** menüpontját. Meglévő stratégia módosításához a bal oldali ablakrészben kattintson az **Internet kulcscsere stratégiák** elemre, ezután a jobb oldali ablakrészben kattintson a jobb egérgombbal a módosítani kívánt stratégiára, majd válassza az előugró menü **Tulajdonságok** menüpontját.
- 3. Töltsön ki minden adatlapot. Ha a lapok kitöltése során segítségre van szüksége, akkor kattintson a **Súgó** gombra.
- 4. Kattintson az **OK** gombra a változások mentéséhez.

Ha a hitelesítés előzetesen megosztott kulccsal történik, akkor ajánlott az elsődleges mód használata. Ez biztonságosabb adatcserét tesz lehetővé. Ha mindenképpen előzetesen megosztott kulcsokat és agresszív módú hitelesítést kell alkalmazni, akkor használjon olyan érthetetlen jelszavakat, amelyeket szótár támadással valószínűleg nem lehet feltörni. Emellett javasolt a jelszavak rendszeres időközönkénti cseréje. Ha a kulcscserét elsődleges módú egyeztetésre kívánja kényszeríteni, akkor tegye a következőket:

- 1. Az iSeries navigátorban bontsa ki a szerver **Hálózat** → **IP stratégiák** elemet.
- 2. Válassza a **Virtuális magánhálózatok** → **IP biztonsági stratégiák** → **Internet kulcscsere stratégiák** elemet a jelenleg meghatározott kulcskezelési stratégiák megjelenítéséhez a jobb oldali panelen.
- 3. Kattintson a jobb egérgombbal egy adott kulcscsere stratégiára, majd válassza az előugró menü **Tulajdonságok** menüpontját.
- 4. Az Átalakítások lapon kattintson a **Válaszadó stratégia** gombra. Megjelenik a Válaszadó Internet kulcscsere stratégia párbeszédablak.
- 5. Az Azonosságvédelem mezőben szüntesse meg az **IKE agresszív módú egyeztetés (nincs azonosságvédelem)** kijelölését.
- 6. Az **OK** gomb megnyomásával térjen vissza a Tulajdonságok lapra.
- 7. Kattintson újra az **OK** gombra a változások mentéséhez.
- **Megjegyzés:** Az azonosságvédelem mező beállításakor a változás a távoli kulcsszerverekkel végzett összes adatcserére vonatkozik, mivel a teljes rendszerre egy válaszadó IKE stratégia vonatkozik. Az elsődleges módban végzett egyeztetés biztosítja, hogy a kezdeményező rendszer csak elsődleges módú kulcscsere stratégiát kérhet.

### **Kapcsolódó fogalmak**

["Kulcskezelés"](#page-11-0) oldalszám: 6

A dinamikus VPN az Internet kulcscsere (IKE) protokoll felhasználásával még biztonságosabbá teszi a kommunikációt. Az IKE lehetővé teszi a kapcsolati végpont VPN szerverek számára, hogy a megadott időközökben új kulcsokat egyeztessenek.

#### **Kapcsolódó feladatok**

Digitális igazolás kezelő

### **Adat stratégiák beállítása**

Az adat stratégia határozza meg, hogy a VPN kapcsolatban forgalmazott adatokat milyen szintű hitelesítés és titkosítás védi.

Az egymással kommunikáló rendszerek ezekben a jellemzőkben az Internet kulcscsere (IKE) 2. egyeztetési fázisa során egyeznek meg. Kézi kapcsolatok létrehozásakor adat stratégia meghatározására nincs szükség. Ha a Virtuális magánhálózatot az Új kapcsolat varázslóval hozza létre, akkor a varázsló létrehozhatja az adat stratégiát is.

Új adat stratégia meghatározásához vagy meglévő módosításához tegye a következőket:

- 1. Az iSeries navigátorban bontsa ki a **szerver** → **Hálózat** → **IP stratégiák** → **Virtuális magánhálózatok** → **IP biztonsági stratégiák** elemet.
- 2. Új adat stratégia létrehozásához kattintson a jobb egérgombbal az **Adat stratégiák** bejegyzésre, majd válassza az előugró menü **Új adat stratégia** menüpontját. Meglévő adat stratégia módosításához kattintson a bal oldali ablaktábla **Adat stratégiák** elemére, ezután a jobb oldali ablaktáblán kattintson a jobb egérgombbal a módosítani kívánt adat stratégián, majd válassza az előugró menü **Tulajdonságok** menüpontját.
- 3. Töltsön ki minden adatlapot. Ha a lapok kitöltése során segítségre van szüksége, akkor kattintson a **Súgó** gombra.
- 4. Kattintson az **OK** gombra a változások mentéséhez.

#### **Kapcsolódó fogalmak**

["Kulcskezelés"](#page-11-0) oldalszám: 6

A dinamikus VPN az Internet kulcscsere (IKE) protokoll felhasználásával még biztonságosabbá teszi a kommunikációt. Az IKE lehetővé teszi a kapcsolati végpont VPN szerverek számára, hogy a megadott időközökben új kulcsokat egyeztessenek.

# <span id="page-50-0"></span>**VPN védett kapcsolat beállítása**

A kapcsolat biztonsági stratégiáinak meghatározása után kell beállítani magát a védett kapcsolatot.

Dinamikus kapcsolatoknál a védett kapcsolati objektum egy dinamikus kulcsú csoportból és egy dinamikus kulcsú kapcsolatból áll.

A **dinamikus kulcsú csoport** adja meg egy vagy több VPN kapcsolat között jellemzőit. A dinamikus kulcsú csoportok beállításakor lehetőség van arra, hogy a csoport kapcsolatai azonos stratégiákat használjanak eltérő adatvégpontokhoz. A dinamikus kulcsú csoportok emellett lehetővé teszik a sikeres egyeztetést a távoli kezdeményezőkkel az olyan esetekben, amikor a távoli rendszer által felajánlott adatvégpontok előzetesen nem pontosan ismertek. Ez úgy történik, hogy a rendszer a dinamikus kulcsú csoport stratégia információihoz társít egy IPSEC tevékenységtípust meghatározó stratégia szűrőszabályt. Ha a távoli kezdeményező által felajánlott adatvégpontok beleesnek az IPSEC szűrőszabály által megadott tartományba, akkor a dinamikus kulcsú csoportban meghatározott stratégia alkalmazható az adatvégpontra.

A **dinamikus kulcsú kapcsolat** határozza meg a végpont párok között felépített egyedi adatkapcsolatok jellemzőit. A dinamikus kulcsú kapcsolat a dinamikus kulcsú csoportban található. Miután egy dinamikus kulcsú csoport létrehozásával megadta a csoport kapcsolatai által használandó stratégiákat, létrehozhatja a helyi kezdeményezésű csatlakozások egyéni dinamikus kulcsú kapcsolatait.

Védett kapcsolati objektum beállításához végezze el az 1. és a 2. rész feladatait is:

### **Kapcsolódó fogalmak**

"VPN biztonsági stratégiák beállítása" [oldalszám:](#page-48-0) 43

Miután meghatározta a VPN felhasználásának módját, be kell állítania a VPN biztonsági stratégiákat.

"VPN [csomagszabályok](#page-51-0) beállítása" oldalszám: 46

Ha első alkalommal állít be kapcsolatot, akkor ajánlott engedélyezni a VPN felület számára a VPN csomagszabályok automatikus előállítását. Ezt az Új kapcsolat varázsló és a VPN adatlapok használatakor is megteheti.

### **Kapcsolódó feladatok**

"VPN [csomagszabályok](#page-55-0) aktiválása" oldalszám: 50 A VPN csomagszabályokat aktiválni kell, mielőtt a VPN kapcsolatokat el lehetne indítani.

### **1. rész: Dinamikus kulcsú csoport beállítása**

- 1. Az iSeries navigátorban bontsa ki a **szerver** → **Hálózat** → **IP stratégiák** → **Virtuális magánhálózatok** → **Védett kapcsolatok** elemet.
- 2. Kattintson a jobb egérgombbal a **Csoportonként** elemre, majd válassza az előugró menü **Új dinamikus kulcsú csoport** menüpontját.
- 3. Ha a lapok kitöltése során segítségre van szüksége, akkor kattintson a **Súgó** gombra.
- 4. Kattintson az **OK** gombra a változások mentéséhez.

### **2. rész: Dinamikus kulcsú kapcsolat beállítása**

- 1. Az iSeries navigátorban bontsa ki a **szerver** → **Hálózat** → **IP stratégiák** → **Virtuális magánhálózat** → **Védett kapcsolatok** → **Csoportonként** elemet.
- 2. Az iSeries navigátor bal oldali ablaktábláján kattintson a jobb egérgombbal az első részben létrehozott dinamikus kulcsú csoportra, majd válassza az előugró menü **Új dinamikus kulcsú kapcsolat** menüpontját.
- 3. Ha a lapok kitöltése során segítségre van szüksége, akkor kattintson a **Súgó** gombra.
- 4. Kattintson az **OK** gombra a változások mentéséhez.

A fenti lépések befejezése után aktiválnia kell a kapcsolat megfelelő működéséhez szükséges csomagszabályokat.

**Megjegyzés:** A legtöbb esetben engedélyezni kell a VPN felület számára a VPN csomagszabályok automatikus előállítását a **Dinamikus kulcsú csoport - Kapcsolatok** lap **Alábbi stratégia szűrő előállítása a csoporthoz** beállításának kiválasztásával. Ha a **Stratégia szűrőszabály meghatározására a**

**Csomagszabályokban kerül sor** beállítást választja, akkor a Csomagszabály szerkesztővel be kell állítani a VPN csomagszabályokat, majd aktiválni kell azokat.

# <span id="page-51-0"></span>**Kézi kapcsolatok beállítása**

Mint azt a neve is sugallja, a kézi kapcsolatok valamennyi tulajdonságát egyenként kell beállítani.

Továbbá a beállítások nagy részének *pontosan* meg kell egyeznie a kapcsolat két végpontján. Például a bejövő kulcsoknak meg kell egyezniük a távoli rendszeren beállított kimenő kulcsokkal, máskülönben a kapcsolat nem építhető fel.

A kézi kapcsolatok által használt statikus kulcsok nem kerülnek frissítésre vagy módosításra a kapcsolat közben. A kézi kapcsolatokat le kell állítani a hozzájuk tartozó kulcs módosításához. Ha úgy gondolja, hogy ez biztonsági kockázat, és a kapcsolat mindkét végpontja támogatja az Internet kulcscsere (IKE) protokoll használatát, akkor kézi kapcsolatok helyett érdemes megfontolni dinamikus kulcsú kapcsolatok beállítását.

Kézi kapcsolat tulajdonságainak meghatározásához tegye a következőket:

- 1. Az iSeries navigátorban bontsa ki a **szerver** → **Hálózat** → **IP stratégiák** → **Virtuális magánhálózat** → → **Védett kapcsolatok** elemet.
- 2. Kattintson a jobb egérgombbal a **Minden kapcsolat** bejegyzésre, majd válassza az előugró menü **Új kézi kapcsolat** menüpontját.
- 3. Töltsön ki minden adatlapot. Ha a lapok kitöltése során segítségre van szüksége, akkor kattintson a **Súgó** gombra.
- 4. Kattintson az **OK** gombra a változások mentéséhez.

**Megjegyzés:** A legtöbb esetben engedélyezni kell a VPN felület számára a VPN csomagszabályok automatikus előállítását a **Kézi kapcsolat - Kapcsolatok** lap **Adatvégpontoknak megfelelő stratégia szűrő előállítása** beállításának kiválasztásával. Ha a **Stratégia szűrőszabály meghatározására a Csomagszabályokban kerül sor** beállítást választja, akkor saját kezűleg kell beállítania a stratégia szűrőszabályokat, majd aktiválnia kell azokat.

### **Kapcsolódó feladatok**

"Stratégia [szűrőszabályok](#page-53-0) beállítása" oldalszám: 48 Ezekből az információkból megtudhatja a stratégia szűrőszabályok szerkesztésének módját.

# **VPN csomagszabályok beállítása**

Ha első alkalommal állít be kapcsolatot, akkor ajánlott engedélyezni a VPN felület számára a VPN csomagszabályok automatikus előállítását. Ezt az Új kapcsolat varázsló és a VPN adatlapok használatakor is megteheti.

Ha úgy dönt, hogy saját VPN csomagszabályokat hoz létre az iSeries navigátor Csomagszabály szerkesztőjével, akkor az esetleges további szabályokat is létre kell hozni. Ellenben ha a stratégia szűrőszabályokat a VPN állítja elő, akkor minden további stratégia szűrőszabályt ily módon kell létrehozni.

A VPN kapcsolatok általában kétféle szűrőszabályt igényelnek: IPSec előtti szabályokat és stratégia szűrőszabályokat. A szabályoknak az iSeries navigátor Csomagszabály szerkesztőjében végzett beállításáról további információkhoz az alábbi témakörökből juthat. Ha további részletek is érdeklik a VPN és a szűrés viszonyáról, akkor nézze meg a VPN alapelvek rész VPN és IP szűrés című témakörét.

v IPSec előtti szűrőszabályok beállítása

Az IPSec előtti szabályok azok, amelyek az IPSEC tevékenységtípust meghatározó szabályok előtt kerülnek betöltésre. A témakör csak a VPN megfelelő működéséhez szükséges IPSec előtti szabályokkal foglalkozik. Ebben az esetben az IPSec előtti szabályok kimerülnek egy olyan szabálypárban, amely engedélyezi az IKE feldolgozást a kapcsolatban. Az IKE biztosítja a kapcsolatokban a kulcsok dinamikus előállítását és egyeztetését. Az adott hálózati környezettől és a biztonsági stratégiától függően további IPSec előtti szabályok hozzáadására is szükség lehet.

- <span id="page-52-0"></span>**Megjegyzés:** Ilyen jellegű IPSec előtti szabály beállítása csak abban az esetben szükséges, ha már rendelkezik IKE forgalmat engedélyező más szabályokkal bizonyos rendszerek számára. Ha a rendszeren nincsenek kifejezetten az IKE forgalom engedélyezését szolgáló szűrőszabályok, akkor az IKE forgalom hallgatólagosan megengedett.
- Stratégia szűrőszabályok beállítása

A stratégia szűrőszabály határozza meg a VPN kapcsolatban engedélyezett forgalmat és a forgalomra alkalmazott adatvédelmi stratégiát.

### **Kezdés előtt megfontolandó tényezők**

Ha szűrőszabályokat ad hozzá egy csatolóhoz, akkor a rendszer automatikusan hozzáad a vonalhoz egy alapértelmezett DENY szabályt. Ez azt jelenti, hogy ami nincs kifejezetten engedélyezve, az tiltott. Ez a szabály nem jeleníthető meg, és nem is módosítható. Ennek eredményeképpen úgy találhatja, hogy korábban működő kapcsolatok titokzatos módon nem működnek a VPN szűrőszabályok aktiválása után. Ha a csatolón a virtuális magánhálózaton kívül más forgalmat is engedélyezni kíván, akkor ehhez kifejezett PERMIT szabályokat kell felvennie.

A megfelelő szűrőszabályok beállítása után meg kell adnia a csatolót, amelyre alkalmazni kívánja a szabályokat, majd aktiválnia kell azokat.

A szűrőszabályok pontos beállítása rendkívül fontos. Ennek elmulasztásakor a szűrőszabályok a rendszer teljes kimenő és bejövő forgalmát letilthatják. Ebbe a szűrőszabályok beállítására használt iSeries navigátor kapcsolat is beletartozik.

Ha a szűrőszabályok nem engedélyezik az iSeries navigátor forgalmát, akkor az iSeries navigátor nem fog tudni kommunikálni a rendszerrel. Ha ilyen helyzetbe került, akkor a rendszerre be kell jelentkezni egy olyan csatolón keresztül, amelynek csatlakozása biztosított, ilyen például a Műveleti konzol kapcsolat. A rendszer összes szűrőjének eltávolításához használja a RMVTCPTBL parancsot. A parancs leállítja és újraindítja az összes \*VPN szervert is. Ha ez megtörtént, akkor állítsa be a szűrőket, és aktiválja azokat ismét.

### **Kapcsolódó fogalmak**

"VPN és IP szűrés" [oldalszám:](#page-17-0) 12

Az IP szűrés és a VPN közeli viszonyban vannak egymással. Valójában a legtöbb VPN kapcsolat megfelelő működéséhez szükség van szűrőszabályokra. Ez a témakör mutatja be a VPN által megkövetelt szabályokat, illetve a szűrési és a VPN alapelvek egymáshoz való viszonyát.

### **Kapcsolódó feladatok**

"VPN védett kapcsolat beállítása" [oldalszám:](#page-50-0) 45

A kapcsolat biztonsági stratégiáinak meghatározása után kell beállítani magát a védett kapcsolatot.

"IPSec előtti szűrőszabályok beállítása"

Ezek az információk segítenek a szűrőszabályok létrehozásában a bejövő és a kimenő forgalomhoz.

"Stratégia [szűrőszabályok](#page-53-0) beállítása" oldalszám: 48

Ezekből az információkból megtudhatja a stratégia szűrőszabályok szerkesztésének módját.

"VPN szűrőszabályok csatolójának [meghatározása"](#page-55-0) oldalszám: 50

A VPN csomagszabályok és a VPN kapcsolat működéséhez szükséges további szabályok beállítása után meg kell adni, hogy melyik csatolóra vonatkozzanak ezek a szabályok.

"VPN [csomagszabályok](#page-55-0) aktiválása" oldalszám: 50

A VPN csomagszabályokat aktiválni kell, mielőtt a VPN kapcsolatokat el lehetne indítani.

### **IPSec előtti szűrőszabályok beállítása**

Ezek az információk segítenek a szűrőszabályok létrehozásában a bejövő és a kimenő forgalomhoz.

**FIGYELEM:** Ezt a feladatot csak akkor kell elvégezni, ha megadta, hogy a VPN ne állítsa elő automatikusan a stratégia szűrőszabályokat.

<span id="page-53-0"></span>Két Internet kulcscsere (IKE) szerver dinamikusan egyezteti és frissíti a kulcsokat. Az IKE a közismert 500-as portot használja. Az IKE megfelelő működésének biztosításához engedélyezni kell az UDP forgalmat az 500-as porton. Ehhez két szűrőszabályt kell létrehozni, egyet a bejövő forgalomhoz, egyet pedig a kimenőhöz; ezekkel a kapcsolat képes a védelmét szolgáló kulcsok dinamikus egyeztetésére.

- 1. Az iSeries navigátorban bontsa ki a **szerver** → **Hálózat** → **IP stratégiák** elemet.
- 2. Kattintson a jobb egérgombbal a **Csomagszabályok** elemre, majd válassza az előugró menü **Szabályszerkesztő** menüpontját. Megjelenik a Csomagszabály szerkesztő, amelyben létrehozhatja és szerkesztheti a rendszer szűrőés NAT szabályait.
- 3. Az Üdvözlet ablakban válassza az **Új csomagszabály fájl létrehozása** lehetőséget, majd kattintson az **OK** gombra.
- 4. A Csomagszabály szerkesztőben válassza a **Beszúrás** → **Szűrő** menüpontot.
- 5. Az **Általános** lapon adjon nevet a VPN szűrőszabály készletnek. Legalább három különböző készlet létrehozása ajánlott: egy az IPSec előtti szűrőszabályoknak, egy a stratégia szűrőszabályoknak, egy pedig az egyéb PERMIT és DENY szűrőszabályoknak. Az IPSec előtti szűrőszabályokat tartalmazó készlet nevét lássa el egy *PREIPSEC* előtaggal. Például PREIPSEC\_SZŰRŐK.
- 6. A **Tevékenység** mezőben válassza ki a legördülő lista **PERMIT** elemét.
- 7. Az **Irány** mezőben válassza ki a legördülő lista **OUTBOUND** elemét.
- 8. A **Forráscím neve** mezőben válassza ki az első legördülő lista **=** bejegyzését, majd írja be a helyi kulcsszerver IP címét a másik mezőbe. A helyi kulcsszerver IP címét az IKE stratégiában adta meg.
- 9. A **Célcím neve** mezőben válassza ki az első legördülő lista **=** bejegyzését, majd írja be a távoli kulcsszerver IP címét a másik mezőbe. A távoli kulcsszerver IP címét az IKE stratégiában is megadta.
- 10. A **Szolgáltatások** lapon válassza ki a **Szolgáltatás** választógombot. Ez engedélyezi a **Protokoll**, a **Forrásport** és a **Célport** mezőket.
- 11. A **Protokoll** mezőben válassza ki az **UDP** protokollt a legördülő listából.
- 12. A **Forrásport** mezőben válassza ki az **=** bejegyzést, a második mezőbe írjon be 500-at.
- 13. Ismételje meg az előző lépést a **Célport** esetében is.
- 14. Kattintson az **OK** gombra.
- 15. Ismételje meg a fenti lépéseket az INBOUND szűrő létrehozásához. Használjon azonos készletnevet, a címeket pedig értelemszerűen cserélje fel.
- **Megjegyzés:** Az IKE forgalom engedélyezésére van egy egyszerűbb, bár kevésbé biztonságos másik módszer is. Ilyenkor csak egy IPSec előtti szűrő kerül létrehozásra, az **Irány**, a **Forráscím neve** és a **Célcím neve** mezőkbe pedig helyettesítő karakter (\*) kerül.

A következő lépés a VPN által védett IP forgalmat meghatározó stratégia szűrőszabály beállítása.

### **Kapcsolódó fogalmak**

"VPN [csomagszabályok](#page-51-0) beállítása" oldalszám: 46

Ha első alkalommal állít be kapcsolatot, akkor ajánlott engedélyezni a VPN felület számára a VPN csomagszabályok automatikus előállítását. Ezt az Új kapcsolat varázsló és a VPN adatlapok használatakor is megteheti.

### **Kapcsolódó feladatok**

"Stratégia szűrőszabályok beállítása" Ezekből az információkból megtudhatja a stratégia szűrőszabályok szerkesztésének módját.

### **Stratégia szűrőszabályok beállítása**

Ezekből az információkból megtudhatja a stratégia szűrőszabályok szerkesztésének módját.

**FIGYELEM:** Ezt a feladatot csak akkor kell elvégezni, ha megadta, hogy a VPN ne állítsa elő automatikusan a stratégia szűrőszabályokat.

A stratégia szűrőszabály (IPSEC tevékenységet meghatározó szabály) határozza meg, hogy a VPN kapcsolatot milyen címek, protokollok és portok használhatják. Ez határozza meg a VPN kapcsolat forgalmára alkalmazott stratégiát is. Stratégia szűrőszabály konfigurálásához tegye a következőket:

**Megjegyzés:** Ha épp most állította be a (dinamikus kapcsolatok) IPSec előtti szabályait, akkor a Csomagszabály szerkesztő még nyitva van. Ebben az esetben folytassa a lépés 4 helyen.

- 1. Az iSeries navigátorban bontsa ki a **szerver** → **Hálózat** → **IP stratégiák** elemet.
- 2. Kattintson a jobb egérgombbal a **Csomagszabályok** elemre, majd válassza az előugró menü **Szabályszerkesztő** menüpontját. Megjelenik a Csomagszabály szerkesztő, amelyben létrehozhatja és szerkesztheti a rendszer szűrőés NAT szabályait.
- 3. Az Üdvözlet ablakban válassza az **Új csomagszabály fájl létrehozása** lehetőséget, majd kattintson az **OK** gombra.
- 4. A Csomagszabály szerkesztőben válassza a **Beszúrás** → **Szűrő** menüpontot.
- 5. Az **Általános** lapon adjon nevet a VPN szűrőszabály készletnek. Legalább három különböző készlet létrehozása ajánlott: egy az IPSec előtti szűrőszabályoknak, egy a stratégia szűrőszabályoknak, egy pedig az egyéb PERMIT és DENY szűrőszabályoknak. Például STRATÉGIA\_SZŰRŐK.
- 6. A **Tevékenység** mezőben válassza ki a legördülő lista **IPSEC** elemét. Az **Irány** mező felveszi az alapértelmezett OUTBOUND értéket, amely nem is módosítható. Bár a mező alapértelmezett értéke OUTBOUND, valójában kétirányú. Az OUTBOUND a bemeneti értékek értelmezésének tisztázása érdekében jelenik meg. Például a forrásértékek helyi értékek, a cél értékek távoli értékek.
- 7. A **Forráscím nevénél** az első mezőben válassza ki az **=** bejegyzést, a második mezőben pedig adja meg a helyi adatvégpont IP címét. Lehetőség van IP címtartomány vagy IP cím és alhálózati maszk megadására is, amennyiben ezeket előzőleg beállította a **Címek meghatározása** funkcióval.
- 8. A **Célcím nevénél** az első mezőben válassza ki az **=** bejegyzést, a második mezőben pedig adja meg a távoli adatvégpont IP címét. Lehetőség van IP címtartomány vagy IP cím és alhálózati maszk megadására is, amennyiben ezeket előzőleg beállította a **Címek meghatározása** funkcióval.
- 9. A **Naplózás** mezőben adja meg a szükséges naplózási szintet.
- 10. A **Kapcsolat neve** mezőben válassza ki, hogy melyik kapcsolatmeghatározásra vonatkoznak a szűrőszabályok.
- 11. Adjon meg egy leírást. (nem kötelező)
- 12. A **Szolgáltatások** lapon válassza ki a **Szolgáltatás** választógombot. Ez engedélyezi a **Protokoll**, a **Forrásport** és a **Célport** mezőket.
- 13. A **Protokoll**, a **Forrásport** és a **Célport** mezőkben írja be a forgalomnak megfelelő értékeket. Kiválaszthatja a legördülő lista csillag (\*) elemét is. Ez lehetővé teszi, hogy a VPN tetszőleges portot és protokollt használjon.
- 14. Kattintson az **OK** gombra.

A következő lépés a csatoló meghatározása, amelyre a szűrőszabályok vonatkozni fognak.

**Megjegyzés:** Ha szűrőszabályokat ad hozzá egy csatolóhoz, akkor a rendszer automatikusan hozzáad a vonalhoz egy alapértelmezett DENY szabályt. Ez azt jelenti, hogy ami nincs kifejezetten engedélyezve, az tiltott. Ez a szabály nem jeleníthető meg, és nem is módosítható. Ennek eredményeképpen úgy találhatja, hogy korábban működő kapcsolatok érdekes módon nem működnek a VPN csomagszabályok aktiválása után. Ha a csatolón a virtuális magánhálózaton kívül más forgalmat is engedélyezni kíván, akkor ehhez kifejezett PERMIT szabályokat kell felvennie.

#### **Kapcsolódó fogalmak**

"VPN [csomagszabályok](#page-51-0) beállítása" oldalszám: 46

Ha első alkalommal állít be kapcsolatot, akkor ajánlott engedélyezni a VPN felület számára a VPN csomagszabályok automatikus előállítását. Ezt az Új kapcsolat varázsló és a VPN adatlapok használatakor is megteheti.

#### **Kapcsolódó feladatok**

"Kézi [kapcsolatok](#page-51-0) beállítása" oldalszám: 46 Mint azt a neve is sugallja, a kézi kapcsolatok valamennyi tulajdonságát egyenként kell beállítani. <span id="page-55-0"></span>"IPSec előtti [szűrőszabályok](#page-52-0) beállítása" oldalszám: 47

Ezek az információk segítenek a szűrőszabályok létrehozásában a bejövő és a kimenő forgalomhoz.

"VPN szűrőszabályok csatolójának meghatározása"

A VPN csomagszabályok és a VPN kapcsolat működéséhez szükséges további szabályok beállítása után meg kell adni, hogy melyik csatolóra vonatkozzanak ezek a szabályok.

### **VPN szűrőszabályok csatolójának meghatározása**

A VPN csomagszabályok és a VPN kapcsolat működéséhez szükséges további szabályok beállítása után meg kell adni, hogy melyik csatolóra vonatkozzanak ezek a szabályok.

A VPN szűrőszabályok alkalmazási csatolójának meghatározásához tegye a következőket:

**Megjegyzés:** Ha épp most állította be a VPN csomagszabályokat, akkor a Csomagszabályok felületnek még nyitva van. Ebben az esetben folytassa a 4. lépésnél.

- 1. Az iSeries navigátorban bontsa ki a **szerver** → **Hálózat** → **IP stratégiák** elemet.
- 2. Kattintson a jobb egérgombbal a **Csomagszabályok** elemre, majd válassza az előugró menü **Szabályszerkesztő** menüpontját. Megjelenik a Csomagszabály szerkesztő, amelyben létrehozhatja és szerkesztheti a rendszer szűrő- és NAT szabályait.
- 3. Az Üdvözlet ablakban válassza az **Új csomagszabály fájl létrehozása** lehetőséget, majd kattintson az **OK** gombra.
- 4. A Csomagszabály szerkesztőben válassza a **Beszúrás** → **Szűrő csatoló** menüpontot.
- 5. Az **Általános** lapon jelölje ki a **Vonalnév** beállítást, majd a legördülő listából válassza ki, hogy melyik vonalleírásra kívánja alkalmazni a VPN csomagszabályokat.
- 6. Adjon meg egy leírást. (nem kötelező)
- 7. A **Szűrőkészletek** lapon kattintson a **Hozzáadás** gombra a beállított szűrők mindegyikének hozzáadásához.
- 8. Kattintson az **OK** gombra.
- 9. Mentse a szabályfájlt. A fájl a rendszer integrált fájlrendszerén kerül mentésre .I3P kiterjesztéssel.

**Megjegyzés:** Ne mentse a fájlt az alábbi katalógusba:

/QIBM/UserData/OS400/TCPIP/RULEGEN

Ez a katalógus a rendszer számára van fenntartva. Ha a csomagszabályok leállításához valaha is szüksége lesz a RMVTCPTBL \*ALL parancsra, akkor az a fenti katalógus összes fájlját törli.

Miután meghatározta a szűrőszabályok csatolóját, aktiválnia kell őket a VPN indítása előtt.

### **Kapcsolódó fogalmak**

"VPN [csomagszabályok](#page-51-0) beállítása" oldalszám: 46

Ha első alkalommal állít be kapcsolatot, akkor ajánlott engedélyezni a VPN felület számára a VPN csomagszabályok automatikus előállítását. Ezt az Új kapcsolat varázsló és a VPN adatlapok használatakor is megteheti.

### **Kapcsolódó feladatok**

"Stratégia [szűrőszabályok](#page-53-0) beállítása" oldalszám: 48

Ezekből az információkból megtudhatja a stratégia szűrőszabályok szerkesztésének módját.

"VPN csomagszabályok aktiválása"

A VPN csomagszabályokat aktiválni kell, mielőtt a VPN kapcsolatokat el lehetne indítani.

### **VPN csomagszabályok aktiválása**

A VPN csomagszabályokat aktiválni kell, mielőtt a VPN kapcsolatokat el lehetne indítani.

Csomagszabályok aktiválása (és leállítása) nem végezhető, ha a rendszeren vannak futó VPN kapcsolatok. Ennek megfelelően a VPN szűrőszabályok aktiválása előtt győződjön meg róla, hogy az érintett csatolókon nincsenek aktív kapcsolatok.

Ha a VPN kapcsolatokat az Új kapcsolat varázslóval hozza létre, akkor megadhatja a társított szűrők automatikus aktiválását. Ne feledje azonban, hogy ha a megadott csatolók bármelyikén vannak más aktív csomagszabályok is, akkor a VPN stratégia szűrőszabályok lecserélik ezeket.

Ha a VPN által előállított szabályokat valamilyen oknál fogva a Csomagszabály szerkesztőből kívánja aktiválni, akkor tegye a következőket:

- 1. Az iSeries navigátorban bontsa ki a **szerver** → **Hálózat** → **IP stratégiák** elemet.
- 2. Kattintson a jobb egérgombbal a **Csomagszabályok** elemre, majd válassza az előugró menü **Aktiválás** menüpontját. Megjelenik a **Csomagszabályok aktiválása** párbeszédablak.
- 3. Válassza ki, hogy csak a VPN által előállított szabályokat vagy csak a megadott fájlban található szabályokat kívánja-e aktiválni. Megadhatja mindkét típusú szabálykészlet aktiválását is. Az utóbbi választása akkor lehet szükséges, ha rendelkezik különféle PERMIT és DENY szabályokkal, amelyeket a VPN által előállított szabályok mellett szintén érvénybe kíván léptetni a csatolón.
- 4. Válassza ki a csatolót, amelyen a szabályokat aktiválni kívánja. Az aktiválás történhet egy adott csatolón, pont-pont azonosítón vagy minden csatolón és pont-pont azonosítón.
- 5. Kattintson a párbeszédablak **OK** gombjára a szabályok ellenőrzéséhez és aktiválásához a kijelölt csatolón vagy csatolókon. Az OK gomb megnyomása után a rendszer ellenőrzi a szabályok szintaxisát, ennek eredményeit pedig a szövegszerkesztő alján található üzenet területre írja. Az adott fájlhoz és sorhoz köthető hibaüzenetek esetén kattintson a jobb egérgombbal a hibára, majd válassza az előugró menü **Ugrás sorra** menüpontját a sor kijelöléséhez.

A szűrőszabályok aktiválása után készen áll a VPN kapcsolat elindítására.

### **Kapcsolódó fogalmak**

"VPN [csomagszabályok](#page-51-0) beállítása" oldalszám: 46

Ha első alkalommal állít be kapcsolatot, akkor ajánlott engedélyezni a VPN felület számára a VPN csomagszabályok automatikus előállítását. Ezt az Új kapcsolat varázsló és a VPN adatlapok használatakor is megteheti.

### **Kapcsolódó feladatok**

"VPN védett kapcsolat beállítása" [oldalszám:](#page-50-0) 45

A kapcsolat biztonsági stratégiáinak meghatározása után kell beállítani magát a védett kapcsolatot.

"VPN szűrőszabályok csatolójának [meghatározása"](#page-55-0) oldalszám: 50

A VPN csomagszabályok és a VPN kapcsolat működéséhez szükséges további szabályok beállítása után meg kell adni, hogy melyik csatolóra vonatkozzanak ezek a szabályok.

"VPN [kapcsolatok](#page-57-0) indítása" oldalszám: 52

Ezzel a feladattal indíthatja el a helyi kezdeményezésű kapcsolatokat.

#### **Adatfolyam bizalmasság (TFC) beállítása** |

Ha az adat stratégia alagút módra van beállítva, akkor lehetősége van az Adatfolyam bizalmasság (TFC) használatára a | VPN kapcsolaton keresztül küldött adatcsomagok tényleges hosszának elrejtésére. |

A TFC többlet kitöltést ad az elküldött csomagokhoz és véletlenszerű időközönként különböző hosszúságú |

álcsomagokat küld a csomagok tényleges hosszának elrejtése érdekében. A TFC többlet biztonsági szolgáltatásként |

használható olyan támadók ellen, akik a csomag hosszából próbálják kitalálni a küldött adatok típusát. A TFC |

engedélyezése többlet biztonságot nyújt, de rendszerteljesítmény árán. Ezért a TFC VPN kapcsolatra történő |

engedélyezése előtt és után tesztelje a rendszer teljesítményét. A TFC az IKE által nem egyeztetett, és a felhasználó |

csak akkor engedélyezze az Adatfolyam bizalmasságot, ha azt mindkét rendszer támogatja. |

Az TFC engedélyezéséhez egy VPN kapcsolaton tegye a következőket: |

- 1. Az iSeries navigátorban bontsa ki a szerver **Hálózat** → **IP stratégiák** → **Virtuális magánhálózatok** → **Védett** | **kapcsolatok** → **Minden kapcsolat** elemet. |
- 2. Kattintson a jobb egérgombbal arra a kapcsolatra, amelyhez engedélyezni kívánja az Adatfolyam bizalmasságot, majd válassza az előugró menü **Tulajdonságok** menüpontját. | |

<span id="page-57-0"></span>3. Az **Általános** lapon válassza az **Adatfolyam bizalmasság (TFC) használata alagút mód esetén** lehetőséget. |

# **Kiterjesztett szekvenciaszám (ESN) beállítása** |

A Kiterjesztett szekvenciaszám (ESN) használatával növelheti a VPN kapcsolat adatátviteli sebességét. |

AH protokoll vagy ESP protokoll és AES titkosítási algoritmus használata esetén érdemes lehet a Kiterjesztett | szekvenciaszám (ESN) engedélyezése. Az ESN lehetővé teszi adatok nagy köteteinek gyors átvitelét újbóli begépelés | nélkül. A VPN kapcsolat 64 bites szekvenciaszámokat használ az IPSec fölötti 32 bites számok helyett. A 64 bites | szekvenciaszámok használata több időt hagy az újbóli begépelés előtt, amely megakadályozza a szekvenciaszám | kimerülését és minimálisra csökkenti a rendszer erőforrások használatát. |

Az ESN engedélyezéséhez egy VPN kapcsolaton tegye a következőket: |

- 1. Az iSeries navigátorban bontsa ki a szerver **Hálózat** → **IP stratégiák** → **Virtuális magánhálózat** elemet. |
- 2. Kattintson a jobb egérgombbal a **Virtuális magánhálózatok** elemre, majd válassza az előugró menü **Tulajdonságok** menüpontját. | |
- 3. Az **Általános** lapon válassza a **Kiterjesztett szekvenciaszám (ESN) használata** beállítást. |

# **VPN kapcsolatok indítása**

Ezzel a feladattal indíthatja el a helyi kezdeményezésű kapcsolatokat.

A megadott útmutatások feltételezik a VPN kapcsolat megfelelő beállítását. A VPN kapcsolat indításához tegye a következőket:

- 1. Az iSeries navigátorban bontsa ki a **szerver** → **Hálózat** → **IP stratégiák** elemet.
- 2. Ha a VPN szerver nincs elindítva, akkor kattintson a jobb egérgombbal a **Virtuális magánhálózatok** elemre, majd válassza az előugró menü **Indítás** menüpontját. Elindul a VPN szerver.
- 3. Győződjön meg róla, hogy a csomagszabályok aktiválása megtörtént.
- 4. Bontsa ki a **Virtuális magánhálózatok** → **Védett kapcsolatok** elemet.
- 5. Kattintson a **Minden kapcsolat** elemre a kapcsolatok listájának megjelenítéséhez a jobb oldali ablakrészben.
- 6. Kattintson a jobb egérgombbal az elindítani kapcsolatra, majd válassza az előugró menü **Indítás** menüpontját. Több kapcsolat indításához válassza ki az összes indítani kívánt kapcsolatot, kattintson a jobb egérgombbal, majd válassza az előugró menü **Indítás** menüpontját.

### **Kapcsolódó feladatok**

"VPN [csomagszabályok](#page-55-0) aktiválása" oldalszám: 50

A VPN csomagszabályokat aktiválni kell, mielőtt a VPN kapcsolatokat el lehetne indítani.

"VPN hibaelhárítás [megkezdése"](#page-60-0) oldalszám: 55

Ezen információk alapján kezdheti meg a VPN kapcsolati problémák okának megkeresését és helyreállítását.

# **VPN kezelése**

Ez a témakör írja le az aktív VPN kapcsolatokon végrehajtható különféle feladatokat, például a kapcsolatok módosítását, megfigyelését és törlését.

Az iSeries navigátor VPN felületén az összes kezelési feladat elvégezhető, például:

# **Kapcsolatok alapértelmezett jellemzőinek beállítása**

Az alapértelmezett értékek töltik fel az új stratégiák és kapcsolatok létrehozására szolgáló panelek mezőit. Alapértelmezések beállíthatók a biztonsági szintek, a kulcskezelés, a kulcs élettartam és a kapcsolat élettartam számára.

Az alapértelmezett biztonsági értékek jelennek meg a párbeszédablakok különböző mezőiben az új VPN objektumok létrehozásakor.

<span id="page-58-0"></span>A VPN kapcsolatok alapértelmezett biztonsági értékinek beállításához tegye a következőket:

- 1. Az iSeries navigátorban bontsa ki a **szerver** → **Hálózat** → **IP stratégiák** elemet.
- 2. Kattintson a jobb egérgombbal a **Virtuális magánhálózatok** elemre, majd válassza az előugró menü **Alapértelmezések** menüpontját.
- 3. Ha a lapok kitöltése során segítségre van szüksége, akkor kattintson a **Súgó** gombra.
- 4. Az adatlapok kitöltésének befejezése után kattintson az **OK** gombra.

# **Hibás kapcsolatok alaphelyzetbe állítása**

A hibás kapcsolatok alaphelyzetbe állítása a kapcsolatokat visszahelyezi várakozó állapotba.

Hibás állapotú kapcsolatok frissítéséhez tegye a következőket:

- 1. Az iSeries navigátorban bontsa ki a **szerver** → **Hálózat** → **IP stratégiák** → **Virtuális magánhálózatok** → **Védett kapcsolatok** elemet.
- 2. Kattintson a **Minden kapcsolat** elemre a kapcsolatok listájának megjelenítéséhez a jobb oldali ablakrészben.
- 3. Kattintson a jobb egérgombbal a visszaállítani kívánt kapcsolatra, majd válassza az előugró menü **Alaphelyzet** menüpontját. A kapcsolat alaphelyzetbe áll és várakozó állapotba kerül. Több hibás kapcsolat egyidejű alaphelyzetbe állításához válassza ki a visszaállítani kívánt kapcsolatokat, kattintson a jobb egérgombbal, majd válassza az előugró menü **Alaphelyzet** menüpontját.

# **Hibainformációk megtekintése**

Ezzel a feladattal határozhatja meg a kapcsolatok hibáinak okát.

A hibás kapcsolatokra vonatkozó információk megjelenítéséhez tegye a következőket:

- 1. Az iSeries navigátorban bontsa ki a **szerver** → **Hálózat** → **IP stratégiák** → **Virtuális magánhálózat** → **Védett kapcsolatok** elemet.
- 2. Kattintson a **Minden kapcsolat** elemre a kapcsolatok listájának megjelenítéséhez a jobb oldali ablakrészben.
- 3. Kattintson a jobb egérgombbal a megtekinteni kívánt hibás kapcsolatra, majd válassza az előugró menü **Hibainformációk** menüpontját.

### **Kapcsolódó feladatok**

"VPN hibaelhárítás [megkezdése"](#page-60-0) oldalszám: 55

Ezen információk alapján kezdheti meg a VPN kapcsolati problémák okának megkeresését és helyreállítását.

# **Aktív kapcsolatok jellemzőinek megjelenítése**

Ezzel a feladattal ellenőrizheti az aktív kapcsolatok állapotát és más jellemzőit.

Az aktív vagy kérésre váró kapcsolatok aktuális jellemzőinek megtekintéséhez tegye a következőket:

- 1. Az iSeries navigátorban bontsa ki a **szerver** → **Hálózat** → **IP stratégiák** → **Virtuális magánhálózat** → **Védett kapcsolatok** elemet.
- 2. Kattintson a **Minden kapcsolat** elemre a kapcsolatok listájának megjelenítéséhez a jobb oldali ablakrészben.
- 3. Kattintson a jobb egérgombbal a megtekinteni kívánt aktív vagy kérésre váró kapcsolatra, majd válassza az előugró menü **Tulajdonságok** menüpontját.
- 4. A kapcsolat jellemzőinek megjelenítéséhez kattintson a **Jelenlegi jellemzők** lapra.

Az iSeries navigátor ablakban az összes kapcsolat jellemzői is megjeleníthetők. Alapértelmezésben csak az Állapot, a Leírás és a Kapcsolattípus jellemzők jelennek meg. A megjelenő adatok módosításához tegye a következőket:

- 1. Az iSeries navigátorban bontsa ki a **szerver** → **Hálózat** → **IP stratégiák** → **Virtuális magánhálózat** → **Védett kapcsolatok** elemet.
- 2. Kattintson a **Minden kapcsolat** elemre a kapcsolatok listájának megjelenítéséhez a jobb oldali ablakrészben.
- 3. Válassza az **Objektumok** menü **Oszlopok** menüpontját. Megjelenik egy párbeszédablak, amelyben kiválaszthatja az iSeries navigátor ablakban megjelenő jellemzőket.

A megjelenő oszlopok módosításakor tartsa szem előtt, hogy a változások nem felhasználói vagy számítógép szintűek, hanem a teljes rendszerre vonatkoznak.

### **Kapcsolódó fogalmak**

"VPN [kapcsolatkezelő](#page-72-0) általános hibaüzenetei" oldalszám: 67 Ez a szakasz ír le néhányat a VPN kapcsolatkezelő gyakoribb hibaüzenetei közül.

# **VPN szerver nyomkövetés használata**

A VPN szerver nyomkövetés funkció lehetővé teszi a VPN kapcsolatkezelő és VPN kulcskezelő szerverek nyomkövetéseinek beállítását, elindítását, leállítását és megjelenítését. Ez hasonló a karakteres felületen kiadott TRCTCPAPP \*VPN parancshoz, azzal a különbséggel, hogy a nyomkövetés a kapcsolat aktív állapotában is megtekinthető.

A VPN szerver nyomkövetés megjelenítéséhez tegye a következőket:

- 1. Az iSeries navigátorban bontsa ki a **szerver** → **Hálózat** → **IP stratégiák** elemet.
- 2. Kattintson a jobb egérgombbal a **Virtuális magánhálózatok** elemre, válassza az előugró menü **Diagnosztikai eszközök**, majd **Szerver nyomkövetés** menüpontját.

A VPN kulcskezelő és a VPN kapcsolatkezelő által előállított nyomkövetés típusának meghatározásához tegye a következőket:

- 1. A **Virtuális magánhálózat nyomkövetése** ablakban kattintson a (Beállítások) ikonra.
- 2. A **Kapcsolatkezelő** lapon adja meg a kapcsolatkezelő szerver által futtatandó nyomkövetés típusát.
- 3. A **Kulcskezelő** lapon adja meg a kulcskezelő szerver által futtatandó nyomkövetés típusát.
- 4. Ha a lapok kitöltése során segítségre van szüksége, akkor kattintson a **Súgó** gombra.
- 5. Kattintson az **OK** gombra a változások mentéséhez.
- 6. Kattintson az (Indítás) ikonra a nyomkövetés elindításához. A legfrissebb információk megtekintéséhez

időnként kattintson a **(Frissítés)** ikonra.

# **VPN szerver munkanaplók megjelenítése**

Ezen útmutatások felhasználásával jelenítheti meg a VPN kulcskezelő és a VPN kapcsolatkezelő munkanaplóit.

- A VPN kulcskezelő vagy a VPN kapcsolatkezelő jelenlegi munkanaplóinak megjelenítéséhez tegye a következőket:
- 1. Az iSeries navigátorban bontsa ki a **szerver** → **Hálózat** → **IP stratégiák** elemet.
- 2. Kattintson a jobb egérgombbal a **Virtuális magánhálózatok** elemre, majd válassza az előugró menü **Diagnosztikai eszközök**, ezután pedig a megtekinteni kívánt szerver munkanaplónak megfelelő menüpontját.

# **Biztonsági megegyezések (SA) jellemzőinek megjelenítése**

Ezzel a feladattal tekintheti meg az engedélyezett kapcsolatokhoz társított biztonsági megegyezések (SA) jellemzőit.

Az engedélyezett kapcsolatokhoz tartozó biztonsági megegyezések (SA) jellemzőinek megjelenítéséhez tegye a következőket:

- 1. Az iSeries navigátorban bontsa ki a **szerver** → **Hálózat** → **IP stratégiák** → **Virtuális magánhálózat** → **Védett kapcsolatok** elemet.
- 2. Kattintson a **Minden kapcsolat** elemre a kapcsolatok listájának megjelenítéséhez a jobb oldali ablakrészben.
- 3. Kattintson a jobb egérgombbal a megfelelő aktív kapcsolatra, majd válassza az előugró menü **Biztonsági megegyezések** menüpontját. A megjelenő ablak lehetővé teszi az adott kapcsolathoz tartozó minden egyes SA tulajdonságainak megtekintését.

# <span id="page-60-0"></span>**VPN kapcsolatok leállítása**

Ezzel a feladattal állíthatja le a kapcsolatokat.

Aktív vagy várakozó kapcsolatok leállításához tegye a következőket:

- 1. Az iSeries navigátorban bontsa ki a **szerver** → **Hálózat** → **IP stratégiák** → **Virtuális magánhálózatok** → **Védett kapcsolatok** elemet.
- 2. Kattintson a **Minden kapcsolat** elemre a kapcsolatok listájának megjelenítéséhez a jobb oldali ablakrészben.
- 3. Kattintson a jobb egérgombbal a leállítani kívánt kapcsolatra, majd válassza az előugró menü **Leállítás** menüpontját. Több kapcsolat leállításához válassza ki az összes leállítani kívánt kapcsolatot, kattintson a jobb egérgombbal, majd válassza az előugró menü **Leállítás** menüpontját.

# **VPN konfigurációs objektumok törlése**

Mielőtt törölne egy VPN konfigurációs objektumot a VPN stratégia adatbázisból, legyen tisztában ennek a többi VPN kapcsolatra és kapcsolati csoportra gyakorolt hatásával.

Ha valóban szükség van a VPN stratégia adatbázis valamely VPN kapcsolatának törlésére, akkor tegye a következőket:

- 1. Az iSeries navigátorban bontsa ki a **szerver** → **Hálózat** → **IP stratégiák** → **Virtuális magánhálózat** → **Védett kapcsolatok** elemet.
- 2. Kattintson a **Minden kapcsolat** elemre a kapcsolatok listájának megjelenítéséhez a jobb oldali ablakrészben.
- 3. Kattintson a jobb egérgombbal a törölni kívánt kapcsolatra, majd válassza az előugró menü **Törlés** menüpontját.

# **VPN hibaelhárítás**

Ebben a témakörben talál információkat a problémás VPN kapcsolatok hibaelhárításához.

A VPN összetett és gyorsan változó technológia, amely a szabványos IPSec technológiáknak legalábbis alapszintű ismeretét igényli. Járatosnak kell lennie az IP csomagszabályok terén is, mivel a VPN a megfelelő működéshez több szűrőszabályt is megkövetel. Mindezen bonyolultság miatt időről időre problémákat tapasztalhat a VPN kapcsolatokkal. A VPN hibaelhárítás gyakran egyáltalán nem könnyű feladat. Sikerek eléréséhez ismernie kell a rendszert, a hálózati környezeteket és az ezek kezelésére használt összetevőket. A VPN használata során felmerülő különféle problémák hibaelhárításához az alábbi témakörök adnak tanácsokat:

# **VPN hibaelhárítás megkezdése**

Ezen információk alapján kezdheti meg a VPN kapcsolati problémák okának megkeresését és helyreállítását.

A VPN problémák elemzése számtalan módon megkezdhető:

- 1. Mindig győződjön meg róla, hogy alkalmazta a legújabb ideiglenes program javításokat (PTF).
- 2. Győződjön meg róla, hogy a rendszer teljesíti a minimális VPN beállítási követelményeket.
- 3. Tekintse át a Hibainformációk ablakban és a VPN szerver munkanaplóiban található esetleges hibaüzeneteket a helyi és a távoli rendszeren is. A VPN kapcsolati problémák hibaelhárítása során igen gyakran ellenőriznie kell a kapcsolat mindkét végpontját. Emellett számításba kell venni, hogy négy címet kell ellenőriznie: a helyi és távoli kapcsolati végpontokat, ahol az IPSec alkalmazásra kerül az IP csomagokra, illetve a helyi és távoli adatvégpontokat, amelyek az IP csomagok forrás- és célcímei.
- 4. Ha a talált hibaüzenetek nem nyújtanak elegendő információt a probléma megoldásához, akkor nézze meg az IP szűrő naplót.
- 5. A rendszer kommunikációs nyomkövetése egy másik helyet ajánl fel, ahol szintén találhat általános információkat arról, hogy a helyi rendszer fogadja vagy küldi-e a kapcsolati kéréseket.
- 6. A TCP alkalmazás nyomkövetése (TRCTCPAPP) parancs egy újabb lehetőség a problémák elkülönítésére. Az IBM szerviz általában a TRCTCPAPP parancsot használja a kapcsolati problémák elemzéséhez használt nyomkövetési kimenet megszerzéséhez.

### **Kapcsolódó fogalmak**

"VPN beállítási [követelmények"](#page-41-0) oldalszám: 36

Győződjön meg róla, hogy megfelel a VPN kapcsolat létrehozására vonatkozó minimális követelményeknek.

"VPN hibaelhárítás a VPN [munkanaplók](#page-71-0) segítségével" oldalszám: 66

Ez a témakör írja le a VPN által használt különféle jobok munkanaplóit.

"VPN hibaelhárítás [kommunikációs](#page-77-0) nyomkövetés segítségével" oldalszám: 72

### **Kapcsolódó feladatok**

["Hibainformációk](#page-58-0) megtekintése" oldalszám: 53 Ezzel a feladattal határozhatja meg a kapcsolatok hibáinak okát. "VPN hibaelhárítás a QIPFILTER napló [segítségével"](#page-67-0) oldalszám: 62 Ez a témakör nyújt további információkat a VPN szűrőszabályokkal kapcsolatban. "VPN [kapcsolatok](#page-57-0) indítása" oldalszám: 52 Ezzel a feladattal indíthatja el a helyi kezdeményezésű kapcsolatokat.

### **További ellenőrzendő elemek**

Ha egy hiba a kapcsolat beállítása után következik be, és nem biztos benne, hogy hálózati hiba történt-e, akkor próbálkozzon meg a környezet összetettségének csökkentésével. A VPN kapcsolat minden alkotórészének egyidejű vizsgálata helyett kezdje például magával az IP kapcsolattal. Az alábbi lista néhány alapvető irányvonalat ír le a VPN problémák elemzésének megkezdéséhez, kezdve a legegyszerűbb IP kapcsolattal, és fokozatosan haladva az összetettebb VPN kapcsolat felé:

- 1. Kezdje a helyi és távoli hoszt IP konfigurációjával. Távolítson el minden IP szűrőt a helyi és a távoli rendszeren is a kommunikációhoz használt csatolókról. Tudja pingelni a helyi hosztról a távoli hosztot?
	- **Megjegyzés:** A PING parancs kiadásakor ne feledje el behívni a további paramétereket. Írja be a távoli rendszer címét, nyomja meg a PF10 billentyűt a további paraméterek megadásához, majd írja be a helyi IP címet. Ez különösen akkor fontos, ha a rendszer több fizikai vagy logikai csatolóval rendelkezik. Ez biztosítja ugyanis, hogy a PING csomagokba a megfelelő címek kerüljenek.

Ha a válasz **igen**, akkor folytassa a 2. lépéssel. Ha a válasz **nem**, akkor ellenőrizze az IP konfigurációt, a csatoló állapotát és az útvonalkezelési bejegyzéseket. Ha a konfiguráció helyes, akkor egy kommunikációs nyomkövetés segítségével ellenőrizze, hogy a PING kérés elhagyja-e a rendszert. Ha a PING kérés kimegy, de nem érkezik rá válasz, akkor a probléma valószínűleg a hálózatban vagy a távoli rendszerben keresendő.

- **Megjegyzés:** Elképzelhető, hogy az útvonal IP szűrést végző köztes útválasztókon vagy tűzfalakon halad át, amelyek lehet, hogy kiszűrik a PING csomagokat. A PING általában az ICMP protokollon alapul. Ha a PING sikeres, akkor tudható, hogy a csatlakozás adott. Ha a PING sikertelen, akkor csak annyi tudható, hogy a PING meghiúsult. Ilyenkor a kapcsolat ellenőrzéséhez megpróbálkozhat más IP protokollok, például Telnet vagy FTP használatával.
- 2. Ellenőrizze a VPN szűrőszabályokat, és győződjön meg róla, hogy az aktiválásuk megtörtént. A szűrés sikeresen elindul? Ha **igen**, akkor folytassa a 3. lépéssel. Ha **nem**, akkor nézze meg az iSeries navigátor Csomagszabályok ablakának hibaüzeneteit. Győződjön meg róla, hogy a szűrőszabályok semmilyen VPN forgalomhoz nem írnak elő hálózati cím fordítást (NAT).
- 3. Indítsa el a VPN kapcsolatot. A kapcsolat sikeresen elindul? Ha **Igen**, akkor folytassa a 4. lépéssel. Ha **nem**, akkor nézze meg, hogy a a QTOVMAN és QTOKVPNIKE munkanaplók milyen hibákat tartalmaznak. VPN használata esetén az Internet szolgáltatónak (ISP), illetve a hálózat valamennyi biztonsági átjárójának támogatnia kell a Hitelesítési fejléc (AH) és a Beágyazott biztonsági kiterjesztés (ESP) protokollt. Az AH vagy ESP használata a VPN kapcsolatnak megadott ajánlásokon múlik.
- 4. Képes felhasználói szekciót indítani a VPN kapcsolat felett? Ha **igen**, akkor a VPN kapcsolat megfelelően működik. Ha **nem**, akkor ellenőrizze, hogy a csomagszabályok vagy a VPN dinamikus kulcsú csoportok és kapcsolatok tartalmaznak-e olyan szűrőket, amelyek megakadályozzák a felhasználói adatforgalmat.

# **Általános VPN konfigurációs hibák és kijavításuk**

Ezek az információk írják le a leggyakoribb felhasználói hibákat és ezek lehetséges kijavítását.

Ez a szakasz írja le a VPN használata során felmerülő általánosabb hibákat, és nyújt tippeket a kijavításukhoz.

**Megjegyzés:** VPN beállításakor valójában több különböző konfigurációs objektum jön létre, és ezek mindegyike szükséges a VPN kapcsolatok működéséhez. A VPN grafikus felhasználói felületének szóhasználatában ezek az IP biztonsági stratégiák és a Védett kapcsolatok. Vagyis ha a témakör egy objektumra hivatkozik, akkor a VPN ezen objektumainak valamelyikére hivatkozik.

### **VPN hibaüzenet: TCP5B28**

A szűrőszabályok aktiválására tett kísérlet során TCP5B28: KAPCSOLAT\_MEGHATÁROZÁS sorrend megsértés üzenet érkezik.

### **Tünet:**

Amikor aktiválni próbálja a szűrőszabályokat egy adott csatolón, akkor a következő hibaüzenet érkezik: TCP5B28: KAPCSOLAT\_MEGHATÁROZÁS sorrend megsértés

### **Lehetséges megoldás:**

Az aktiválni próbált szűrőszabályok olyan kapcsolatmeghatározásokat tartalmaztak, amelyek egy korábbak aktivált szabálykészletben másként voltak rendezve. A hiba elhárításának legegyszerűbb módja, ha a szabályokat egy adott csatoló helyett **minden csatolón** aktiválja.

### **VPN hibaüzenet: Elem nem található**

Amikor a jobb egérgombbal egy egy VPN objektumra kattint, és kiválasztja az előugró menü **Tulajdonságok** vagy **Törlés** menüpontját, akkor **Elem nem található** üzenet érkezik.

### **Tünet:**

Amikor a Virtuális magánhálózatok ablakban a jobb gombbal kattint egy elemre, és kiválasztja az előugró menü **Tulajdonságok** vagy **Törlés** menüpontját, akkor a következő üzenet jelenik meg:

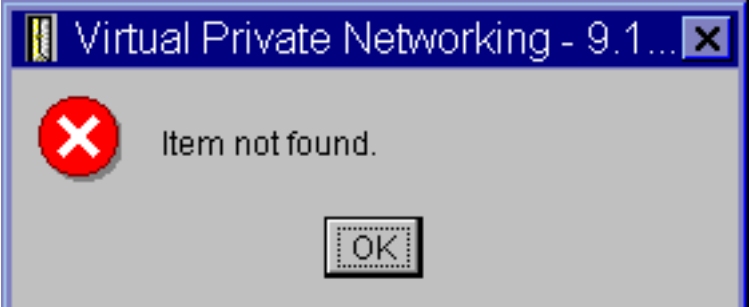

### **Lehetséges megoldás:**

- v Elképzelhető, hogy törölte vagy átnevezte az objektumot, de még nem frissítette az ablakot. Ennek következtében az objektum még mindig látható a Virtuális magánhálózatok ablakban. Ennek ellenőrzéséhez válassza a **Nézet** menü **Frissítés** menüpontját. Ha az objektum még mindig megjelenik a Virtuális magánhálózat ablakban, akkor folytassa a hibaelhárítási lista következő bejegyzésénél.
- v Az objektum tulajdonságainak beállítása közben elképzelhető, hogy kommunikációs hiba történt a VPN szerver és a rendszer között. A Virtuális magánhálózat ablak több objektuma is a VPN stratégia adatbázis több objektumához kapcsolódik. Ez azt jelenti, hogy egy kommunikációs hiba hatására az adatbázis bizonyos objektumai továbbra is kapcsolódnak egy VPN objektumhoz. Minden egyes alkalommal, amikor egy objektum létrehozását vagy frissítését végzi, egy hiba jelenik meg az összehangolás tényleges megszűnésekor. A probléma megoldásának egyetlen módja, ha a hibaüzenet ablak **OK** gombjára kattint. Ez megjeleníti a hibás objektum adatlapját. Az adatlapnak csak a név mezője van kitöltve. Minden más üres (vagy alapértelmezett értékeket tartalmaz). Adja meg az objektum helyes jellemzőit, majd kattintson az **OK** gombra a változások mentéséhez.

v Hasonló hiba történik, ha megpróbálja törölni az objektumot. A probléma kijavításához töltse ki az üzenet **OK** gombjának megnyomásakor megjelenő üres adatlapokat. Ez frissíti a VPN stratégia adatbázis elveszett hivatkozásait. Most már törölhető az objektum.

### **VPN hibaüzenet: Érvénytelen PINBUF paraméter**

Egy kapcsolat indításának megkísérlésekor **Érvénytelen PINBUF paraméter...** üzenet érkezik.

**Tünet:**

Egy kapcsolat indítására tett kísérlet során az alábbihoz hasonló üzenet jelenik meg:

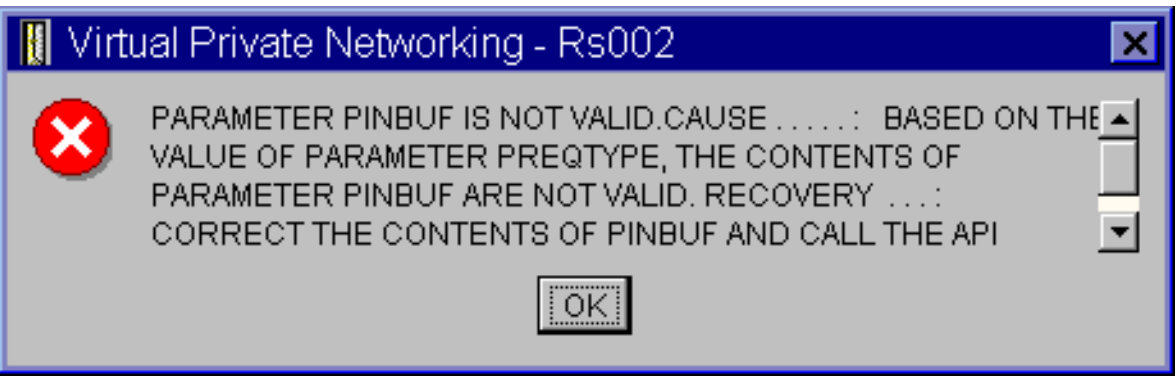

### **Lehetséges megoldás:**

Ez akkor történik, ha a rendszer olyan helyszín használatára van beállítva, amelyben a kisbetűkre való leképezés nem működik megfelelően. A hiba kijavításához győződjön meg róla, hogy minden objektumnak csak nagybetűs neve van, vagy módosítsa a rendszer területi beállításait.

### **VPN hibaüzenet: Elem nem található, távoli kulcsszerver...**

Egy dinamikus kulcsú kapcsolat **Tulajdonságok** menüpontjának kiválasztásakor hibaüzenet jelenik meg, mely szerint a szerver nem találja a megadott távoli kulcsszervert.

### **Tünet:**

Egy dinamikus kulcsú kapcsolat **Tulajdonságok** menüpontjának kiválasztásakor az alábbihoz hasonló hibaüzenet jelenik meg:

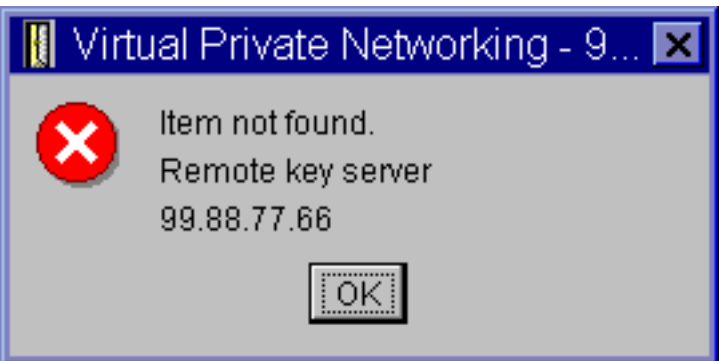

### **Lehetséges megoldás:**

Ez akkor történik, ha egy kapcsolatot egy adott távoli kulcsszerver azonosítóval hoz létre, majd a távoli kulcsszervert eltávolítják a dinamikus kulcsú csoportjából. A hiba kijavításához kattintson a hibaüzenet **OK** gombjára. Ez megnyitja a hibás dinamikus kulcsú kapcsolat adatlapját. Itt egyrészről visszahelyezheti a távoli kulcsszervert a dinamikus kulcsú csoportjába, vagy kiválaszthat egy másik távoli kulcsszerver azonosítót. Kattintson az adatlap **OK** gombjára a változások mentéséhez.

### **VPN hibaüzenet: Nem lehet frissíteni az objektumot**

Dinamikus kulcsú vagy kézi kapcsolatok adatlapján az **OK** gomb megnyomásakor megjelenik egy üzenet, mely szerint a szerver nem tudja frissíteni az objektumot.

### <span id="page-64-0"></span>**Tünet:**

Dinamikus kulcsú vagy kézi kapcsolatok adatlapján az **OK** gomb megnyomásakor az alábbi üzenet jelenik meg:

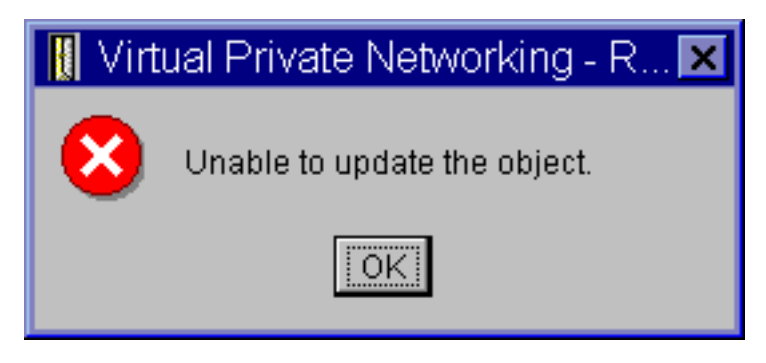

### **Lehetséges megoldás:**

Ez a hiba akkor következik be, ha egy aktív kapcsolat által használt objektumot próbál módosítani. Az aktív kapcsolatok objektumai nem módosíthatók. Az objektum módosításához azonosítsa az érintett aktív kapcsolatot, kattintson rá a jobb egérgombbal, majd válassza az előugró menü **Leállítás** menüpontját.

### **VPN hibaüzenet: Nem lehet titkosítani a kulcsot...**

Megjelenik egy üzenet, mely szerint a rendszer nem tudja titkosítani a kulcsokat, mivel a QRETSVRSEC rendszerváltozó értéke nem 1.

#### **Tünet:**

A következő hibaüzenet jelenik meg:

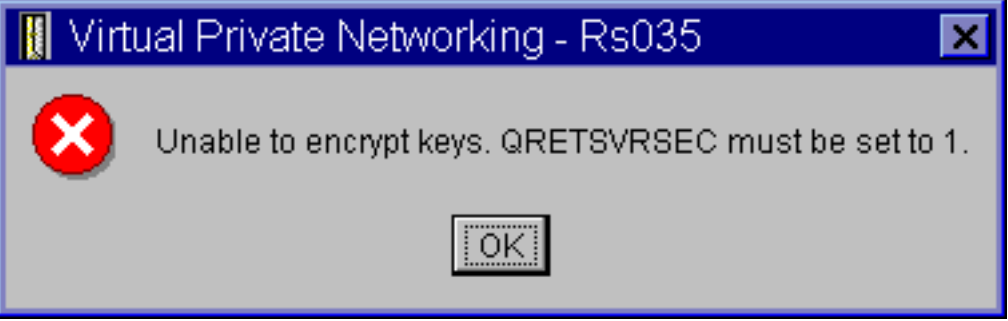

#### **Lehetséges megoldás:**

A QRETSVRSEC rendszerváltozó határozza meg, hogy a rendszer tárolhat-e titkosított kulcsokat. Ha az érték 0, akkor a kézi kapcsolatok előzetesen megosztott kulcsai és algoritmus kulcsai nem tárolhatók a VPN stratégia adatbázisban. A probléma kijavításához jelentkezzen be egy 5250 emulációs szekcióval a rendszerre. Írja be a WRKSYSVAL parancsot a parancssorba, majd nyomja meg az **Enter** billentyűt. Keresse meg a lista QRETSVRSEC bejegyzését, majd írjon be mellé egy 2-est (Módosítás). A következő képernyőn adja meg az 1 értéket, majd nyomja meg az **Enter** billentyűt.

### **Kapcsolódó fogalmak**

"VPN hiba: Minden kulcs üres" [oldalszám:](#page-65-0) 60

Egy kézi kapcsolat tulajdonságainak megjelenítésekor a kapcsolat minden előzetesen megosztott kulcsa és algoritmus kulcsa üres.

### **VPN hibaüzenet: CPF9821**

Amikor megpróbálja kibontani vagy megnyitni az iSeries navigátor IP stratégiák mappáját, akkor egy CPF9821 - Nem jogosult a QSYS könyvtár QTFRPRS programjának használatára üzenet jelenik meg.

#### **Tünet:**

Amikor megpróbálja kibontani az iSeries navigátor IP stratégiák mappáját, akkor egy CPF9821 - Nem jogosult a QSYS könyvtár QTFRPRS programjának használatára üzenet jelenik meg.

### <span id="page-65-0"></span>**Lehetséges megoldás:**

Elképzelhető, hogy nem rendelkezik megfelelő jogosultsággal a Csomagszabályok vagy a VPN kapcsolatkezelő jelenlegi állapotának lekérdezéséhez. Az iSeries navigátor Csomagszabályok funkciójának eléréséhez \*IOSYSCFG jogosultsággal kell rendelkeznie.

### **VPN hiba: Minden kulcs üres**

Egy kézi kapcsolat tulajdonságainak megjelenítésekor a kapcsolat minden előzetesen megosztott kulcsa és algoritmus kulcsa üres.

### **Tünet:**

A kézi kapcsolatok minden előzetesen megosztott kulcsa és algoritmus kulcsa üres.

### **Lehetséges megoldás:**

Ez mindig bekövetkezik, ha a QRETSVRSEC rendszerváltozó 0 értékre van visszaállítva. A rendszerváltozó nullára állítása törli a VPN stratégia adatbázis valamennyi kulcsát. A probléma kijavításához a rendszerváltozót 1-re kell állítani, majd ismét meg kell adni minden kulcsot. Ennek módjáról a VPN hibaüzenet: Nem lehet titkosítani a kulcsot című témakörben olvashat.

### **Kapcsolódó fogalmak**

"VPN [hibaüzenet:](#page-64-0) Nem lehet titkosítani a kulcsot..." oldalszám: 59 Megjelenik egy üzenet, mely szerint a rendszer nem tudja titkosítani a kulcsokat, mivel a QRETSVRSEC rendszerváltozó értéke nem 1.

### **VPN hiba: Csomagszabályok használatakor egy másik rendszer bejelentkezés ablaka jelenik meg**

Az iSeries Csomagszabályok felületének első használatakor az aktuális rendszertől eltérő rendszer bejelentkezés párbeszédablaka jelenik meg.

### **Tünet:**

A Csomagszabályok első használatakor az aktuális rendszertől eltérő rendszer bejelentkezés párbeszédablaka jelenik meg.

#### **Lehetséges megoldás:**

A csomagszabályok funkció Unicode formátumban tárolja a biztonsági szabályokat az integrált fájlrendszerben. A kiegészítő bejelentkezés teszi lehetővé az iSeries Access for Windows számára a megfelelő Unicode átalakítási tábla megszerzését. Ez csak egyszer következik be.

### **VPN hiba: Kapcsolati állapot üres az iSeries navigátor ablakban**

Az iSeries navigátor ablakban az egyik kapcsolat **Állapot** oszlopa üres.

### **Tünet:**

Az iSeries navigátor ablakban az egyik kapcsolat **Állapot** oszlopa üres.

### **Lehetséges megoldás:**

Az üres állapot azt jelenti, hogy a kapcsolat az indítási folyamat közepén jár. Más szavakkal még nem fut, de még hiba sem érkezett. Az ablak frissítése után a Hiba, Engedélyezett, Kérésre vagy Várakozik állapotok valamelyike fog megjelenni.

### **VPN hiba: Kapcsolat állapota engedélyezett a leállítás után**

Egy kapcsolat leállítása után az iSeries navigátor ablakban a kapcsolat még mindig engedélyezettnek látszik.

### **Tünet:**

Egy kapcsolat leállítása után az iSeries navigátor ablakban a kapcsolat még mindig engedélyezettnek látszik.

### **Lehetséges megoldás:**

Ez általában akkor következik be, ha még nem frissítette az iSeries navigátor ablakát. Vagyis az ablak elavult információkat tartalmaz. A probléma kijavításához válassza a **Nézet** menü **Frissítés** menüpontját.

### **VPN hiba: 3DES titkosítás nem választható**

IKE stratégia átalakítás, adat stratégia átalakítás vagy kézi kapcsolat kezelésekor a 3DES titkosítási algoritmus nem jelenik meg.

#### **Tünet:**

IKE stratégia átalakítás, adat stratégia átalakítás vagy kézi kapcsolat kezelésekor a 3DES titkosítási algoritmus nem jelenik meg.

### **Lehetséges megoldás:**

A probléma legvalószínűbb oka, hogy a rendszeren csak a Cryptographic Access Provider AC2 (5722-AC2) termék van telepítve, nem pedig a Cryptographic Access Provider AC3 (5722-AC3). Az AC2 a kulcsok hosszával kapcsolatos korlátozások miatt csak a DES titkosítási algoritmus használatát teszi lehetővé.

### **VPN hiba: Az iSeries navigátor ablakban váratlan oszlopok jelennek meg**

Beállítja az iSeries navigátorban a VPN kapcsolatoknál megjelenő oszlopokat, viszont amikor később visszatér, más oszlopok jelennek meg.

#### **Tünet:**

Beállítja az iSeries navigátorban a VPN kapcsolatoknál megjelenő oszlopokat, viszont amikor később visszatér, más oszlopok jelennek meg.

#### **Lehetséges megoldás:**

A megjelenő oszlopok módosításakor a változások nem felhasználói vagy számítógép szintűek, hanem a teljes rendszerre vonatkoznak. Ennek megfelelően ha valaki módosítja az ablakban megjelenő oszlopokat, akkor ez a rendszert használó valamennyi felhasználót érinti.

### **VPN hiba: Aktív szűrőszabályok nem állíthatók le**

Amikor megpróbálja leállítani az aktuális szűrőszabály készletet, akkor az eredmények ablakában az Aktív szabályok leállítása meghiúsult üzenet jelenik meg.

#### **Tünet:**

Amikor megpróbálja leállítani az aktuális szűrőszabály készletet, akkor az eredmények ablakában az Aktív szabályok leállítása meghiúsult üzenet jelenik meg.

#### **Lehetséges megoldás:**

Ez a hiba általában azt jelzi, hogy legalább egy VPN kapcsolat aktív. Le kell állítani minden egyes Engedélyezett állapotú kapcsolatot. Ehhez kattintson a jobb egérgombbal az aktív kapcsolatokon, majd válassza az előugró menü **Leállítás** menüpontját. Most már leállíthatja a szűrőszabályokat.

### **VPN hiba: Egy kapcsolat kulcs kapcsolati csoportja megváltozik**

Egy dinamikus kulcsú kapcsolat létrehozásakor megad egy dinamikus kulcsú csoportot és egy távoli kulcsszerver azonosítót. Később a kapcsolódó konfigurációs objektum megtekintésekor az Általános lapon ugyanaz a kulcsszerver azonosító jelenik meg, de egy másik dinamikus kulcsú csoport társaságában.

#### **Tünet:**

Egy dinamikus kulcsú kapcsolat létrehozásakor megad egy dinamikus kulcsú csoportot és egy távoli kulcsszerver azonosítót. Később a kapcsolódó konfigurációs objektum **Tulajdonságainak** megtekintésekor az **Általános** lapon ugyanaz a kulcsszerver azonosító jelenik meg, de egy másik dinamikus kulcsú csoport társaságában.

#### **Lehetséges megoldás:**

A dinamikus kulcsú kapcsolat távoli kulcsszerverére vonatkozóan a VPN stratégia adatbázisban tárolt egyedüli információ az azonosító. Amikor a VPN stratégiát keres egy távoli kulcsszerverhez, akkor az első olyan dinamikus kulcsú csoportot nézi meg, amelyben szerepel a távoli kulcsszerver azonosítója. Így az egyik ilyen kapcsolat megjelenítésekor a rendszer a VPN által is megtalált dinamikus kulcsú csoportot használja. Ha a dinamikus kulcsú csoportot nem kívánja társítani a kérdéses távoli kulcsszerverrel, akkor tegye a következők valamelyikét:

- 1. Távolítsa el a távoli kulcsszervert a dinamikus kulcsú csoportból.
- 2. A VPN felület bal oldali ablaktábláján bontsa ki a **Csoportonként** mappát, majd a jobb oldali ablaktáblán válassza ki és húzza át a kívánt dinamikus kulcsú csoportot a táblázat elejére a jobb oldali panelen. Ez biztosítja, hogy a VPN ezt a dinamikus kulcsú csoportot ellenőrzi először a távoli kulcsszervernél.

# <span id="page-67-0"></span>**VPN hibaelhárítás a QIPFILTER napló segítségével**

Ez a témakör nyújt további információkat a VPN szűrőszabályokkal kapcsolatban.

A QIPFILTER napló a QUSRSYS könyvtárban található. Ez tartalmazza a szűrőszabály készletekre vonatkozó információkat, illetve az IP adatcsomagok engedélyezésére vagy visszautasítására vonatkozó feljegyzéseket. A naplózás a szűrőszabályokban megadott naplózási beállítás alapján történik.

### **Kapcsolódó feladatok**

"VPN hibaelhárítás [megkezdése"](#page-60-0) oldalszám: 55 Ezen információk alapján kezdheti meg a VPN kapcsolati problémák okának megkeresését és helyreállítását.

### **IP csomagszűrő naplózás engedélyezése**

A QIPFILTER napló aktiválásához használja az iSeries navigátor Csomagszabály szerkesztőjét. Minden egyes szűrőszabálynál egyénileg engedélyezni kell a naplózási funkciót. Nincs olyan funkció, amely lehetővé tenné a rendszerre belépő vagy onnan kilépő valamennyi IP adatcsomag naplózását.

**Megjegyzés:** A QIPFILTER napló engedélyezéséhez a szűrőket le kell állítani.

Egy adott szűrőszabály naplózásának engedélyezéséhez tegye a következőket:

- 1. Az iSeries navigátorban bontsa ki a **szerver** → **Hálózat** → **IP stratégiák** elemet.
- 2. Kattintson a jobb egérgombbal a **Csomagszabályok** elemre, majd válassza az előugró menü **Beállítás** menüpontját. Megjelenik a Csomagszabályok felület.
- 3. Nyisson meg egy meglévő szűrőszabályt.
- 4. Kattintson duplán a naplózni kívánt szűrőszabályra.
- 5. Az **Általános** lap **Naplózás** mezőjében válassza a **FULL** beállítást. Ez engedélyezi ennek az adott szűrőszabálynak a naplózását.
- 6. Kattintson az **OK** gombra.
- 7. Mentse és aktiválja a megváltozott szűrőszabály fájlt.

Ha egy IP adatcsomag megfelel a szűrőszabály meghatározásainak, akkor a QIPFILTER naplóban létrejön egy bejegyzés.

## **A QIPFILTER napló használata**

Az i5/OS automatikusan létrehozza a naplót az IP csomagszűrés első aktiválása során. A napló bejegyzés jellemző részleteinek megtekintéséhez jelenítse meg a napló bejegyzéseit a képernyőn, vagy használjon egy kimeneti fájlt.

A naplóbejegyzések kimeneti fájlba másolásával a bejegyzéseket könnyen megtekintheti egy lekérdezési segédprogram, például Query/400 vagy SQL segítségével. Emellett írhat saját HLL programokat is a kimeneti fájlok bejegyzéseinek feldolgozásához.

Egy példa a Napló megjelenítése (DSPJRN) parancsra:

DSPJRN JRN(QIPFILTER) JRNCDE((M)) ENTTYP((TF)) OUTPUT(\*OUTFILE) OUTFILFMT(\*TYPE4) OUTFILE(könyvtár/fájl) ENTDTALEN(\*VARLEN \*CALC)

A QIPFILTER napló bejegyzéseinek kimeneti fájlba másolásához tegye a következőket:

- 1. Készítsen másolatot a rendszer által biztosított QSYS/QATOFIPF kimeneti fájlról egy felhasználói könyvtárban az Objektum másodpéldány létrehozása (CRTDUPOBJ) paranccsal. Egy példa a CRTDUPOBJ parancsra: CRTDUPOBJ OBJ(QATOFIPF) FROMLIB(QSYS) OBJTYPE(\*FILE) TOLIB(könyvtár) NEWOBJ(fájl)
- 2. A Napló megjelenítése (DSPJRN) paranccsal másolja a QUSRSYS/QIPFILTER napló bejegyzéseit az előző lépésben létrehozott kimeneti fájlba.

Ha a DSPJRN paranccsal nem létező kimeneti fájlba végez másolást, akkor a rendszer létrehozza ugyan a fájlt, ez azonban nem fogja tartalmazni a megfelelő mezőleírásokat.

**Megjegyzés:** A QIPFILTER napló csak azoknak a szűrőszabályoknak az engedélyezési vagy visszautasítási bejegyzéseit tartalmazza, amelyeknél a naplózási beállítás értéke FULL. Ha például csak PERMIT szűrőszabályokat állít be, akkor a kifejezetten nem engedélyezett IP adatcsomagok visszautasításra kerülnek. Az ilyen visszautasított adatcsomagokról nem készül naplóbejegyzés. Problémaelemzési céllal érdemes létrehozni egy olyan szűrőszabályt, amely kifejezetten visszautasít minden más forgalmat, és emellett FULL naplózásra van állítva. Ezután a naplóban megjelennek a visszautasított IP adatcsomagokra vonatkozó DENY bejegyzések is. Teljesítményszempontok miatt az összes szűrőszabály naplózásának engedélyezése nem javasolt. A szűrőkészletek tesztelésének befejezése után csökkentse a naplózást ésszerű szintre.

A QIPFILTER kimeneti fájl leírását a QIPFILTER napló mezői című témakör táblázata tartalmazza.

# **QIPFILTER napló mezői**

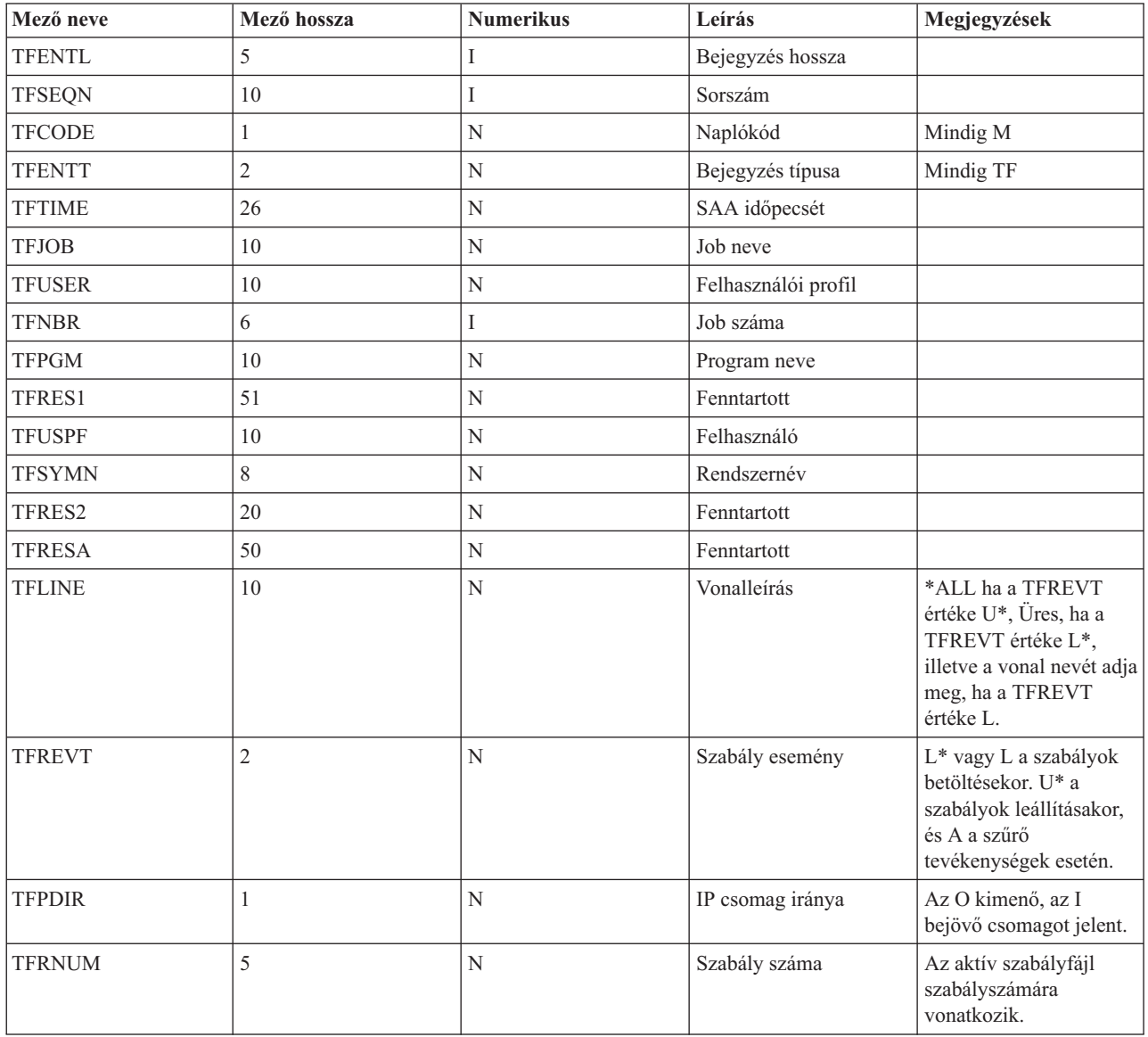

A QIPFILTER kimeneti fájl mezőit a következő táblázat írja le:

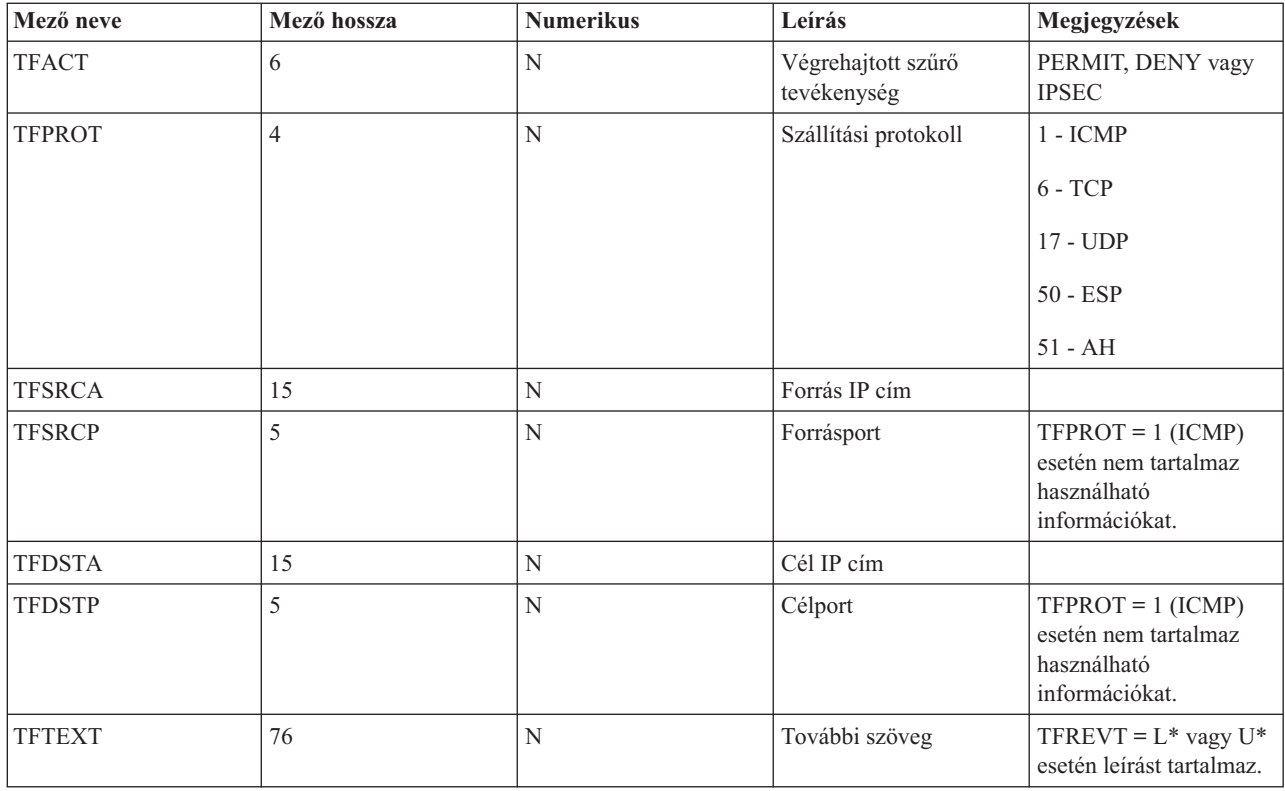

# **VPN hibaelhárítás a QVPN napló segítségével**

Ez a témakör nyújt további információkat az IP forgalomról és kapcsolatokról.

A VPN külön naplót használ az IP forgalomra és kapcsolatokra vonatkozó információk naplózásához. Ez a QVPN napló. A QVPN napló a QSYS könyvtárban található. A naplókód M, a napló típusa TS. A naplóbejegyzésekkel valószínűleg ritkán fog a napi munka részeként találkozni. Hasznosak viszont hibák keresésekor és a rendszer, a kulcsok és a kapcsolatok megfelelő működésének ellenőrzésekor. A naplóbejegyzések segíthetnek annak megértésében, hogy mi történik az adatcsomagokkal. Információkat nyújtanak továbbá a VPN aktuális állapotáról.

## **VPN napló engedélyezése**

A VPN napló aktiválásához használja az iSeries navigátor Virtuális magánhálózatok felületét. Nincs olyan funkció, amely lehetővé tenné minden VPN kapcsolat naplózását. Ennek megfelelően a naplózást külön engedélyezni kell minden egyes dinamikus kulcsú csoport vagy kézi kapcsolat esetében.

Egy adott dinamikus kulcsú csoport vagy kézi kapcsolat naplózási funkciójának engedélyezéséhez tegye a következőket:

- 1. Az iSeries navigátorban bontsa ki a **szerver** → **Hálózat** → **IP stratégiák** → **Virtuális magánhálózat** → **Védett kapcsolatok** elemet.
- 2. Dinamikus kulcsú csoportok esetén bontsa ki a **Csoportonként** bejegyzést, kattintson a jobb egérgombbal a dinamikus kulcsú csoportra, amelynek engedélyezni kívánja a naplózását, majd válassza az előugró menü **Tulajdonságok** menüpontját.
- 3. Kézi kapcsolatok esetén bontsa ki a **Minden kapcsolat** bejegyzést, majd kattintson a jobb egérgombbal a kézi kapcsolatra, amelynek engedélyezni kívánja a naplózását.
- 4. Az **Általános** lapon válassza ki a kívánt naplózási szintet. Négy lehetőség közül választhat. Ezek a következők:

**Nincs** A kapcsolati csoportban nem történik naplózás.

**Mind** Valamennyi kapcsolati tevékenység naplózásra kerül, beleértve a kapcsolat indítását és leállítását, a kulcs frissítését és az IP forgalomra vonatkozó információkat.

### **Kapcsolati tevékenység**

A kapcsolati tevékenységek, például a kapcsolat indításának vagy leállításának naplózása.

### **IP forgalom**

A kapcsolathoz tartozó valamennyi VPN forgalom naplózásra kerül. Minden szűrőszabály meghívásakor létrejön egy naplóbejegyzés. A rendszer az IP forgalomra vonatkozó információkat a QUSRSYS könyvtár QIPFILTER naplójában naplózza.

- 5. Kattintson az **OK** gombra.
- 6. A naplózás aktiválásához indítsa el a kapcsolatot.
- **Megjegyzés:** A naplózás leállítása előtt győződjön meg róla, hogy a kapcsolat inaktív. A kapcsolati csoportok naplózási állapotának módosításakor győződjön meg róla, hogy az adott csoporthoz nem tartoznak aktív kapcsolatok.

### **A VPN napló használata**

A VPN napló bejegyzésre jellemző részleteinek megtekintéséhez jelenítse meg a napló bejegyzéseit a képernyőn, vagy használjon egy kimeneti fájlt.

A naplóbejegyzések kimeneti fájlba másolásával a bejegyzéseket könnyen megtekintheti egy lekérdezési segédprogram, például Query/400 vagy SQL segítségével. Emellett írhat saját HLL programokat is a kimeneti fájlok bejegyzéseinek feldolgozásához. Egy példa a Napló megjelenítése (DSPJRN) parancsra:

DSPJRN JRN(QVPN) JRNCDE((M)) ENTTYP((TS)) OUTPUT(\*OUTFILE) OUTFILFMT(\*TYPE4) OUTFILE(könyvtár/fájl) ENTDTALEN(\*VARLEN \*CALC)

A VPN napló bejegyzéseinek kimeneti fájlba másolásához tegye a következőket:

1. Készítsen másolatot a rendszer által biztosított QSYS/QATOVSOF kimeneti fájlról egy felhasználói könyvtárban. Ezt a Objektum másodpéldány létrehozása (CRTDUPOBJ) paranccsal teheti meg. Egy példa a CRTDUPOBJ parancsra:

CRTDUPOBJ OBJ(QATOVSOF) FROMLIB(QSYS) OBJTYPE(\*FILE) TOLIB(könyvtár) NEWOBJ(fájl)

2. A Napló megjelenítése (DSPJRN) paranccsal másolja a QUSRSYS/QVPN napló bejegyzéseit az előző lépésben létrehozott kimeneti fájlba. Ha a DSPJRN paranccsal nem létező kimeneti fájlba próbál másolni, akkor a rendszer létrehozza ugyan a fájlt, ez azonban nem fogja tartalmazni a megfelelő mezőleírásokat.

A QVPN kimeneti fájl leírását a QVPN napló mezői című témakör táblázata tartalmazza.

### **QVPN napló mezői**

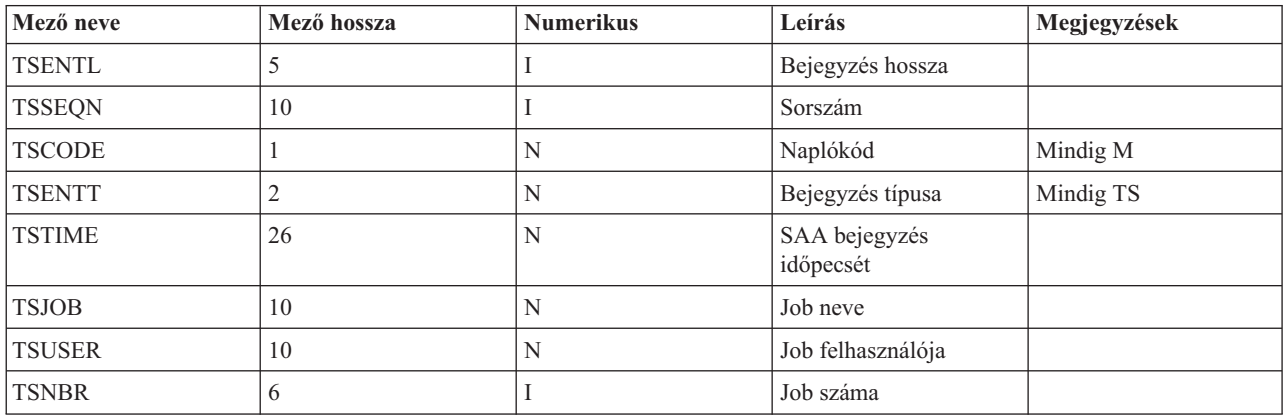

A QVPN kimeneti fájl mezőit a következő táblázat írja le.

<span id="page-71-0"></span>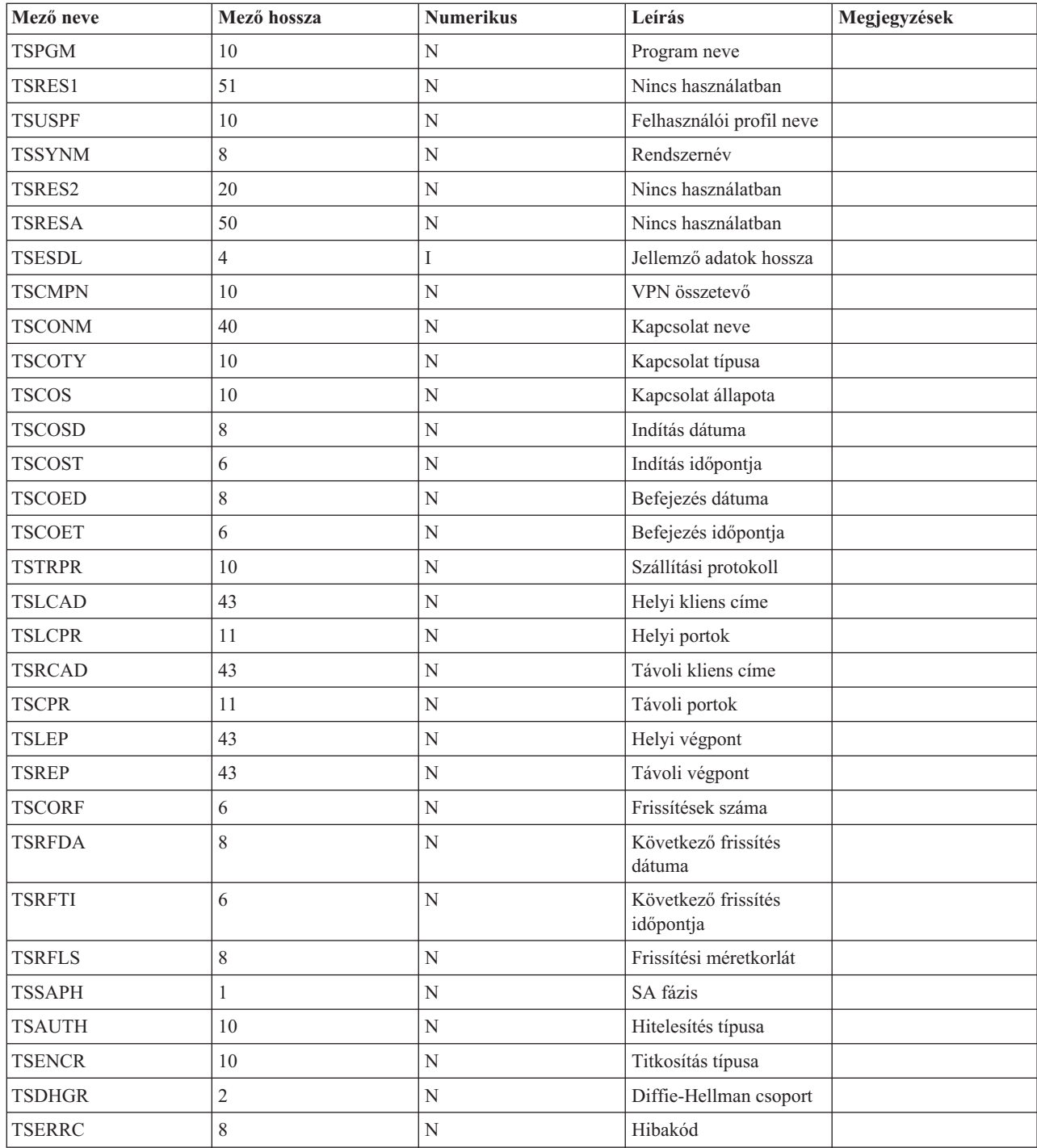

# **VPN hibaelhárítás a VPN munkanaplók segítségével**

Ez a témakör írja le a VPN által használt különféle jobok munkanaplóit.

VPN kapcsolatok problémái esetén mindig érdemes elemezni a munkanaplókat. A VPN környezetről valójában több munkanapló is tartalmaz hibaüzeneteket és további információkat.

Ha a kapcsolat mindkét végpontja iSeries rendszer, akkor fontos, hogy a munkanaplók elemzése a kapcsolat mindkét oldalán megtörténjen. A dinamikus kapcsolatok indítási hibáinak esetén például hasznos látni, hogy mi történik a távoli rendszeren.
A QTOVMAN és QTOKVPNIKE jobok a QSYSWRK alrendszerben futnak. A megfelelő munkanaplóikat az iSeries navigátorból tekintheti meg.

Ez a szakasz mutatja be a VPN környezetek legfontosabb jobjait. A következő listában a jobok neve, illetve a jobok felhasználásának rövid leírása látható:

#### **QTCPIP**

Ez a job az összes TCP/IP csatoló indítását végző alapvető job. Ha a TCP/IP alapjait érintő általános problémája van, akkor elemezze a QTCPIP munkanaplót.

#### **QTOKVPNIKE**

A QTOKVPNIKE a VPN kulcskezelő job. A VPN kulcskezelő az 500-as UDP porton figyel, és az Internet kulcscsere (IKE) protokollal kapcsolatos feldolgozást végzi.

#### **QTOVMAN**

Ez a job a VPN kapcsolatok kapcsolatkezelője. A hozzá kapcsolódó munkanapló az összes meghiúsult kapcsolati kísérlet üzeneteit tartalmazza.

#### **QTPPANSxxx**

Ez a job a PPP telefonos kapcsolatoknál kerül felhasználásra. Ez a job válaszol az olyan kapcsolati kísérletekre, amelyeknél a PPP profilban \*ANS van meghatározva.

#### **QTPPPCTL**

Ez a kifelé irányuló telefonos kapcsolat PPP jobja.

#### **QTPPPL2TP**

Ez a job kezeli az L2TP protokollt. Ha problémái vannak egy L2TP alagút beállításával, akkor nézze meg ennek a munkanaplónak az üzeneteit.

#### **Kapcsolódó feladatok**

"VPN hibaelhárítás [megkezdése"](#page-60-0) oldalszám: 55 Ezen információk alapján kezdheti meg a VPN kapcsolati problémák okának megkeresését és helyreállítását.

#### **VPN kapcsolatkezelő általános hibaüzenetei**

Ez a szakasz ír le néhányat a VPN kapcsolatkezelő gyakoribb hibaüzenetei közül.

A VPN kapcsolatkezelő a VPN kapcsolatokban felmerült hibák bekövetkezésekor általában két üzenetet naplóz a QTOVMAN munkanaplóba. Az első üzenetben találhatók a hibára vonatkozó részletek. A hibákra vonatkozó információk megtekintéséhez az iSeries navigátorban kattintson a jobb egérgombbal a hibás kapcsolatra, majd válassza az előugró menü **Hibainformációk** menüpontját.

A második üzenet írja le, hogy milyen művelet végrehajtására tett kísérlet során történt a kapcsolat hibája. Ez például a kapcsolat indítása vagy leállítása lehet. Az alábbiakban leírt TCP8601, TCP8602 és TCP860A üzenetek az ilyen második üzenetek tipikus példái.

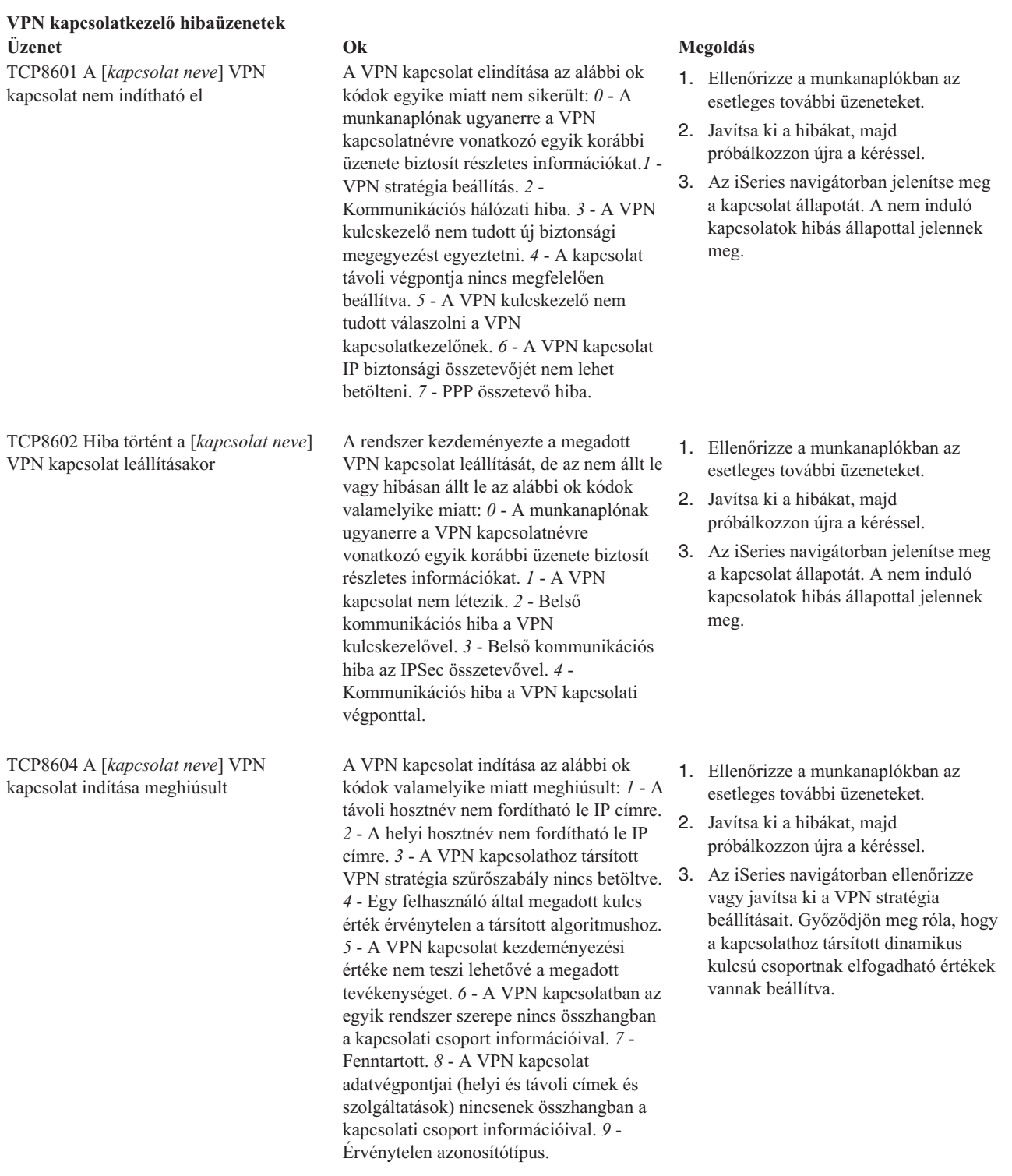

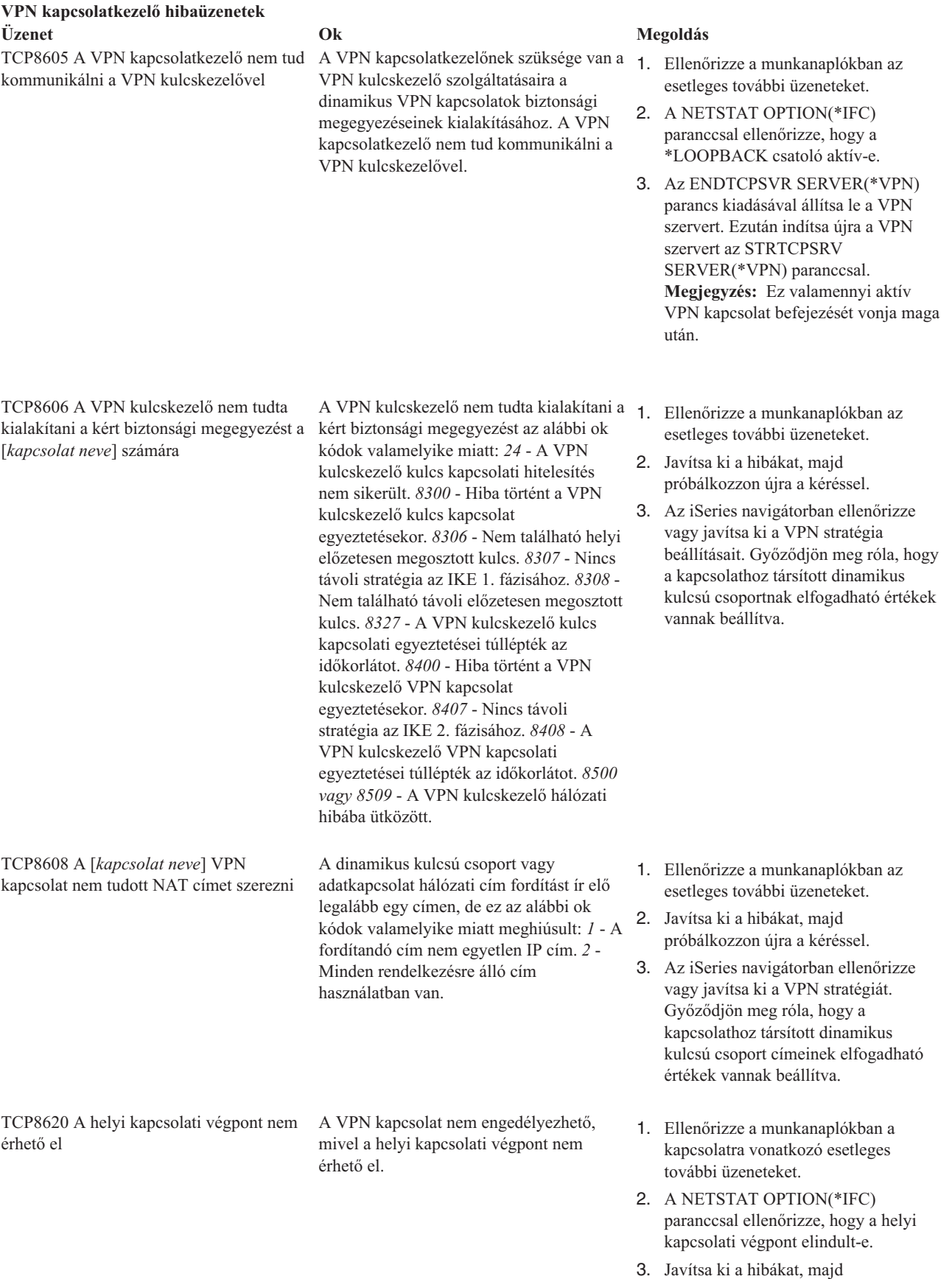

próbálkozzon újra a kéréssel.

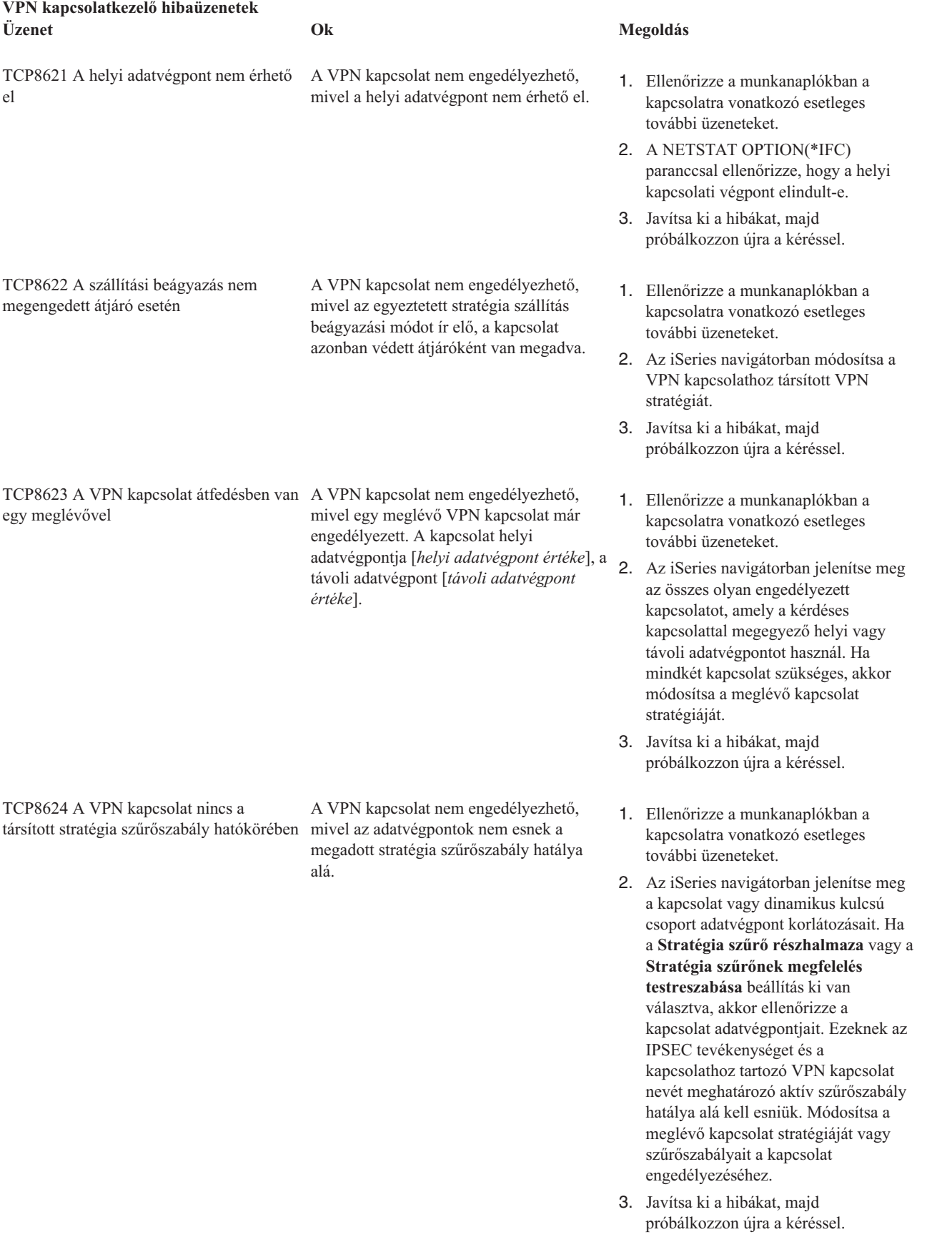

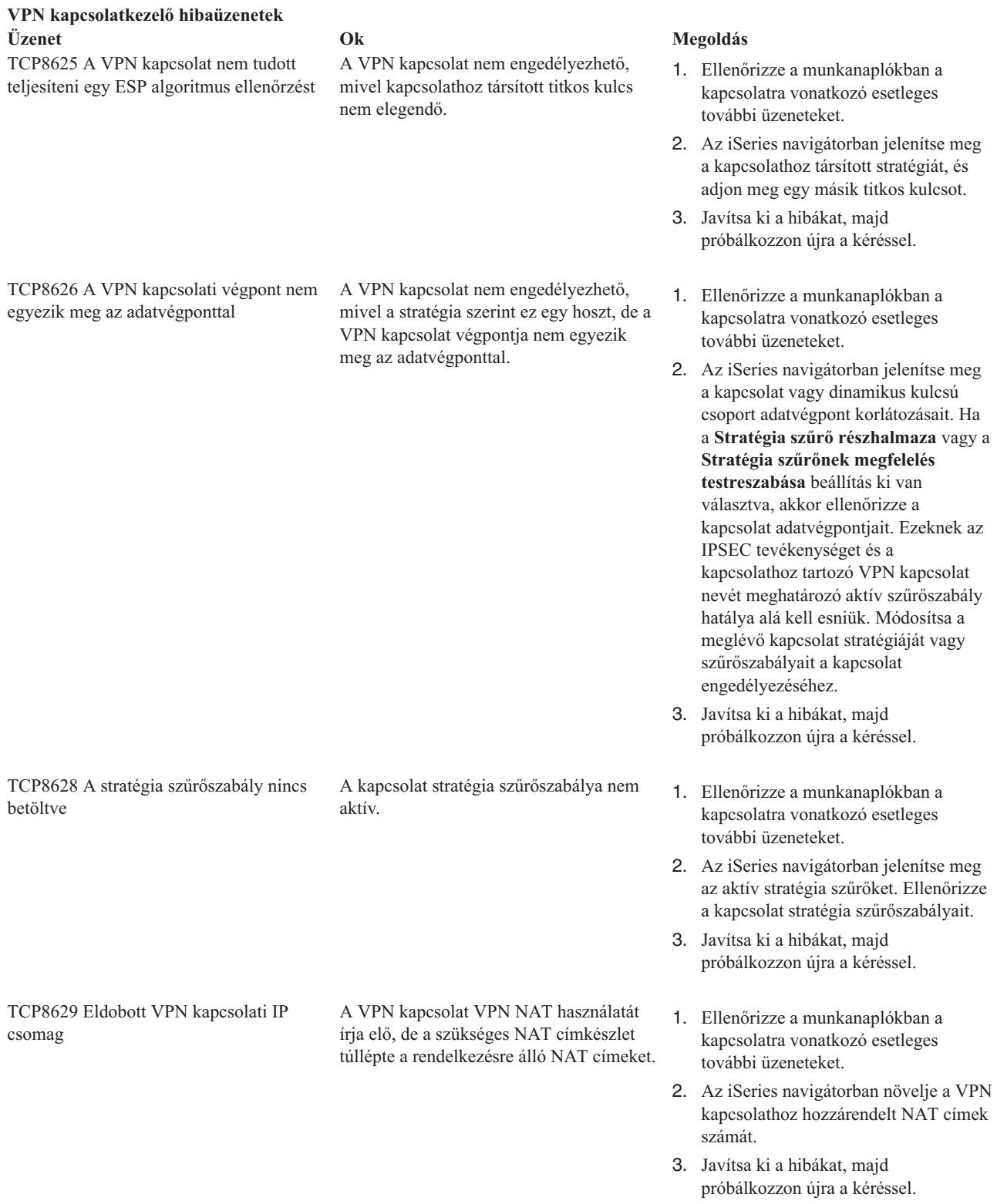

**VPN kapcsolatkezelő hibaüzenetek Üzenet Ok Megoldás** TCP862A A PPP kapcsolatot nem lehet elindítani

A VPN kapcsolat egy PPP profilhoz tartozik. Indításakor kísérlet történt a PPP profil indítására, de ez hibához vezetett.

- 1. Ellenőrizze a munkanaplókban a kapcsolatra vonatkozó esetleges további üzeneteket.
- 2. Ellenőrizze a PPP kapcsolathoz tartozó munkanaplót.
- 3. Javítsa ki a hibákat, majd próbálkozzon újra a kéréssel.

#### **Kapcsolódó feladatok**

"Aktív kapcsolatok jellemzőinek [megjelenítése"](#page-58-0) oldalszám: 53 Ezzel a feladattal ellenőrizheti az aktív kapcsolatok állapotát és más jellemzőit.

### **VPN hibaelhárítás kommunikációs nyomkövetés segítségével**

Az IBM i5/OS lehetővé teszi a kommunikációs vonalak, például helyi hálózati (LAN) és nagy kiterjedésű hálózati (WAN) csatolók adatainak nyomkövetését. Az átlagos felhasználónak a nyomkövetés adatai valószínűleg nem sokat mondanak. A nyomkövetés bejegyzéseinek segítségével azonban meghatározhatja, hogy a helyi és a távoli rendszer között sor került-e adatcserére.

### **Kommunikációs nyomkövetés indítása**

A rendszer kommunikációs nyomkövetésének indításához használja a Kommunikációs nyomkövetés indítása (STRCMNTRC) parancsot. Egy példa az STRCMNTRC parancsra: STRCMNTRC CFGOBJ(TRNLINE) CFGTYPE(\*LIN) MAXSTG(2048) TEXT('VPN Problémák')

A parancs paramétereit a következő lista írja le:

#### **CFGOBJ (Konfigurációs objektum)**

A nyomkövetésbe bevonni kívánt konfigurációs objektum neve. Az objektum egy vonalleírás, egy hálózati csatoló leírás vagy egy hálózati szerver leírás lehet.

#### **CFGTYPE (Konfiguráció típusa)**

Megadja, hogy vonal (\*LIN), hálózati csatoló (\*NWI) vagy hálózati szerver (\*NWS) nyomkövetése történik.

#### **MAXSTG (Pufferméret)**

A nyomkövetés puffermérete. Az alapértelmezett érték 128 KB. A megadható tartomány 128 KB és 64 MB között van. A tényleges maximális rendszerszintű pufferméret a Rendszer szervizeszközökben (SST) adható meg. Ennek megfelelően hibaüzenet érkezhet, ha az STRCMNTRC parancsnak a Rendszer szervizeszközökben beállítottnál nagyobb pufferméretet ad meg. Ne feledje, hogy az összes futó kommunikációs nyomkövetés összesített puffermérete sem haladhatja meg a Rendszer szervizeszközökben megadott maximális pufferméretet.

#### **DTADIR (Adatok iránya)**

A nyomon követni kívánt adatforgalom iránya. Az irány lehet csak kimenő forgalom (\*SND), csak bejövő forgalom (\*RCV) vagy mindkét irányú (\*BOTH).

#### **TRCFULL (Nyomkövetés megtelése)**

Ez a paraméter határozza meg, hogy mi történik, ha megtelik a nyomkövetési puffer. A paraméternek két lehetséges értéke van. Az alapértelmezett érték a \*WRAP, amely azt jelenti, hogy a nyomkövetési puffer megtelésekor a nyomkövetés újrakezdődik. A legújabb nyomkövetési rekordok felülírják a legrégebbi bejegyzéseket.

A \*STOPTRC érték lehetővé teszi a nyomkövetés leállását, ha a MAXSTG paraméterben megadott méretű nyomkövetési puffert megtelt nyomkövetési rekordokkal. Általános szabályként a pufferméretet mindig állítsa elég nagyra ahhoz, hogy minden nyomkövetési rekord beleférjen. A nyomkövetés újrakezdésekor fontos

nyomkövetési információk veszhetnek el. Ritkán bekövetkező problémák esetén állítsa a nyomkövetési puffert elér nagyra ahhoz, hogy a puffer esetleges újrakezdése ne írjon felül fontos információkat.

#### **USRDTA (Nyomkövetésben szereplő felhasználói byte-ok száma)**

Megadja, hogy az adatkeretekből hány byte-nyi felhasználói adat szerepeljen a nyomkövetésben. LAN csatolók esetén alapértelmezésben csak az első 100 byte-nyi felhasználói adat lementésére kerül sor. Minden más csatolónál az összes felhasználói adat mentésre kerül. Ha a keretek felhasználói adataiban gyanítja a hiba okát, akkor adja meg a \*MAX értéket.

#### **TEXT (Nyomkövetés leírása)**

Megadja a nyomkövetés értelmes leírását.

#### **Kommunikációs nyomkövetés leállítása**

Ellentétes értelmű beállítás hiányában a nyomkövetés általában leáll a nyomkövetés célját jelentő feltétel bekövetkezésekor. A nyomkövetés egyébként a Kommunikációs nyomkövetés leállítása (ENDCMNTRC) paranccsal állítható le. Egy példa az ENDCMNTRC parancsra:

ENDCMNTRC CFGOBJ(TRNLINE) CFGTYPE(\*LIN)

A parancs két paraméterrel rendelkezik:

#### **CFGOBJ (Konfigurációs objektum)**

A konfigurációs objektum neve, amelyen jelenleg fut a nyomkövetés. Az objektum egy vonalleírás, egy hálózati csatoló leírás vagy egy hálózati szerver leírás lehet.

#### **CFGTYPE (Konfiguráció típusa)**

Megadja, hogy vonal (\*LIN), hálózati csatoló (\*NWI) vagy hálózati szerver (\*NWS) nyomkövetése történik.

#### **Nyomkövetési adatok nyomtatása**

A kommunikációs nyomkövetés leállítása után a nyomkövetési adatokat ki kell nyomtatni. Ehhez használja a Kommunikációs nyomkövetés nyomtatása (PRTCMNTRC) parancsot. Mivel a nyomkövetési időszak során a vonal teljes forgalma lementésre kerül, a kimenet előállítása során alkalmazott szűrésre több lehetőség is rendelkezésre áll. A spoolfájl méretét ajánlott a lehető legkisebben tartani. Ez gyorsabbá és hatékonyabbá teszi az elemzést. VPN problémák esetén csak az IP forgalmat szűrje, és lehetőség szerint azt is csak egy adott IP címre vonatkozóan. Lehetőség van IP portszám alapján végzett szűrésre is. Egy példa a PRTCMNTRC parancsra:

PRTCMNTRC CFGOBJ(TRNLINE) CFGTYPE(\*LIN) FMTTCP(\*YES) TCPIPADR('10.50.21.1) SLTPORT(500) FMTBCD(\*NO)

Ebben a példában a nyomkövetés IP forgalomnak megfelelően kerül formázásra, és csak azokat az adatokat tartalmazza, ahol a forrás- vagy célcím 10.50.21.1, és a forrás- vagy cél portszám 500.

Az alábbiakban csak a VPN problémák elemzése szempontjából legfontosabb paramétereket írjuk le:

#### **CFGOBJ (Konfigurációs objektum)**

A konfigurációs objektum neve, amelyen jelenleg fut a nyomkövetés. Az objektum egy vonalleírás, egy hálózati csatoló leírás vagy egy hálózati szerver leírás lehet.

#### **CFGTYPE (Konfiguráció típusa)**

Megadja, hogy vonal (\*LIN), hálózati csatoló (\*NWI) vagy hálózati szerver (\*NWS) nyomkövetése történik.

#### **FMTTCP (TCP/IP adatok formázása)**

Megadja, hogy a formázás TCP/IP vagy UDP/IP adatoknak megfelelően történik-e. IP adatoknak megfelelő formázáshoz adja meg a \*YES értéket.

#### **TCPIPADR (TCP/IP adatok formázása cím alapján)**

A paraméter két elemből áll. Ha mindkét elemben IP címeket ad meg, akkor csak az adott címek közötti IP forgalom kerül nyomtatásra.

#### **SLTPORT (IP portszám)**

A szűrni kívánt IP portszám.

#### **FMTBCD (Üzenetszórás adatok formázása)**

Megadja, hogy nyomtatásra kerüljenek-e az üzenetszórásos adatok. Az alapértelmezett beállítás a \*YES. Ha nem kívánja befoglalni mondjuk a Címfeloldási protokoll (ARP) kéréseket, akkor adja meg a \*NO értéket, ellenkező esetben a kimenetet teljesen ellephetik az üzenetszórásos csomagok.

#### **Kapcsolódó feladatok**

"VPN hibaelhárítás [megkezdése"](#page-60-0) oldalszám: 55 Ezen információk alapján kezdheti meg a VPN kapcsolati problémák okának megkeresését és helyreállítását.

## **VPN kapcsolódó információk**

Ezen témakör segítségével találhat egyéb információforrásokat a virtuális magánhálózatokkal és a kapcsolódó témakörökkel kapcsolatban.

További VPN példahelyzeteket a virtuális magánhálózatokkal kapcsolatos alábbi információforrásokban találhat:

v OS/400 V5R2 Virtuális [magánhálózatok:](http://www.redbooks.ibm.com/abstracts/redp0153.html) Az IBM eServer iSeries szerver távoli elérése Windows 2000 VPN

```
kliensekkel, REDP0153
```
Ez az IBM Redbook kiadvány részletes útmutatást tartalmaz a i5/OS VPN hálózatot használó VPN konfigurálásával és a Windows 2000 integrált L2TP és IPSec támogatással kapcsolatban.

- v AS/400 Internet biztonság: AS/400 Virtuális [magánhálózatok](http://www.redbooks.ibm.com/abstracts/sg245404.html) megvalósítása, SG24-5404-00 Ez a kiadvány a VPN alapelveket mutatja be, emellett leírja ezek megvalósítását az IPSec és L2TP protokoll felhasználásával.
- v AS/400 Internet biztonsági [példahelyzetek:](http://www.redbooks.ibm.com/abstracts/sg245954.html) Gyakorlati megközelítés, SG24-5954-00

Ez a kiadvány az iSeries operációs rendszer valamennyi integrált biztonsági szolgáltatását bemutatja, köztük az IP szűrést, a hálózati cím fordítást, a virtuális magánhálózatokat, a HTTP proxy szervereket, az SSL protokollt, valamint a DNS, levéltovábbítási, megfigyelési és naplózási szolgáltatásokat. Az egyes szolgáltatások használatára gyakorlati példákat is bemutat.

• Virtuális [magánhálózatok:](http://www.iseries.ibm.com/tcpip/vpn/) Kapcsolatok védelme

Ez a weboldal emeli ki a fontosabb VPN híreket, sorolja fel a legfrissebb javításokat, valamint további érdeklődésre számot tartó webhelyek hivatkozásait tartalmazza.

v Biztonsággal kapcsolatos további kézikönyvek és kiadványok Itt találja a biztonsággal kapcsolatos online kiadványok listáját.

### **PDF fájlok mentése**

A PDF fájl munkaállomáson történő mentése megjelenítés vagy nyomtatás céljából:

- 1. Kattintson a jobb egérgombbal a PDF fájlra a böngészőjében (kattintás a jobb oldali egérgombbal a fenti hivatkozásra).
- 2. Internet Explorer használata esetén válassza az előugró menü **Cél mentése másként** menüpontját. Netscape Communicator használatakor válassza az előugró menü **Hivatkozás mentése másként** menüpontját.
- 3. Válassza ki azt a könyvtárat, ahová menteni kívánja a PDF fájlt.
- 4. Kattintson a **Mentés** gombra.

### **Adobe Acrobat Reader letöltése**

A PDF fájlok megjelenítéséhez és nyomtatásához az Adobe Acrobat Reader szükséges. Ezt letöltheti az [Adobe](http://www.adobe.com/products/acrobat/readstep.html)

[honlapjáról](http://www.adobe.com/products/acrobat/readstep.html) (www.adobe.com/products/acrobat/readstep.html) .

# **Nyilatkozatok**

Ezek az információk az Egyesült Államokban forgalmazott termékekre és szolgáltatásokra vonatkoznak.

Elképzelhető, hogy a dokumentumban szereplő termékeket, szolgáltatásokat vagy lehetőségeket az IBM más országokban nem forgalmazza. Az adott országokban rendelkezésre álló termékekről és szolgáltatásokról a helyi IBM képviseletek szolgálnak felvilágosítással. Az IBM termékekre, programokra vagy szolgáltatásokra vonatkozó hivatkozások sem állítani, sem sugallni nem kívánják, hogy az adott helyzetben csak az IBM termékeit, programjait vagy szolgáltatásait lehet alkalmazni. Minden olyan működésében azonos termék, program vagy szolgáltatás alkalmazható, amely nem sérti az IBM szellemi tulajdonjogát. A nem IBM termékek, programok és szolgáltatások működésének megítélése és ellenőrzése természetesen a felhasználó felelőssége.

A dokumentum tartalmával kapcsolatban az IBM-nek bejegyzett vagy bejegyzés alatt álló szabadalmai lehetnek. Ezen dokumentum nem ad semmiféle licencet ezen szabadalmakhoz. A licenckérelmeket írásban a következő címre küldheti:

IBM Director of Licensing IBM Corporation North Castle Drive Armonk, NY 10504-1785 U.S.A.

Ha duplabyte-os (DBCS) információkkal kapcsolatban van szüksége licencre, akkor lépjen kapcsolatba saját országában az IBM szellemi tulajdon osztályával, vagy írjon a következő címre:

IBM World Trade Asia Corporation Licensing 2-31 Roppongi 3-chome, Minato-ku Tokyo 106-0032, Japan

**A következő bekezdés nem vonatkozik az Egyesült Királyságra, valamint azokra az országokra, amelyeknek jogi szabályozása ellentétes a bekezdés tartalmával:** AZ INTERNATIONAL BUSINESS MACHINES CORPORATION JELEN KIADVÁNYT "JELENLEGI FORMÁJÁBAN", BÁRMIFÉLE KIFEJEZETT VAGY VÉLELMEZETT GARANCIA NÉLKÜL ADJA KÖZRE, IDEÉRTVE, DE NEM KIZÁRÓLAG A JOGSÉRTÉS KIZÁRÁSÁRA, A KERESKEDELMI ÉRTÉKESÍTHETŐSÉGRE ÉS BIZONYOS CÉLRA VALÓ ALKALMASSÁGRA VONATKOZÓ VÉLELMEZETT GARANCIÁT. Bizonyos államok nem engedélyezik egyes tranzakciók kifejezett vagy vélelmezett garanciáinak kizárását, így elképzelhető, hogy az előző bekezdés Önre nem vonatkozik.

Jelen dokumentum tartalmazhat technikai, illetve szerkesztési hibákat. Az itt található információk bizonyos időnként módosításra kerülnek; a módosításokat a kiadvány új kiadásai tartalmazzák. Az IBM mindennemű értesítés nélkül fejlesztheti és/vagy módosíthatja a kiadványban tárgyalt termékeket és/vagy programokat.

A kiadványban a nem IBM webhelyek megjelenése csak kényelmi célokat szolgál, és semmilyen módon nem jelenti ezen webhelyek előnyben részesítését másokhoz képest. Az ilyen webhelyeken található anyagok nem képezik az adott IBM termék dokumentációjának részét, így ezek használata csak saját felelősségre történhet.

Az IBM belátása szerint bármilyen formában felhasználhatja és továbbadhatja a felhasználóktól származó információkat anélkül, hogy a felhasználó felé ebből bármilyen kötelezettsége származna.

A programlicenc azon birtokosainak, akik információkat kívánnak szerezni a programról (i) a függetlenül létrehozott programok vagy más programok (beleértve ezt a programot is) közti információcseréhez, illetve (ii) a kicserélt információk kölcsönös használatához, fel kell venniük a kapcsolatot az alábbi címmel:

IBM Corporation Software Interoperability Coordinator, Department YBWA 3605 Highway 52 N Rochester, MN 55901 U.S.A.

Az ilyen információk bizonyos feltételek és kikötések mellett állnak rendelkezésre, ideértve azokat az eseteket is, amikor ez díjfizetéssel jár.

A dokumentumban tárgyalt licencprogramokat és a hozzájuk tartozó licenc anyagokat az IBM az IBM Vásárlói |

megállapodás, az IBM Nemzetközi programlicenc szerződés, az IBM Gépi kódra vonatkozó licencszerződés vagy a | felek azonos tartalmú megállapodása alapján biztosítja. |

A dokumentumban található teljesítményadatok ellenőrzött környezetben kerültek meghatározásra. Ennek következtében a más működési körülmények között kapott adatok jelentősen különbözhetnek a dokumentumban megadottaktól. Egyes mérések fejlesztői szintű rendszereken kerültek végrehajtásra, így nincs garancia arra, hogy ezek a mérések azonosak az általánosan hozzáférhető rendszerek esetében is. Továbbá bizonyos mérések következtetés útján kerültek becslésre. A tényleges értékek eltérhetnek. A dokumentum felhasználóinak ellenőrizni kell az adatok alkalmazhatóságát az adott környezetben.

A nem IBM termékekre vonatkozó információkat az IBM a termékek szállítóitól, az általuk közzétett bejelentésekből, illetve egyéb nyilvánosan elérhető forrásokból szerezte be. Az IBM nem tesztelte ezeket a termékeket, így a nem IBM termékek esetében nem tudja megerősíteni a teljesítményre és kompatibilitásra vonatkozó, valamint az egyéb állítások pontosságát. A nem IBM termékekkel kapcsolatos kérdéseivel forduljon az adott termék szállítóihoz.

Az IBM jövőbeli tevékenységére vagy szándékaira vonatkozó állításokat az IBM mindennemű értesítés nélkül módosíthatja, azok csak célokat jelentenek.

A közzétett árak az IBM által javasolt aktuális kiskereskedelmi árak, amelyek előzetes bejelentés nélkül bármikor változhatnak. Az egyes forgalmazók árai eltérhetnek ezektől.

A leírtak csak tervezési célokat szolgálnak. Az információk a tárgyalt termékek elérhetővé válása előtt megváltozhatnak.

Az információk között példaként napi üzleti tevékenységekhez kapcsolódó jelentések és adatok lehetnek. A valóságot a lehető legjobban megközelítő illusztráláshoz a példákban egyének, vállalatok, márkák és termékek nevei szerepelnek. Minden ilyen név a képzelet szüleménye, és valódi üzleti vállalkozások neveivel és címeivel való bármilyen hasonlóságuk teljes egészében a véletlen műve.

#### Szerzői jogi licenc:

A kiadvány forrásnyelvi alkalmazásokat tartalmaz, amelyek a programozási technikák bemutatására szolgálnak a különböző működési környezetekben. A példaprogramokat tetszőleges formában, az IBM-nek való díjfizetés nélkül másolhatja, módosíthatja és terjesztheti fejlesztési, használati, marketing célból, illetve olyan alkalmazási programok terjesztése céljából, amelyek megfelelnek azon operációs rendszer alkalmazásprogram illesztőjének, ahol a példaprogramot írta. Ezek a példák nem kerültek minden körülmények között tesztelésre. Az IBM így nem tudja garantálni a megbízhatóságukat, szervizelhetőségüket, de még a programok funkcióit sem.

Jelen példaprogramok minden másolatának, leszármazottjának vagy kódrészletének tartalmaznia kell a következő szerzői jogi megjegyzést:

© (cégnév) (évszám). A kód bizonyos részei az IBM Corp. példaprogramjaiból származnak. © Copyright IBM Corp. (évszám vagy évszámok). Minden jog fenntartva.

Ha az információkat elektronikus formában tekinti meg, akkor elképzelhető, hogy a fotók és a színes ábrák nem jelennek meg.

# **Védjegyek**

A következő kifejezések az International Business Machines Corporation védjegyei az Egyesült Államokban és/vagy más országokban:

- AS/400 |
- eServer |
- i5/OS |
- IBM |
- iSeries |
- OS/400 |
- SAA |

Az Intel, az Intel Inside (logók), az MMX, és a Pentium az Intel Corporation védjegyei az Egyesült Államokban | és/vagy más országokban. |

A Microsoft, a Windows, a Windows NT és a Windows logó a Microsoft Corporation védjegye az Egyesült Államokban és/vagy más országokban.

A UNIX a The Open Group bejegyzett védjegye az Egyesült Államokban és/vagy más országokban.

Más cégek, termékek és szolgáltatások nevei mások védjegyei vagy szolgáltatás védjegyei lehetnek.

# **Feltételek**

A kiadványok használata az alábbi feltételek és kikötések alapján lehetséges.

**Személyes használat:** A kiadványok másolhatók személyes, nem kereskedelmi célú használatra, de valamennyi tulajdonosi feljegyzést meg kell tartani. Az IBM kifejezett engedélye nélkül nem szabad a kiadványokat vagy azok részeit terjeszteni, megjeleníteni, illetve belőlük származó munkát készíteni.

**Kereskedelmi használat:** A kiadványok másolhatók, terjeszthetők és megjeleníthetők, de kizárólag a vállalaton belül, és csak az összes tulajdonosi feljegyzés megtartásával. Az IBM kifejezett hozzájárulása nélkül nem készíthetők olyan munkák, amelyek a kiadványokból származnak, továbbá nem másolhatók, nem terjeszthetők és nem jeleníthetők meg, még részben sem, a vállalaton kívül.

A jelen engedélyben foglalt, kifejezetten megadott hozzájáruláson túlmenően a kiadványokra, illetve a bennük található információkra, adatokra, szoftverekre vagy egyéb szellemi tulajdonra semmilyen más kifejezett vagy vélelmezett engedély nem vonatkozik.

Az IBM fenntartja magának a jogot, hogy jelen engedélyeket saját belátása szerint bármikor visszavonja, ha úgy ítéli meg, hogy a kiadványokat az IBM érdekeit sértő módon használják fel, vagy a fenti útmutatásokat nem megfelelően követik.

Jelen információk kizárólag valamennyi vonatkozó törvény és előírás betartásával tölthetők le, exportálhatók és reexportálhatók, beleértve az Egyesült Államok exportra vonatkozó törvényeit és előírásait is.

AZ IBM A KIADVÁNYOK TARTALMÁRA VONATKOZÓAN SEMMIFÉLE GARANCIÁT NEM NYÚJT. A KIADVÁNYOK ″ÖNMAGUKBAN″, BÁRMIFÉLE KIFEJEZETT VAGY VÉLELMEZETT GARANCIA VÁLLALÁSA NÉLKÜL KERÜLNEK KÖZREADÁSRA, IDEÉRTVE, DE NEM KIZÁRÓLAG A KERESKEDELMI ÉRTÉKESÍTHETŐSÉGRE, A SZABÁLYOSSÁGRA ÉS AZ ADOTT CÉLRA VALÓ ALKALMASSÁGRA VONATKOZÓ VÉLELMEZETT GARANCIÁKAT IS.

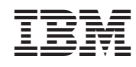

Nyomtatva Dániában